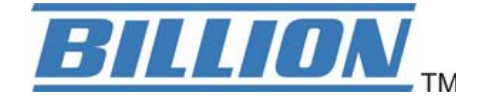

# **BiPAC 7820NZ**

# **3G/4G LTE Embedded with Dual-SIM Slots ADSL2+ Wireless-N VPN Firewall Router**

**User Manual**

# **Table of Contents**

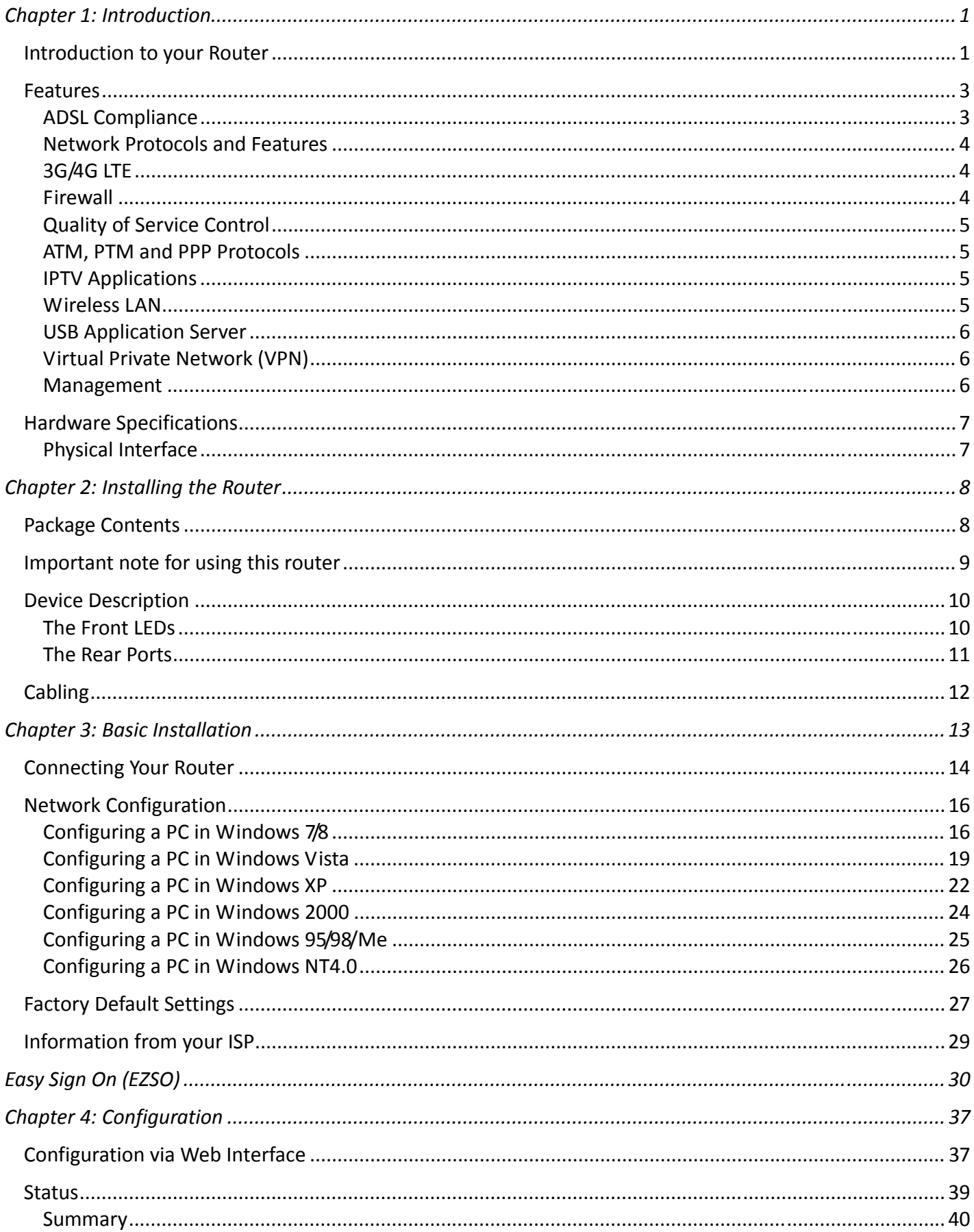

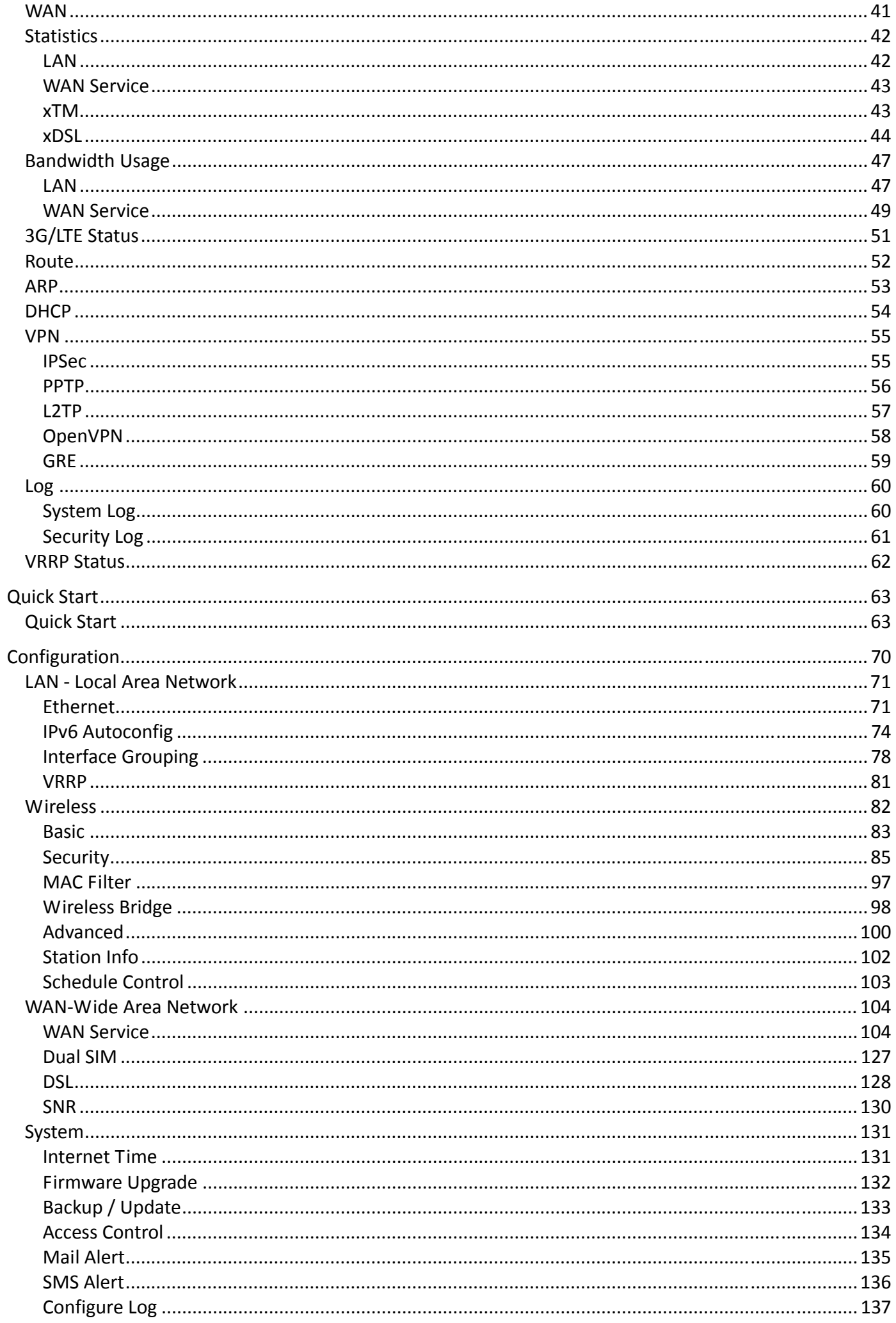

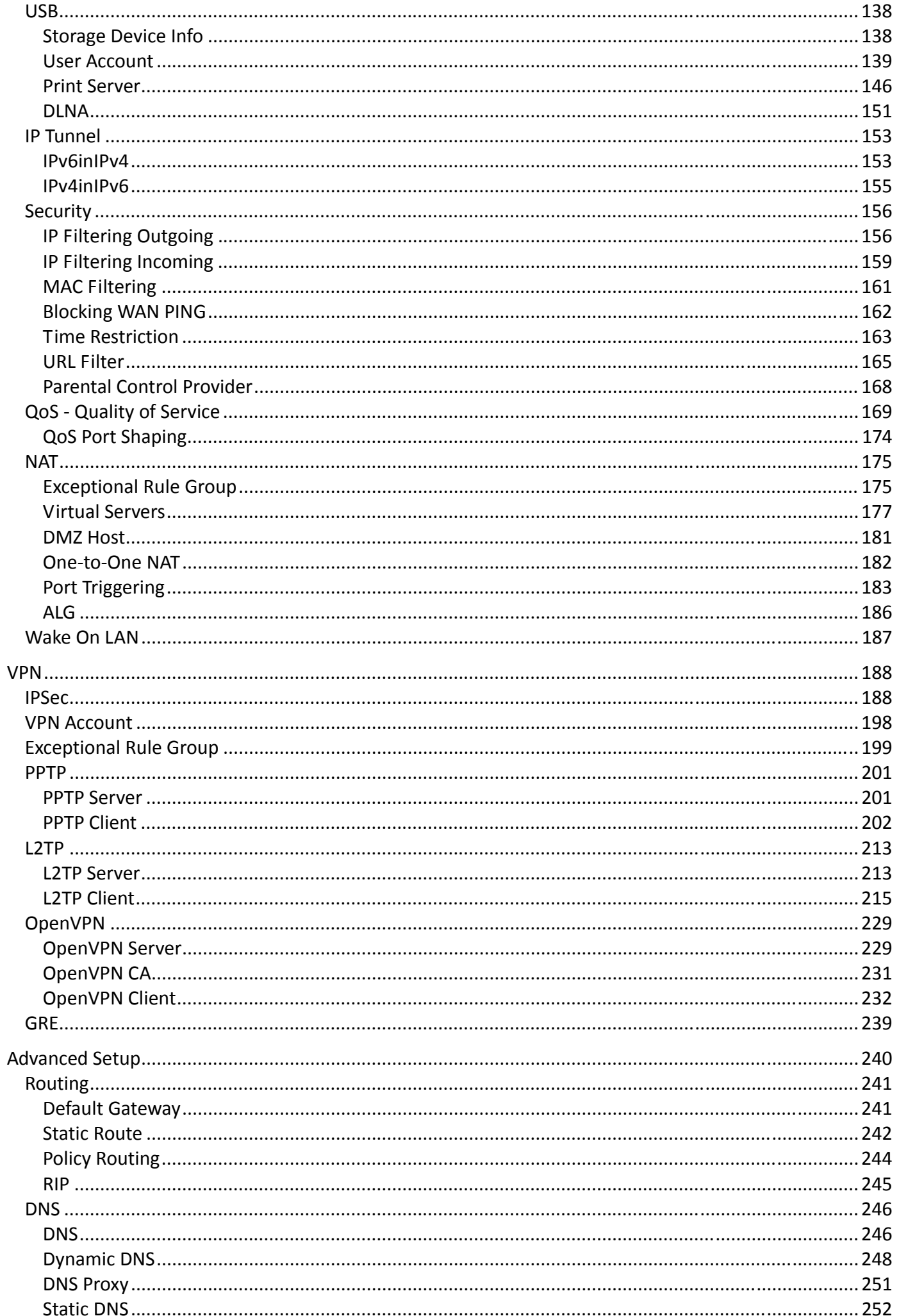

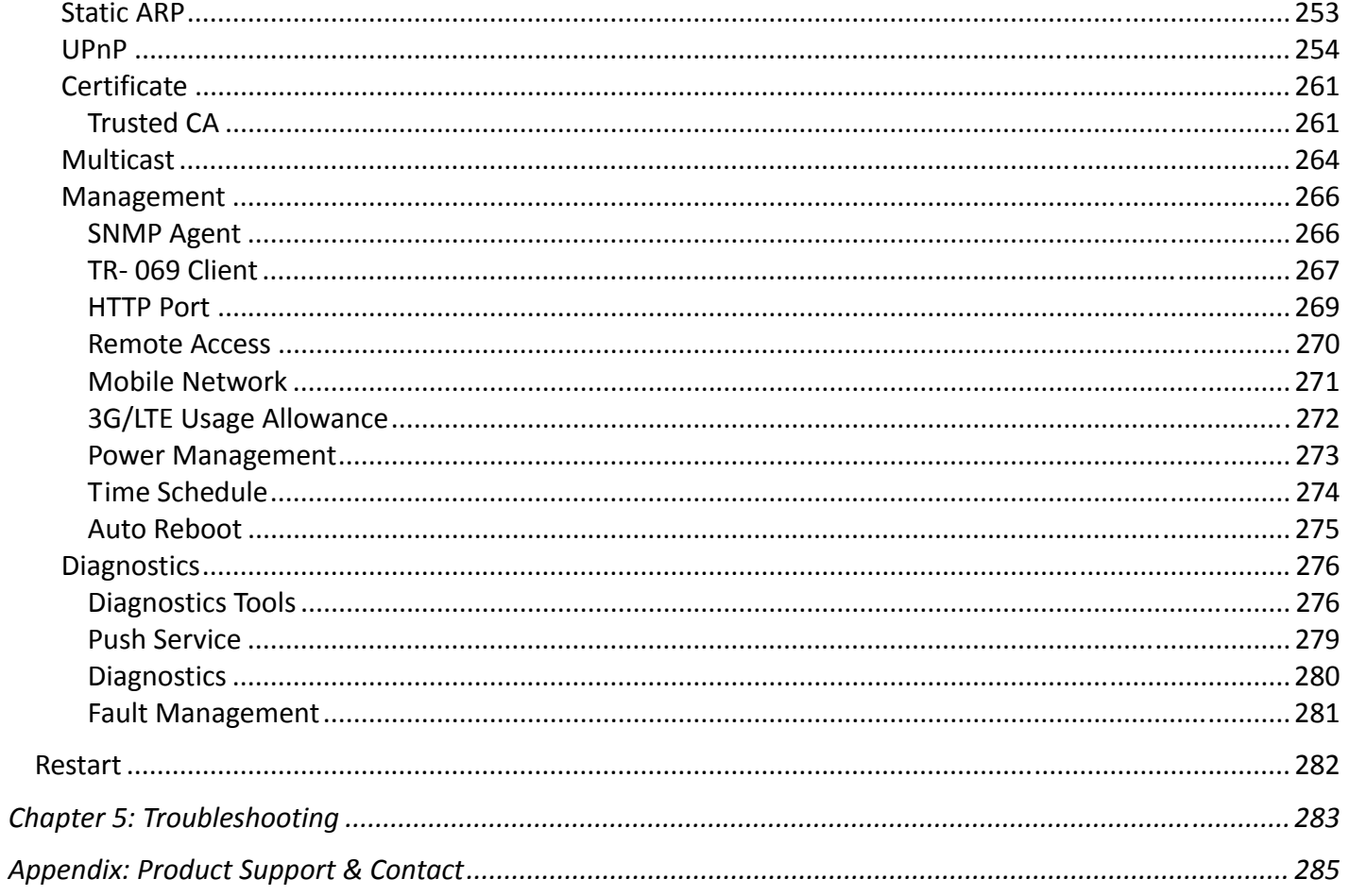

# <span id="page-5-0"></span>**Chapter 1: Introduction**

### <span id="page-5-1"></span>**Introduction to your Router**

The BiPAC 7820NZ, triple-WAN 3G/LTE/ADSL2+ firewall router is integrated with the 802.11n Wireless Access Point and 4-port switch. It is a cutting-edge networking product for SOHO and office users. Uniquely, the router allows users to directly insert 3G/4G LTE SIM card into its built-in SIM slots instead of requiring external USB modems. This design will avoid compatibility issues of many different 3G/LTE USB modems. With the increasing popularity of the 3G/4G LTE standard, communication via the BiPAC 7820NZ is becoming more convenient and widely available enabling users to use a 3G/4G LTE, UMTS, EDGE, GPRS, or GSM Internet connection, making downstream rates of up to 100Mbps possible. Users can watch movies, download music or access e-mail wherever a 3G/4G LTE connection is available.

### **3G/4G LTE Mobility and Always-on Connectivity**

The BiPAC 7820NZ router allows you to insert 3G/4G LTE SIM card to its built-in SIM slots, enabling you to use a 3G/4G LTE Internet connection, which makes downstream rates of up to 100Mbps<sup>\*3</sup> possible. With the increasing popularity of the 3G/4G LTE standard, communication via the BiPAC 7820NZ is becoming more convenient and widely available - allowing you to watch movies, download music on the road, or access e-mail no matter where you are. You can even share your Internet connection with others, no matter if you're in a meeting, or speeding across the country on a train. The auto fail-over feature ensures optimum connectivity and minimum interruption by quickly and smoothly connecting to a 3G/4G LTE network in the event that you ADSL/Fibre/Cable line fails. The BiPAC 7820NZ will then automatically reconnect to the ADSL/Fibre/Cable connection when it is restored, reducing connection costs. These features are perfect for office situations when a constant and smooth WAN connection is critical.

### **Optimal wireless performance**

With an integrated 802.11n Wireless Access Point, the router delivers up to 6 times the speed of an 802.11a/b/g network device. It supports a data rate of up to 300Mbps and is also compatible with 802.11a/b/g equipment. The Wireless Protected Access (WPA-PSK/WPA2-PSK) and Wireless Encryption Protocol (WEP) features enhance the level of transmission security and access control over wireless LAN. The router also supports the Wi-Fi Protected Setup (WPS) standard, allowing users to establish a secure wireless network by simply pushing a button. If your network requires wider coverage, the built-in Wireless Distribution System (WDS) repeater function allows you to expand your wireless network without the need for any external wires or cables.

### **Secure VPN Connections**

The BiPAC 7820NZ supports all currently popular secure VPNs, including embedded IPSec VPN, PPTP, L2TP, OpenVPN, GRE, which satisfies different users' needs, allowing users to establish encrypted private connections over the Internet with your optimum VPN options. You can access your corporate Intranet and transmit sensitive data between branch offices and remote sites anytime; even when you are out of office, thus enhancing productivity.

### **Smooth, Responsive Net Connection**

Quality of Service (QoS) gives user full control over outgoing data traffic. Priority can be assigned by the router to ensure that important transmissions like gaming packets, or IPTV/streaming content passes through the router at lightning speed, even when there is heavy Internet traffic. The speed of different types of outgoing data passing through the router is also controlled to ensure that users do not saturate bandwidth with their browsing activities.

### **IPv6 supported**

Internet Protocol version 6 (IPv6) is a version of the [Internet Protocol](http://en.wikipedia.org/wiki/Internet_Protocol) that is designed to succeed [IPv4](http://en.wikipedia.org/wiki/IPv4). IPv6 has a vastly larger address space than IPv4. This results from the use of a 128-bit address, whereas IPv4 uses only 32 bits. The new address space thus supports  $2^{128}$  (about 3.4 $\times$ 10<sup>38</sup>) addresses. This expansion provides flexibility in allocating addresses and routing traffic and eliminates the primary need for [network address translation](http://en.wikipedia.org/wiki/Network_address_translation) (NAT), which gained widespread deployment as an effort to alleviate IPv4 address exhaustion.

The BiPAC 7820NZ fully supports IPv6 (Internet Protocol Version 6), launched as the current IPv4 range is filling up, and IPv6 is gradually becoming the indispensable addressing system for savvy cloud computing users. Dual stack means the router is capable of running IPv4 and IPv6 in parallel during the transition period. With Billion IPv6 enabled devices, three major transition mechanisms such as Dual-Stack, Dual-Stack Lite, and 6RD (IPv6 rapid deployment) are supported to be adapted easily into service provider's IPv4/IPv6 network

### **Virtual AP**

A "Virtual Access Point" is a logical entity that exists within a physical Access Point (AP). When a single physical AP supports multiple "Virtual APs", each Virtual AP appears to stations (STAs) to be an independent physical AP, even though only a single physical AP is present. For example, multiple Virtual APs might exist within a single physical AP, each advertising a distinct SSID and capability set. Alternatively, multiple Virtual APs might advertise the same SSID but a different capability set – allowing access to be provided via Web Portal, WEP, and WPA simultaneously. Where APs are shared by multiple providers, Virtual APs provide each provider with separate authentication and accounting data for their users, as well as diagnostic information, without sharing sensitive management traffic or data between providers. You can enable the virtual AP.

### **Web Based GUI**

It supports web based GUI for configuration and management. It is user-friendly and comes with online help. It also supports remote management capability for remote users to configure and manage this product.

### **Firmware Upgradeable**

Device can be upgraded to the latest firmware through the WEB based GUI.

## <span id="page-7-0"></span>**Features**

- IPv6 ready (IPv4/IPv6 dual stack)
- Triple-WAN ports for 3G/4G LTE, ADSL2+, Ethernet WAN (EWAN) for broadband connectivity
- 3G/4G LTE embedded with dual SIM card slots
- High-speed Internet Access via ADSL2 / 2+; Backward Compatible with ADSL
- Ethernet port #4 can be configured as a WAN interface for broadband connectivity
- Auto fail-over to ensure an always-on WAN connection
- IEEE 802.11 b/g/n compliant Wireless Access Point with Wi-Fi Protected Setup (WPS)
- Wi-Fi Protected Access (WPA-PSK/ WPA2-PSK) and Wired Equivalent Privacy (WEP) support
- Secured 16 IPSec VPN tunnels with powerful DES/ 3DES/ AES
- PPTP VPN with Pap/ Chap/ MS-CHAPv2 authentication
- Pure L2TP and L2TP over IPSec
- OpenVPN with CA authentication and extensive OpenSSL encryption
- GRE tunnel
- SOHO Firewall Security with DoS Preventing and Packet Filtering
- Quality of Service Control for traffic prioritization and Bandwidth management
- Universal Plug and Play (UPnP) Compliance
- Supports IPTV Application**\*2**
- USB port for print server, NAS(Samba), FTP server DLNA media server
- Ease of Use with Quick Installation Wizard (EZSO)

### <span id="page-7-1"></span>**ADSL Compliance**

- Compliant with ADSL Standard
- Full-rate ANSI T1.413 Issue 2
- G.dmt (ITU G.992.1)
- G.lite (ITU G.992.2)
- G.hs (ITU G.994.1)
- Compliant with ADSL2 Standard
	- G.dmt.bis (ITU G.992.3)
- ADSL2 Annex M (ITU G.992.3 Annex M)
- Compliant with ADSL2+ Standard
- G.dmt.bis plus (ITU G.992.5)
- ADSL2+ Annex M (ITU G.992.5 Annex M)

### <span id="page-8-0"></span>**Network Protocols and Features**

- IPv4 or IPv4 / IPv6 Dual Stack
- NAT, static (v4/v6) routing and RIP-1 / 2
- IPv6 Stateless / Stateful Address Auto-configuration
- IPv6 Router Advertisement
- IPv6 over PPP
- DHCPv6
- IP Tunnel IPv6 in IPv4(6RD)
- IP Tunnel IPv4 in IPv6(DS-Lite)
- Universal Plug and Play (UPnP) Compliant
- Dynamic Domain Name System (DDNS)
- Virtual Server, DMZ
- SNTP, DNS relay, IGMP snooping and IGMP proxy for video service
- MLD snooping and MLD proxy for video service
- Management based-on IP protocol, port number and address
- SMTP client with SSL/TLS
- Supports port-based and tag-based Interface Grouping (VLAN)

### <span id="page-8-1"></span>**3G/4G LTE \*3**

- LTE: peak downlink speed of up to 100Mbps and peak uplink speed of up to 50Mbps
	- Supports multi-band LTE: 2100MHz (B1), 1800MHz (B3), 2600MHz (B7), 900MHz (B8), 800MHz (B20).
	- Supports multi-band WCDMA: 2100MHz (B1), 1900MHz (B2), 850MHz (B5), 900MHz (B8)
	- 3G/HSPA+: peak downlink speed of up to 14.4Mbps and peak uplink speed of up to 5.76Mbps
	- Supports dual-band WCDMA: 900MHz and 2100MHz or multi-band WCDMA: 850MHz, 1900MHz and 2100MHz
	- Supports Quad-band EDGE/GPRS/GSM: 850MHz, 900MHz, 1800MHz, 1900MHz
- Web-based GUI for configuration and management

### <span id="page-8-2"></span>**Firewall**

- Built-in NAT Firewall
- Stateful Packet Inspection (SPI)
- DoS attack prevention
- Supports Web (http)/SSH/FTP/Telnet/SNMP
- Packet Filtering (v4/v6) port, source IP address, destination IP address
- URL Content Filtering (v4/v6) string or domain name detection in URL string
- MAC Filtering
- Password protection for system management

### <span id="page-9-0"></span>**Quality of Service Control**

- Supports the DiffServ approach
- Traffic prioritization and bandwidth management based-on IPv4/IPv6 protocol, port number and address

### <span id="page-9-1"></span>**ATM, PTM and PPP Protocols**

- ATM Adaptation Layer Type 5 (AAL5)
- Multiple Protocol over ALL5 (RFC 268, formerly RFC 1483)
- Bridged or routed Ethernet encapsulation
- VC and LLC based multiplexing
- PPP over Ethernet (PPPoE)
- PPP over ATM (RFC 2364)
- Classical IP over ATM (RFC 1577)
- MAC Encapsulated Routing (RFC 1483 MER)
- OAM F4 / F5

### <span id="page-9-2"></span>**IPTV Applications\*2**

- IGMP Snooping and IGMP Proxy
- MLD Snooping and MLD Proxy
- Interface Grouping (VLAN)
- Quality of Service (QoS)
- Supports VLAN MUX

### <span id="page-9-3"></span>**Wireless LAN**

- Compliant with IEEE 802.11 b/ g/ n standards
- 2.4-2.484GHz radio band for wireless
- Up to 300 Mbps wireless operation rate
- 64 / 128 bits WEP supported for encryption
- WPS (Wi-Fi Protected Setup) for easy setup
- Supports WPS v2
- Wireless Security with WPA-PSK / WPA2-PSK support
- Multiple wireless SSIDs with wireless gust access and client isolation
- WDS repeater function support
- 802.1x radius authentication supported

### <span id="page-10-0"></span>**USB Application Server**

- Storage/NAS: Samba server, FTP Server, DLNA media server
- Printer Server

### <span id="page-10-1"></span>**Virtual Private Network (VPN)**

- 16 IPSec VPN tunnels
- IKE key management
- DES, 3DES and AES encryption for IPSec
- L2TP over IPSec
- Pap/ Chap/ MS-CHAPv2 authentication for PPTP
- IPSec pass-through
- OpenVPN with CA authentication and extensive OpenSSL encryption
- GRE tunnel

### <span id="page-10-2"></span>**Management**

- Easy Sign-on (EZSO)
- Web-based GUI for remote and local management (IPv4/IPv6)
- Firmware upgrades and configuration data upload and download via web-based GUI
- Embedded Telnet server for remote and local management
- Supports DHCP server / client / relay
- Supports SNMP v1,v2, MIB-I and MIB-II
- TR-069<sup>\*1</sup> supports remote management
- Available Syslog
- Mail alert for WAN IP changed
- Auto failover and fallback
- Push Service

## <span id="page-11-0"></span>**Hardware Specifications**

### <span id="page-11-1"></span>**Physical Interface**

- WLAN: internal antennas
- 3G antenna: 3G antenna x 1 PCS<sup>\*3</sup>(only for 3G mode)
- $\cdot$  4G LTE antennas x 2 PCS<sup> $*3$ </sup> (only for 4G LTE mode)
- DSL: ADSL port
- USB 2.0 port for storage service (Samba, FTP server), printer server
- Ethernet: 4-port 10 / 100Mbps auto-crossover (MDI / MDI-X) Switch
- EWAN: Ethernet port #4 can be configured as a WAN interface for Broadband connectivity.
- Dual SIM card slots
- Factory default reset button
- WPS push button
- Power jack
- Power switch

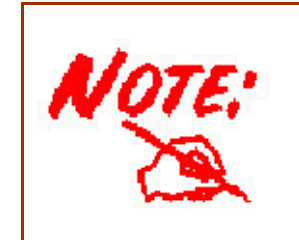

1. On request for Telco / ISP projects

2. IPTV application may require subscription to IPTV services from a Telco / ISP.

3. The 3G / 4G LTE data rate is dependent on your local service provider and your 3G / 4G LTE card. The 3G model comes with 1 antenna and 3G/4G LTE model comes with 2 antennas.

4. Specifications on this datasheet are subject to change without prior notice.

# <span id="page-12-0"></span>**Chapter 2: Installing the Router**

# <span id="page-12-1"></span>**Package Contents**

- • **3G/4G LTE Embedded with Dual-SIM Slots ADSL2+ Wireless-N VPN Firewall Router**
- **Quick Start Guide**
- **CD containing the on-line manual**
- **RJ-45 Cat. 5e STP Ethernet cable**
- **RJ-11 ADSL/ telephone cable**
- **Power adapter**
- **3G antenna: 3G antenna x 1 PCS (only for 3G mode)**
- **4G LTE antennas x 2 PCS (only for 4G LTE mode)**
- **Splitter / Micro-filter (Optional)**

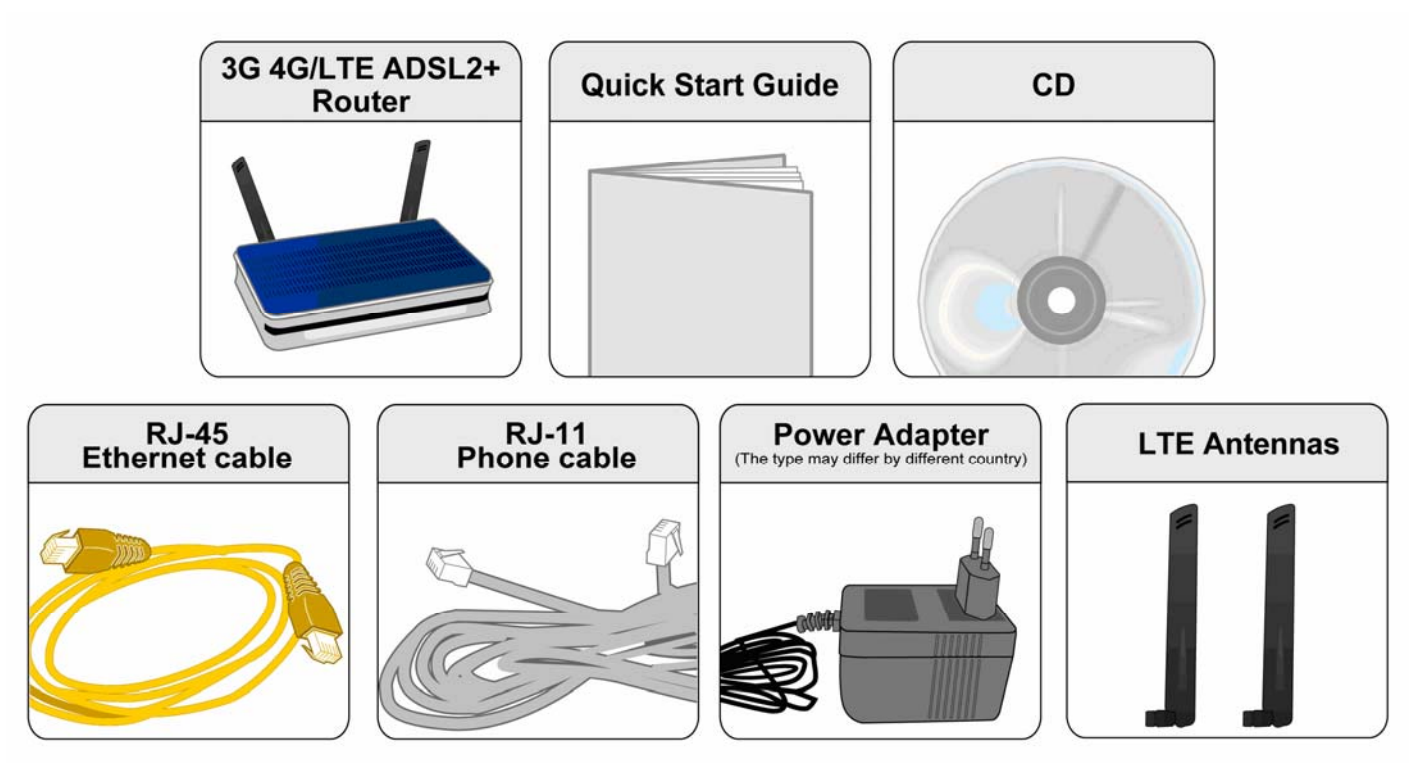

(LTE mode)

# <span id="page-13-0"></span>**Important note for using this router**

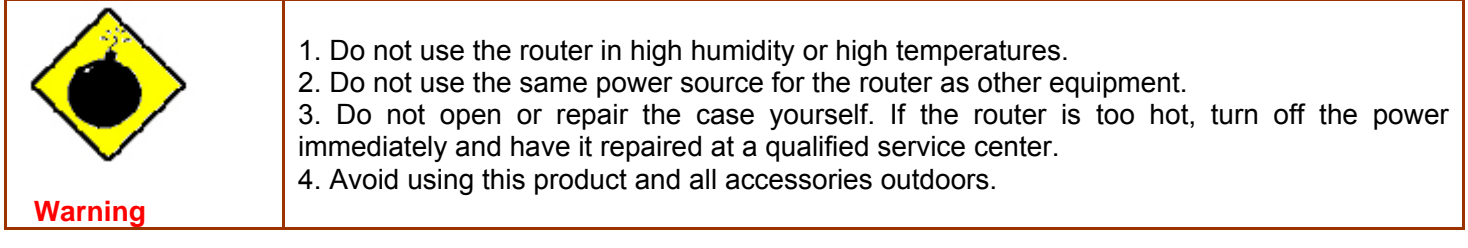

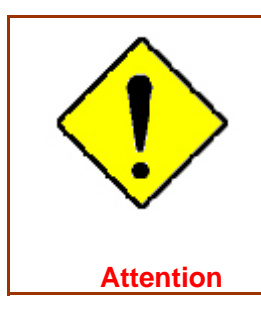

1. Place the router on a stable surface.

2. Only use the power adapter that comes with the package. Using a different voltage rating power adapter may damage the router.

# <span id="page-14-0"></span>**Device Description**

### <span id="page-14-1"></span>**The Front LEDs**

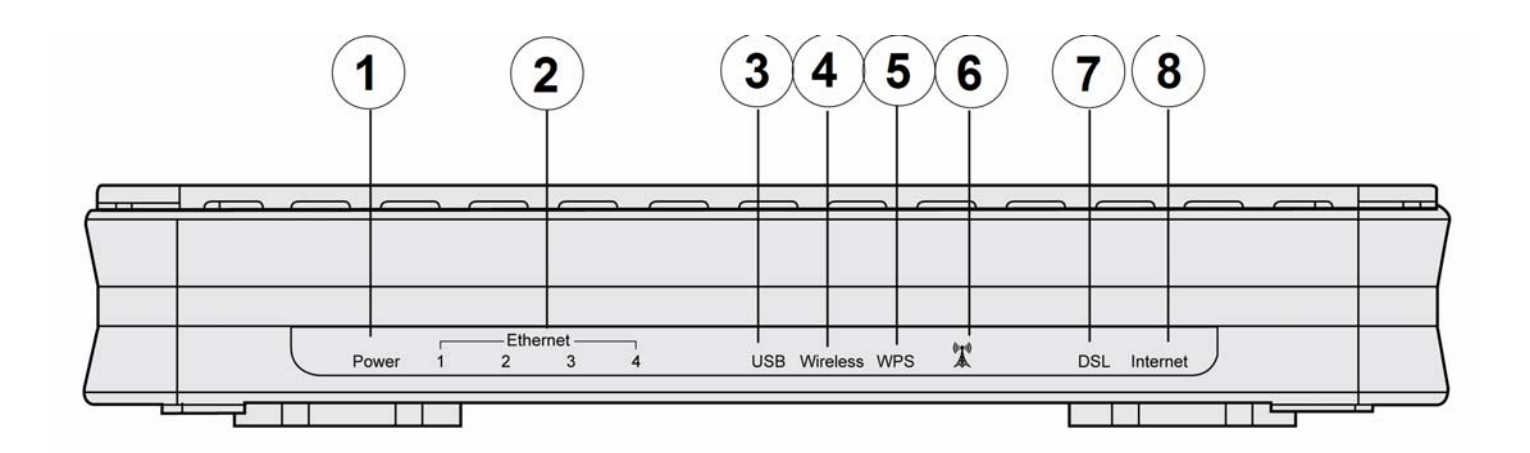

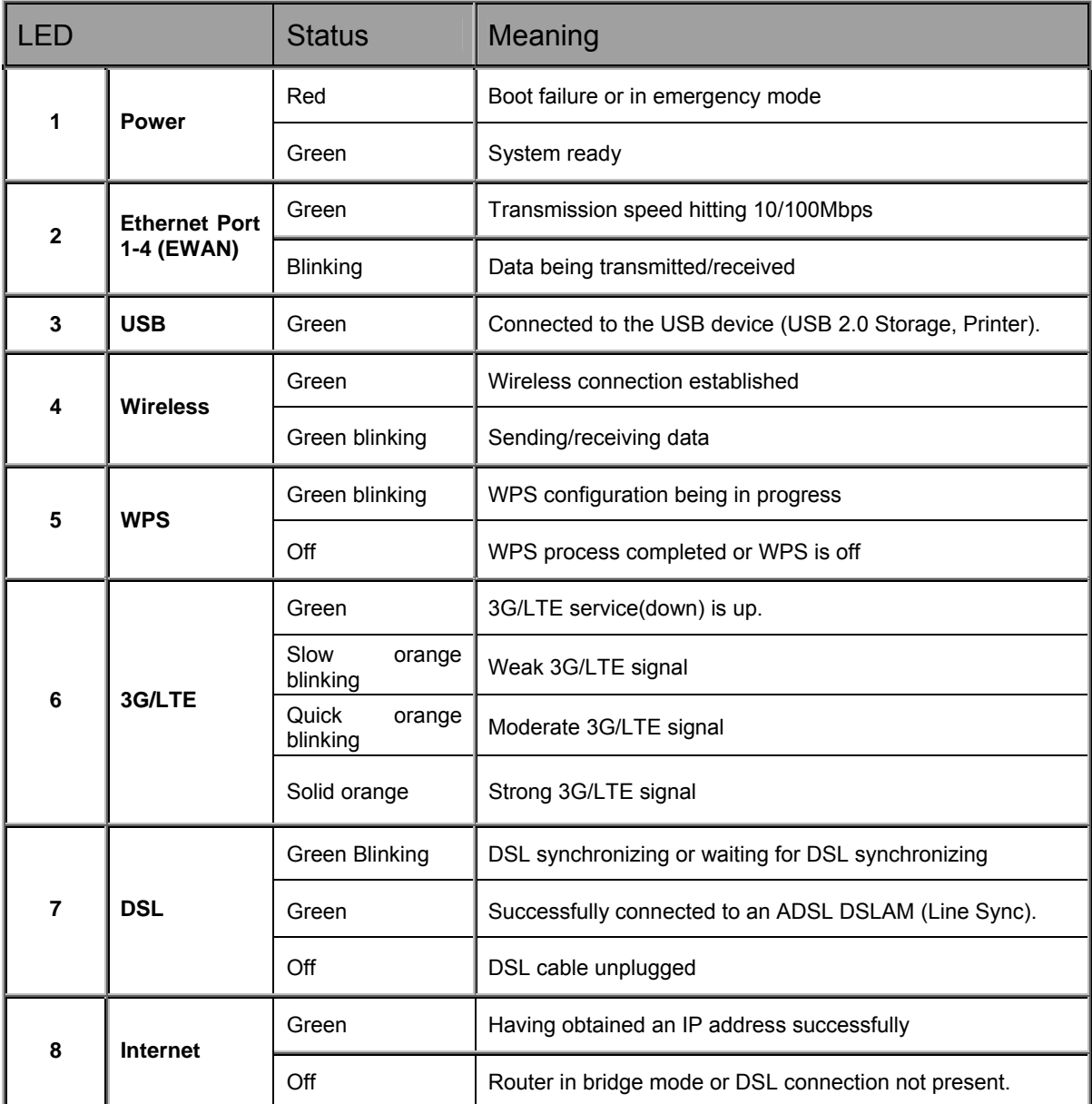

### <span id="page-15-0"></span>**The Rear Ports**

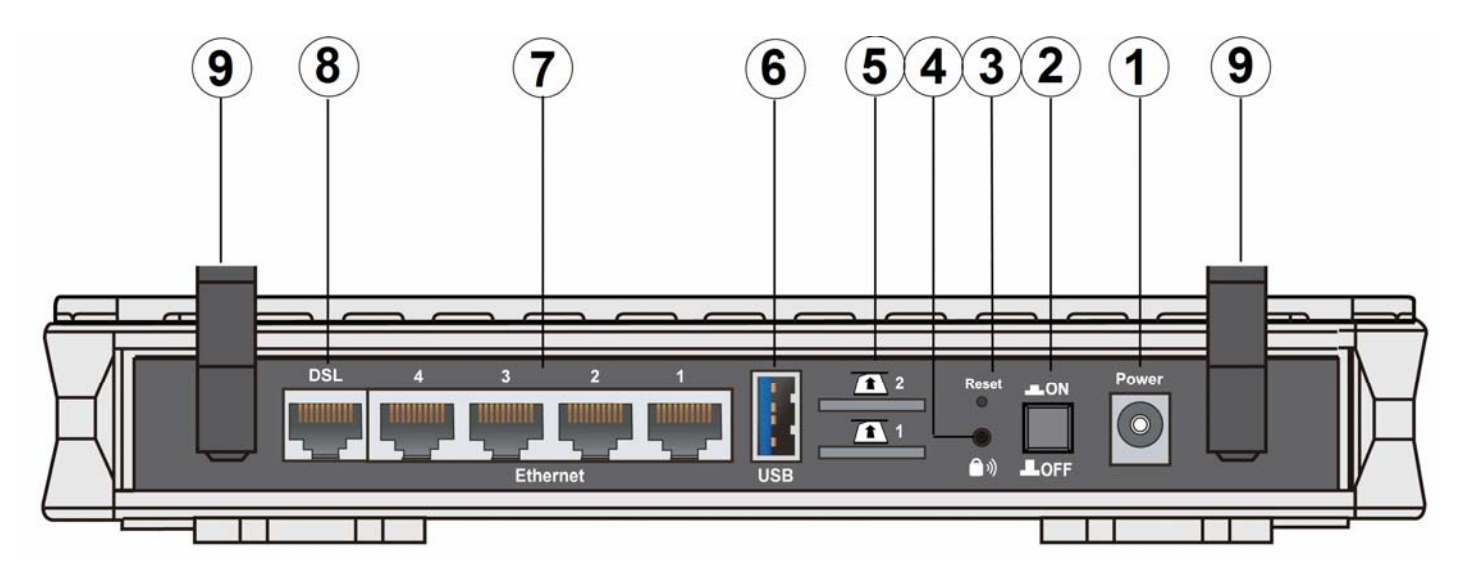

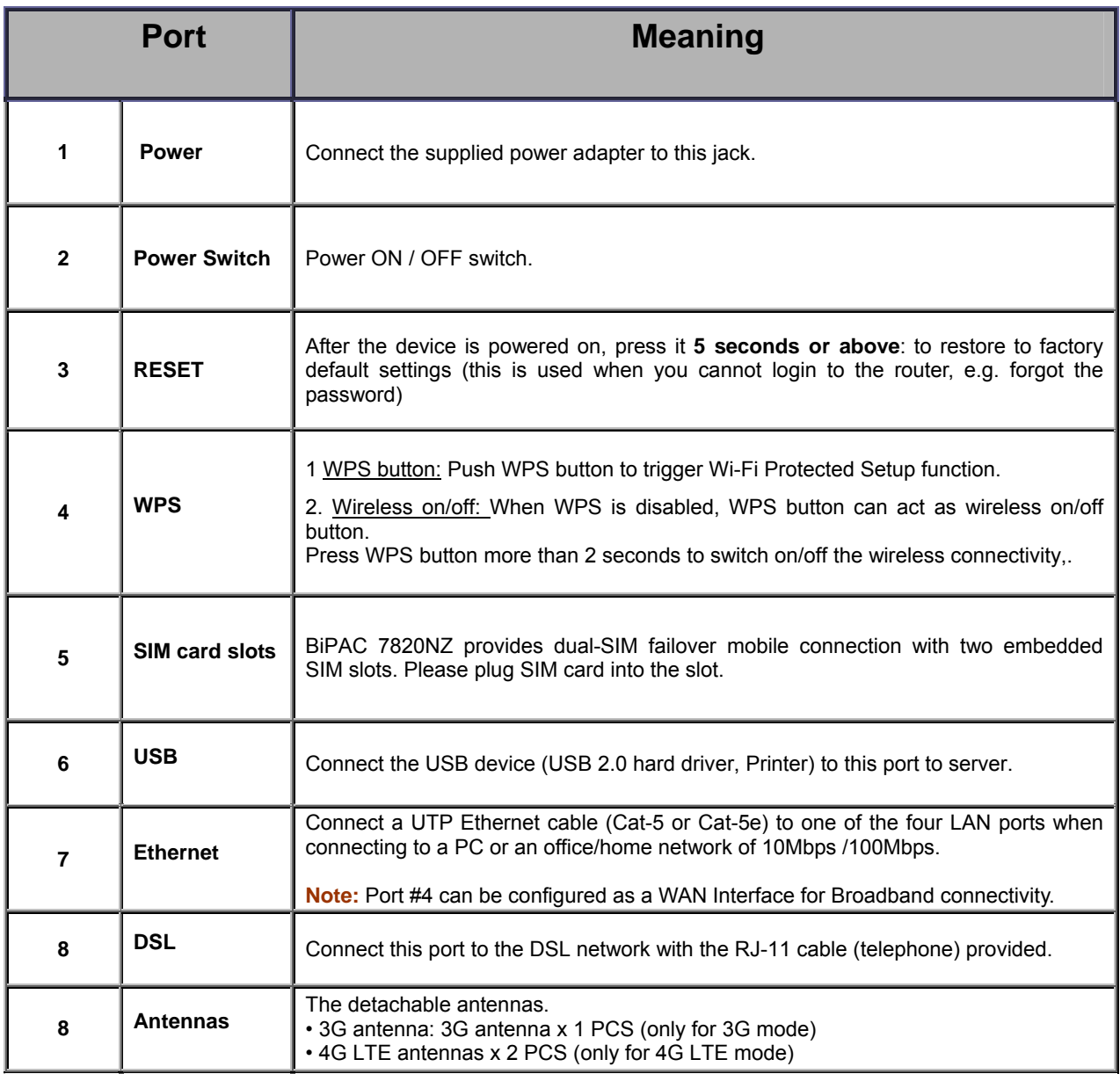

# <span id="page-16-0"></span>**Cabling**

One of the most common causes of problems is bad cabling or ADSL line(s). Make sure that all connected devices are turned on. On the front panel of your router is a bank of LEDs. Verify that the LAN Link and ADSL line LEDs are all lit. If they are not, verify if you are using the proper cables. If the error persists, you may have a hardware problem. In this case, you should contact technical support.

Make sure you have a line filter with all devices (e.g. telephones, fax machines, analogue modems) connected to the same telephone line and the wall socket (unless you are using a Central Splitter or Central Filter installed by a qualified and licensed electrician), and ensure that all line filters are correctly installed and the right way around. Missing line filters or line filters installed the wrong way around can cause problems with your ADSL connection, including causing frequent disconnections. If you have a back-to-base alarm system you should contact your security provider for a technician to make any necessary changes.

# <span id="page-17-0"></span>**Chapter 3: Basic Installation**

The router can be configured through your web browser. A web browser is included as a standard application in the following operating systems: Linux, Mac OS, Windows 7 / 98 / NT / 2000 / XP / Me / Vista, etc. The product provides an easy and user-friendly interface for configuration.

Please check your PC network components. The TCP/IP protocol stack and Ethernet network adapter must be installed. If not, please refer to your Windows-related or other operating system manuals.

There are ways to connect the router, either through an external repeater hub or connect directly to your PCs. However, make sure that your PCs have an Ethernet interface installed properly prior to connecting the router device. You ought to configure your PCs to obtain an IP address through a DHCP server or a fixed IP address that must be in the same subnet as the router. The default IP address of the router is 192.168.1.254 and the subnet mask is 255.255.255.0 (i.e. any attached PC must be in the same subnet, and have an IP address in the range of 192.168.1.1 to 192.168.1.253). The best and easiest way is to configure the PC to get an IP address automatically from the router using DHCP. If you encounter any problem accessing the router web interface it is advisable to uninstall your firewall program on your PCs, as they can cause problems accessing the IP address of the router. Users should make their own decisions on what is best to protect their network.

Please follow the following steps to configure your PC network environment.

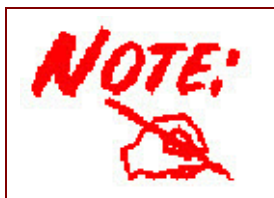

Any TCP/IP capable workstation can be used to communicate with or through this router. To configure other types of workstations, please consult your manufacturer documentation.

# <span id="page-18-0"></span>**Connecting Your Router**

### **Users can connect the Dual-SIM 3G/4G LTE ADSL2+ router as the following.**

**Note:** BiPAC 7820NZ offers different mobile antennas distribution for 3G and 4G/LTE mode for an optimal performance. Here, we take the LTE mode for an example in the illustration.

- 3G antenna: 3G antenna x 1 PCS
- 4G LTE antennas x 2 PCS

### **ADSL Router mode:**

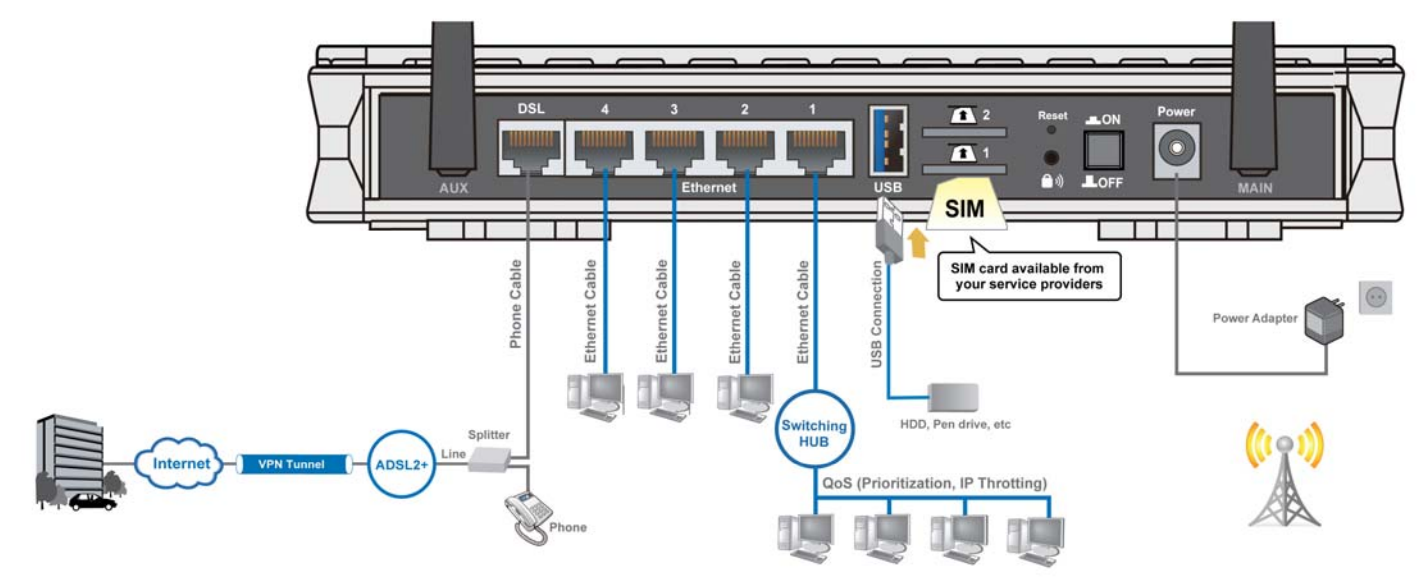

### **Broadband Router mode:**

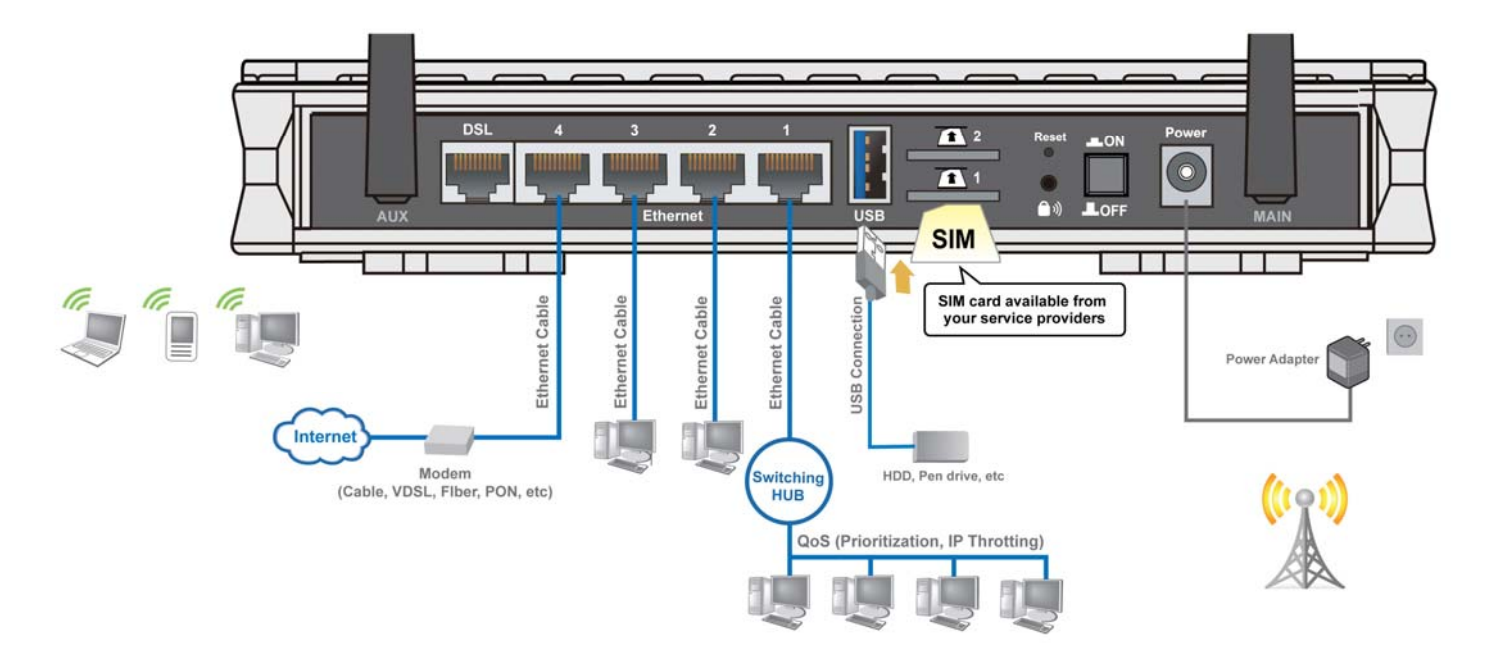

### **3G/LTE Router mode**

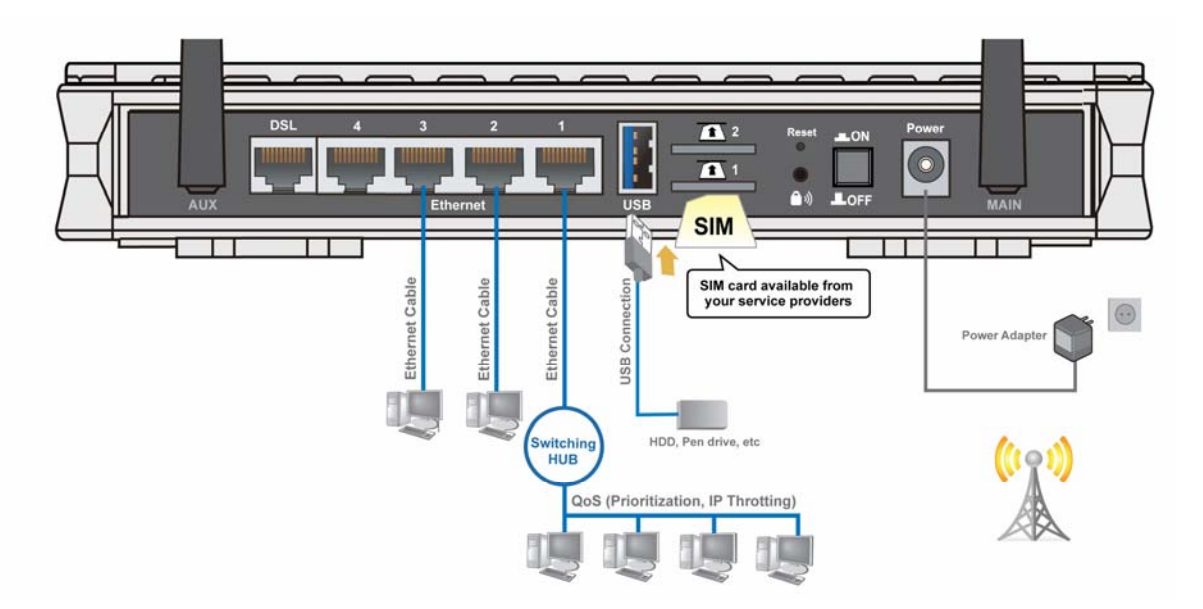

## <span id="page-20-0"></span>**Network Configuration**

### <span id="page-20-1"></span>**Configuring a PC in Windows 7/8**

1. Go to **Start**. Click on **Control Panel**. Then click on **Network and Internet**.

2. When the **Network and Sharing Center** window pops up, select and click on **Change adapter settings** on the left window panel.

3. Select the **Local Area Connection**, and right click the icon to select **Properties**.

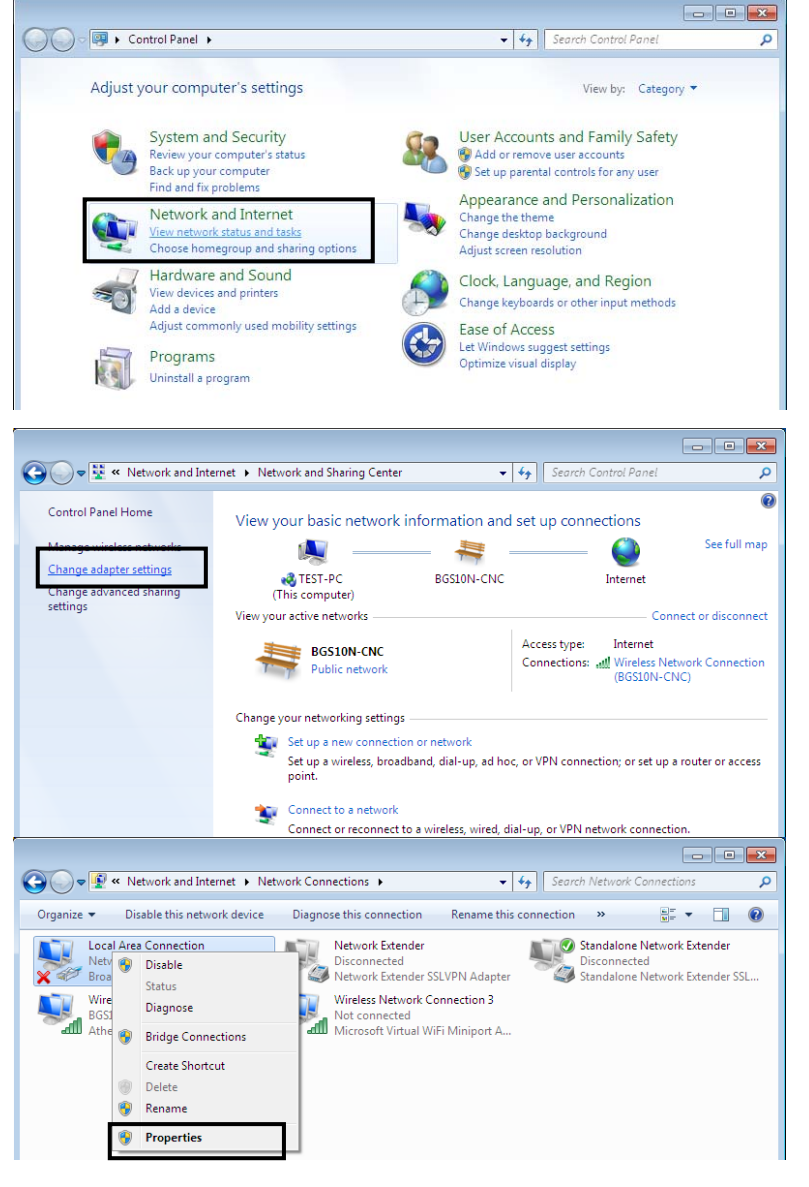

### **IPv4:**

4. Select **Internet Protocol Version 4 (TCP/IPv4)** then click **Properties**

- 5. In the **TCP/IPv4 properties** window, select the **Obtain an IP address automatically** and **Obtain DNS Server address automatically** radio buttons. Then click **OK** to exit the setting.
- 6. Click **OK** again in the **Local Area Connection Properties** window to apply the new configuration.

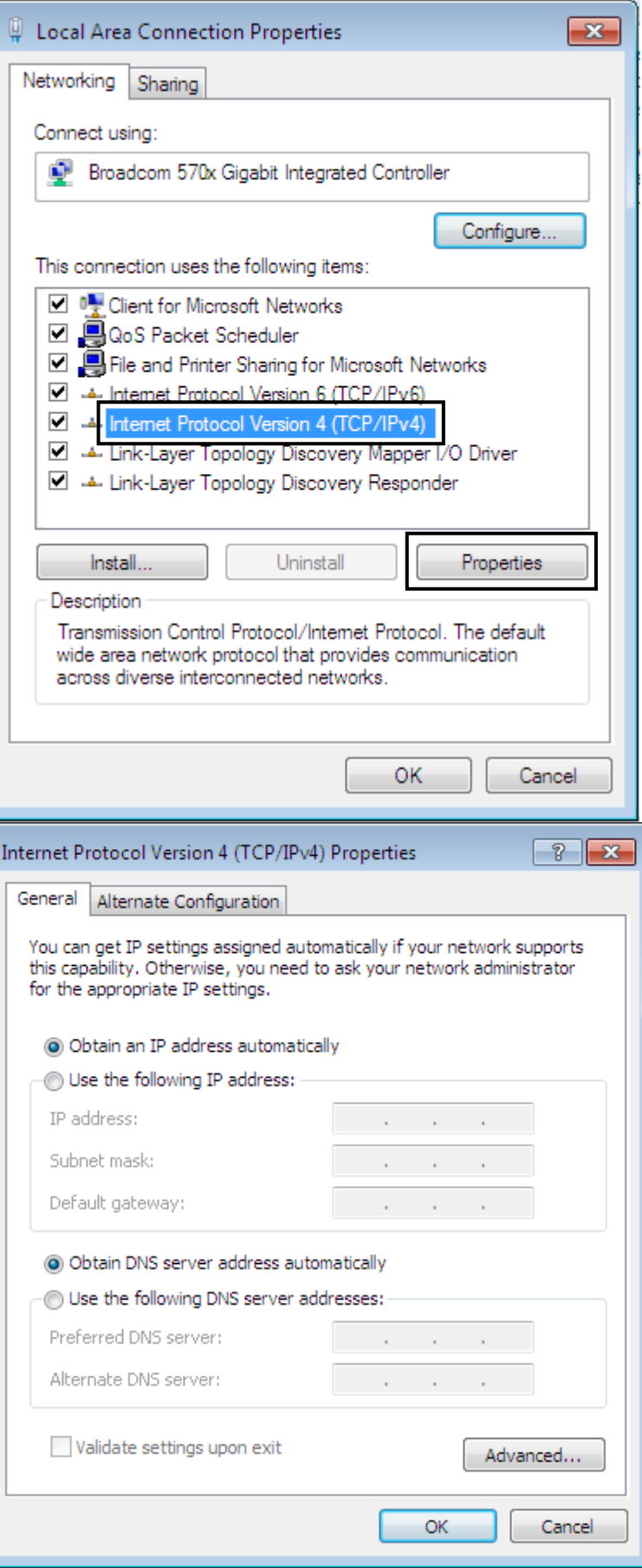

### **IPv6:**

- 4. Select **Internet Protocol Version 6 (TCP/IPv6)** then click **Properties**
- Local Area Connection Properties  $\overline{\mathbf{x}}$ Networking Sharing Connect using: Broadcom 570x Gigabit Integrated Controller Configure... This connection uses the following items: □ <sup>D</sup> Client for Microsoft Networks □ 8QoS Packet Scheduler File and Printer Sharing for Microsoft Networks TCP/IPv6) I LA Internet Protocol Version4 (TCP/IPv4) Link-Layer Topology Discovery Mapper I/O Driver M + Link-Layer Topology Discovery Responder Install... Uninstall Properties Description TCP/IP version 6. The next-genetion version of the internet protocol that provides communication across diverse interconnected networks. ОК Cancel  $|2-x|$ Internet Protocol Version 6 (TCP/IPv6) Properties General You can get IPv6 settings assigned automatically if your network supports this capability.<br>Otherwise, you need to ask your network administrator for the appropriate IPv6 settings. · Obtain an IPv6 address automatically Use the following IPv6 address: IPv6 address: Subnet prefix length: Default gateway: Obtain DNS server address automatically O Use the following DNS server addresses: Preferred DNS server: Alternate DNS server: Validate settings upon exit Advanced... Cancel  $OK$
- 5. In the **TCP/IPv6 properties** window, select the **Obtain an IPv6 address automatically** and **Obtain DNS Server address automatically** radio buttons. Then click **OK** to exit the setting.
- 6. Click **OK** again in the **Local Area Connection Properties** window to apply the new configuration.

### <span id="page-23-0"></span>**Configuring a PC in Windows Vista**

- 1. Go to **Start**. Click on **Network**.
- 2. Then click on **Network and Sharing Center** at the top bar.

3. When the **Network and Sharing Center** window pops up, select and click on **Manage network connections** on the left window pane.

4. Select the **Local Area Connection**, and right click the icon to select **Properties**.

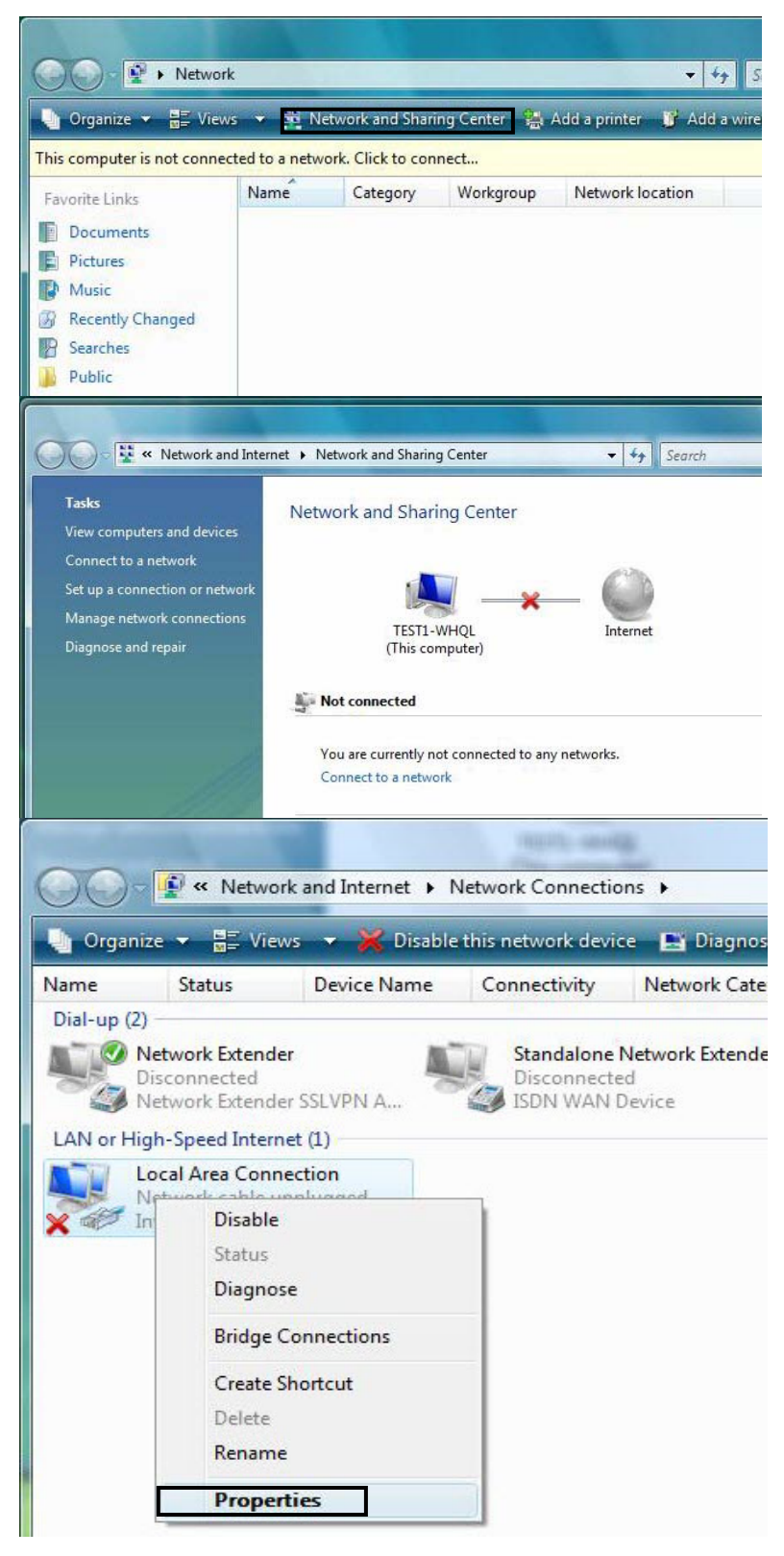

### **IPv4:**

5. Select **Internet Protocol Version 4 (TCP/IPv4)** then click **Properties**.

- 6. In the **TCP/IPv4 properties** window, select the Obtain an **IP address automatically** and **Obtain DNS Server address automatically** radio buttons. Then click **OK** to exit the setting.
- 7. Click **OK** again in the **Local Area Connection Properties** window to apply the new configuration.

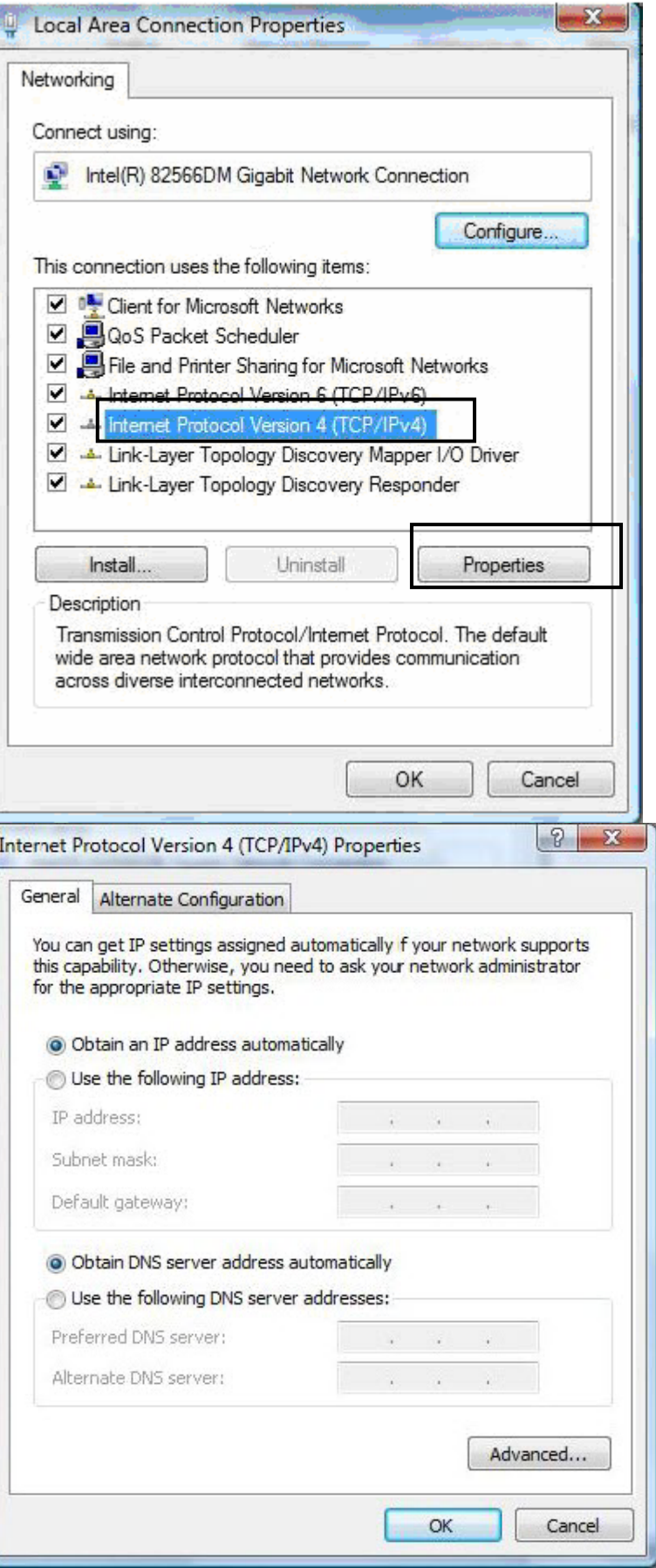

### **IPv6:**

- 8. Select **Internet Protocol Version 6 (TCP/IPv6)** then click **Properties**.
- Local Area Connection Properties  $\mathbf{x}$ Networking Sharing Connect using: Intel(R) 82566DM Gigabit Network Connection Configure... This connection uses the following items: □ · Client for Microsoft Networks □ ■ QoS Packet Scheduler □ ■ File and Printer Sharing for Microsoft Networks Internet Protocol Version4 (TCP/IPv4) □ → Internet Protocol Version 6 [TCP/IPv6] Link-Layer Topology Discovery Mapper I/O Driver Link-Layer Topology Discovery Responder Install.. Uninstall Properties **Description** TCP/IP version 6. The next-genetion version of the internet protocol that provides communication across diverse interconnected networks. OК. Cancel  $\begin{array}{|c|c|c|}\n\hline\n\end{array}$   $\mathbf{z}$ Internet Protocol Version 6 (TCP/IPv6) Properties General You can get IPv6 settings assigned automatically if your network supports this capability.<br>Otherwise, you need to ask your network administrator for the appropriate IPv6 settings. O Obtain an IPv6 address automatically Use the following IPv6 address: IPv6 address: Subnet prefix length: Default gateway: b Obtain DNS server address automatically O Use the following DNS server addresses: Preferred DNS server: Alternate DNS server: Validate settings upon exit Advanced...  $\alpha$ Cancel
- 9. In the **TCP/IPv6 properties** window, select the Obtain an **IPv6 address automatically** and **Obtain DNS Server address automatically** radio buttons. Then click **OK** to exit the setting.
- 10. Click **OK** again in the **Local Area Connection Properties** window to apply the new configuration.

### <span id="page-26-0"></span>**Configuring a PC in Windows XP**

### **IPv4:**

- **1.** Go to **Start / Control Panel (in Classic View)**. In the Control Panel, double-click on **Network Connections**
- **2.** Double-click **Local Area Connection**.

**3.** In the **Local Area Connection Status** window, click **Properties**.

**4.** Select **Internet Protocol (TCP/IP)** and click **Properties**.

- **5.** Select the **Obtain an IP address automatically** and the **Obtain DNS server address automatically** radio buttons.
- **6.** Click **OK** to finish the configuration.

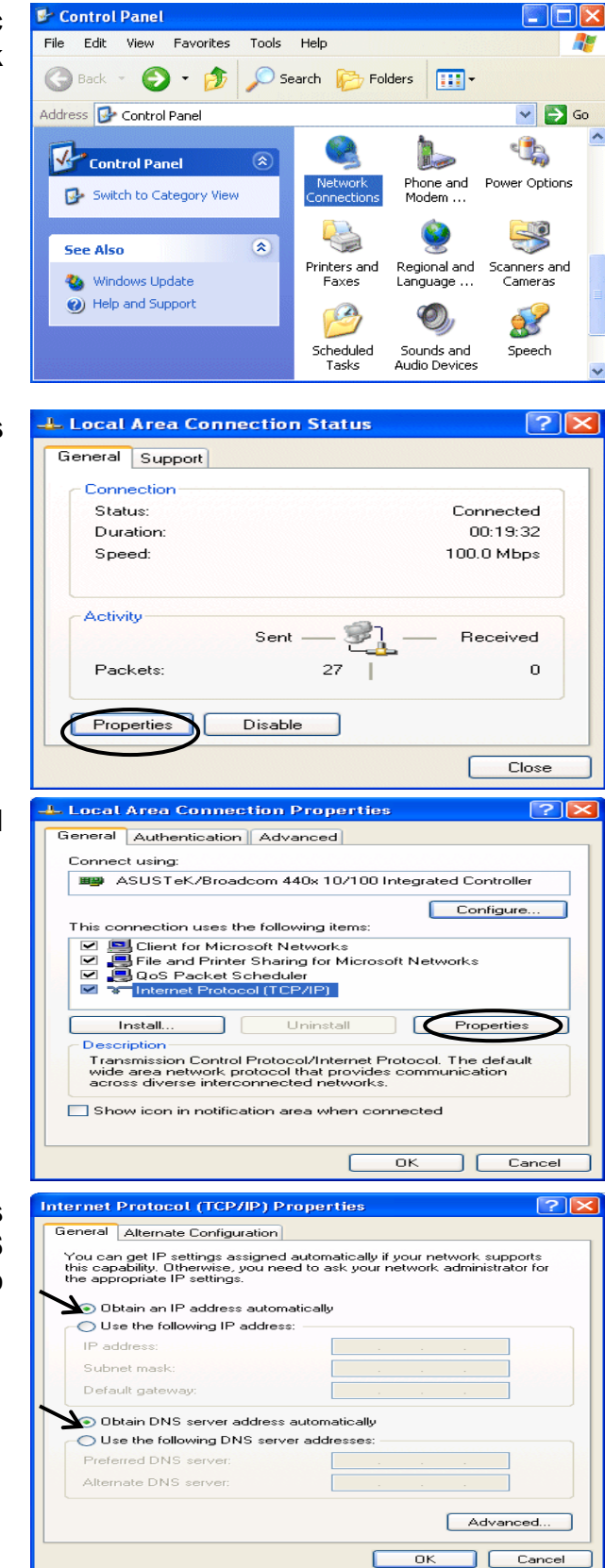

### **IPv6:**

IPv6 is supported by Windows XP, but you should install it first.

Act as shown below:

1. On the desktop, Click Start > Run, type cmd, then press Enter key in the keyboard, the following screen appears.

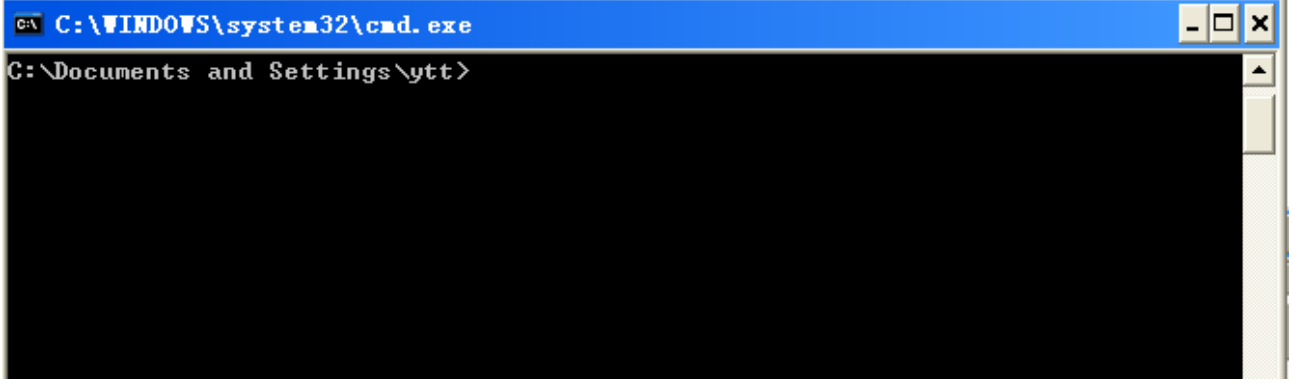

2. Key in command **ipv6 install** 

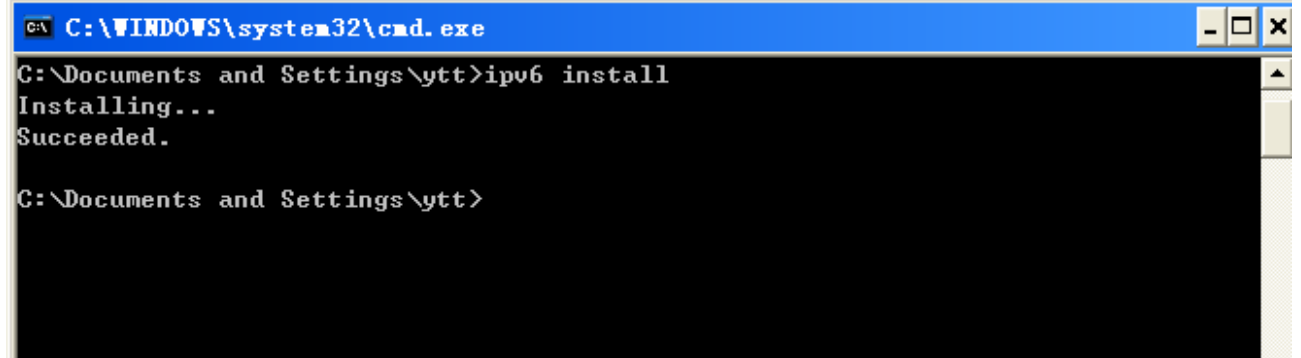

Configuration is OK now, you can test whether it works ok.

### <span id="page-28-0"></span>**Configuring a PC in Windows 2000**

1. Go to Start > Settings > Control Panel. In the Control Panel, double-click on Network and Dial-up Connections.

2. Double-click Local Area Connection.

3. In the Local Area Connection Status window click Properties.

4. Select Internet Protocol (TCP/IP) and click Properties.

5. Select the Obtain an IP address automatically and the Obtain DNS server address automatically radio buttons.

6. Click OK to finish the configuration.

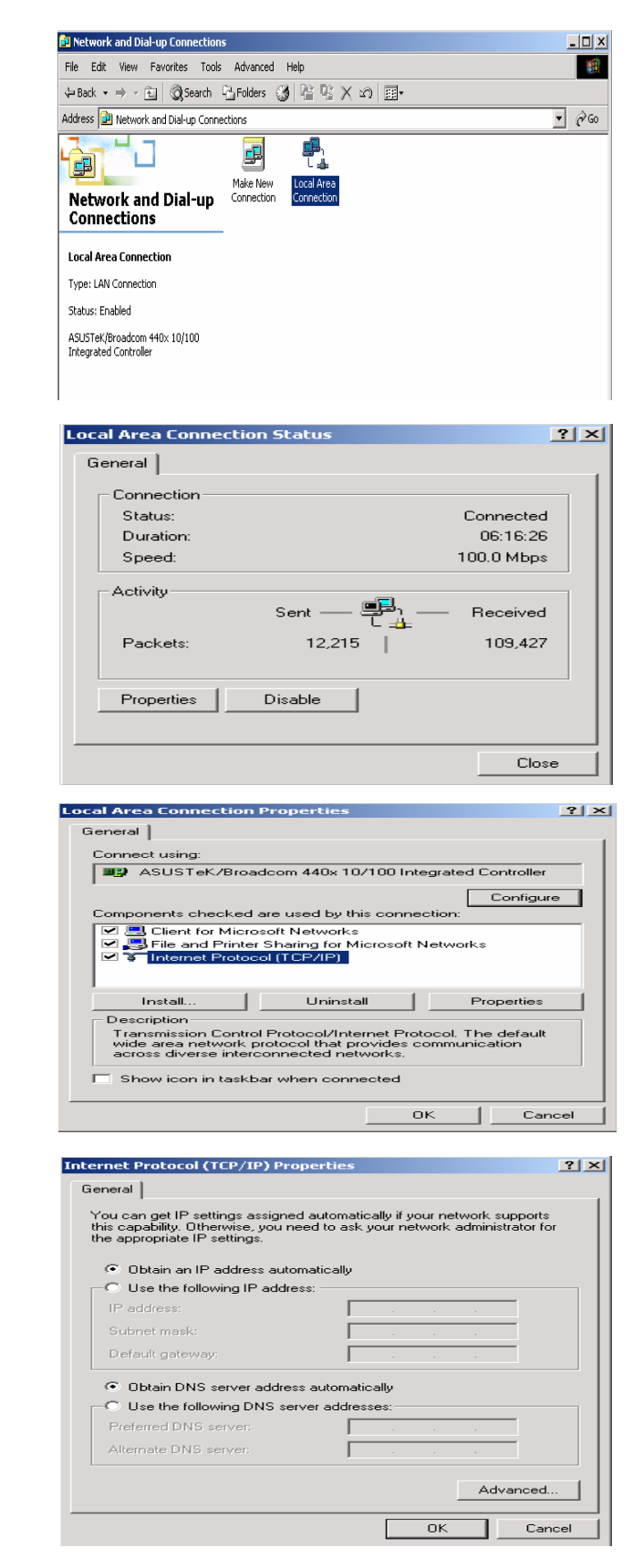

### <span id="page-29-0"></span>**Configuring a PC in Windows 95/98/Me**

1. Go to Start > Settings > Control Panel. In the Control Panel, double-click on Network and choose the Configuration tab.

2. Select TCP/IP > NE2000 Compatible, or the name of your Network Interface Card (NIC) in your PC.

3. Select the Obtain an IP address automatically radio button.

- 4. Then select the DNS Configuration tab.
- 5. Select the Disable DNS radio button and click OK to finish the configuration.

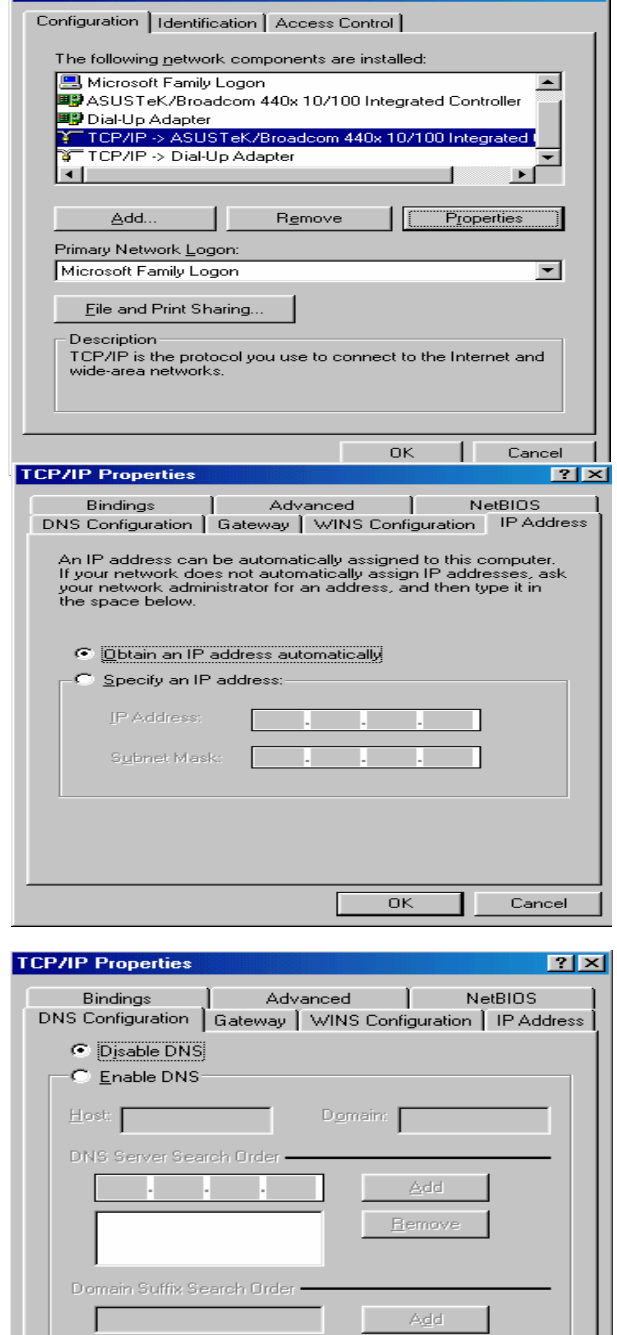

**Remove** 

Cancel

 $\overline{OK}$ 

 $|T|X|$ 

**Network** 

### <span id="page-30-0"></span>**Configuring a PC in Windows NT4.0**

- 1. Go to Start > Settings > Control Panel. In the Control Panel, double-click on Network and choose the Protocols tab.
- 2. Select TCP/IP Protocol and click Properties.

3. Select the Obtain an IP address from a DHCP server radio button and click OK.

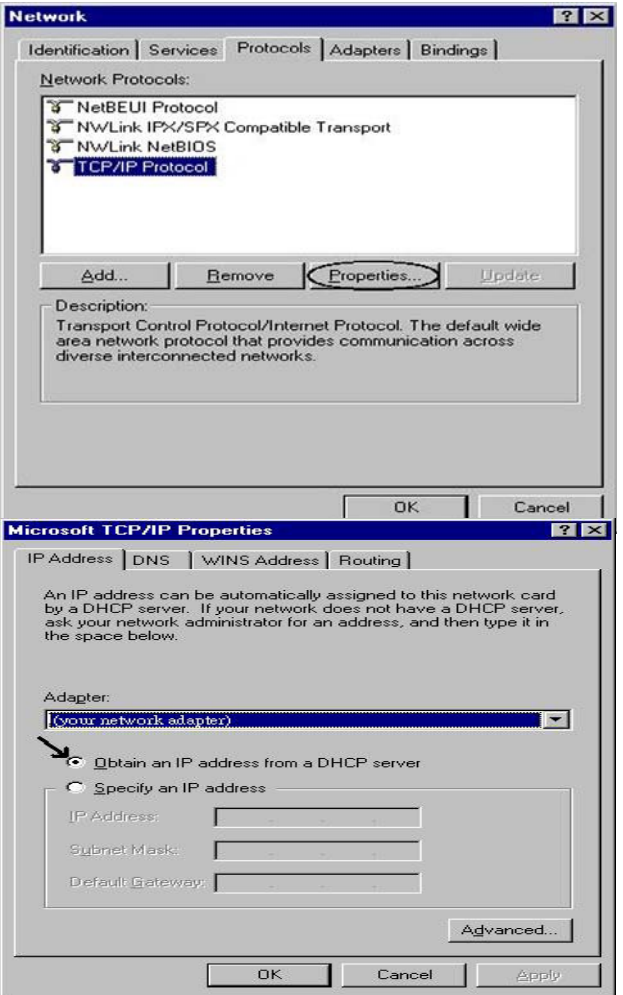

# <span id="page-31-0"></span>**Factory Default Settings**

Before configuring your router, you need to know the following default settings.

### **Web Interface (Username and Password)**

Three user levels are provided by this router, namely **Administrator**, **Remote** and **Local** respectively. See Access Control .

### **Administrator**

- Username: admin
- **Password: admin**

#### **Local**

- **Lisername:** user
- **Password: user**

### **Remote**

- **D** Username: support
- **Password: support**

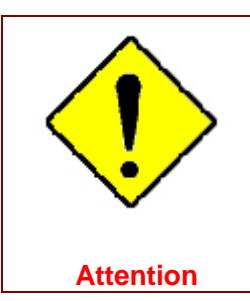

If you have forgotten the username and/or password of the router, you can restore the device to its default setting by pressing the *Reset Button* more than *5* seconds.

### **Device LAN IPv4 settings**

IPv4 Address: 192.168.1.254

Subnet Mask: 255.255.255.0

#### **Device LAN IPv6 settings**

**IPV6 Address / prefix: Default is a link-local address and is different from each other as MAC** address is different from one to one. For example: fe80:0000:0000:0000:0204:edff:fe01:0001 / 64, the prefix initiates by fe80::

#### **DHCP server for IPv4**

- DHCP server is enabled.
- Start IP Address: 192.168.1.100
- **IF IP pool counts: 100**

### **LAN and WAN Port Addresses**

The parameters of LAN and WAN ports are pre-set in the factory. The default values are shown in the table.

### **IPv4**

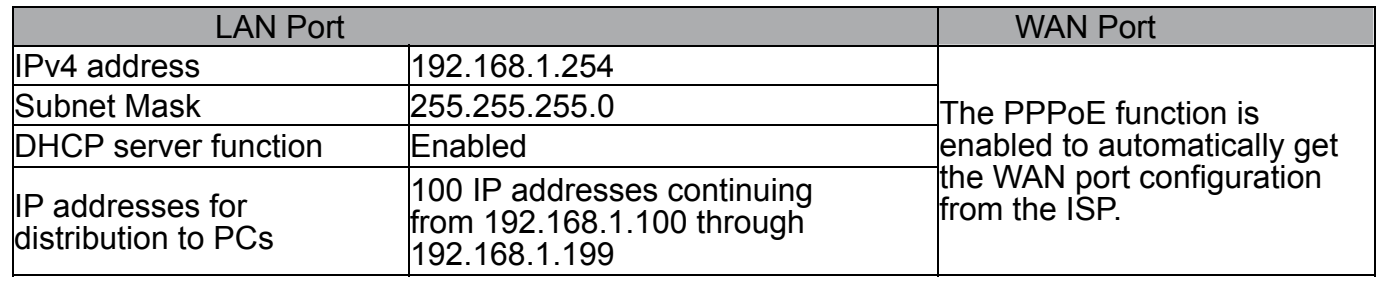

### **IPv6**

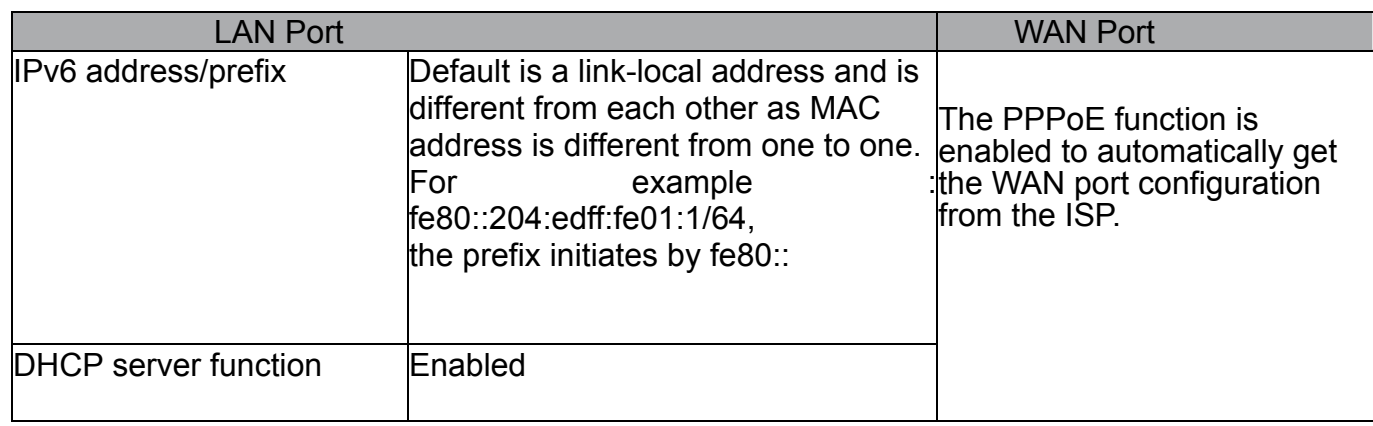

# <span id="page-33-0"></span>**Information from your ISP**

 $\blacksquare$ 

Before configuring this device, you have to check with your ISP (Internet Service Provider) to find out what kind of service is provided.

 $\overline{\phantom{a}}$ 

Gather the information as illustrated in the following table and keep it for reference.

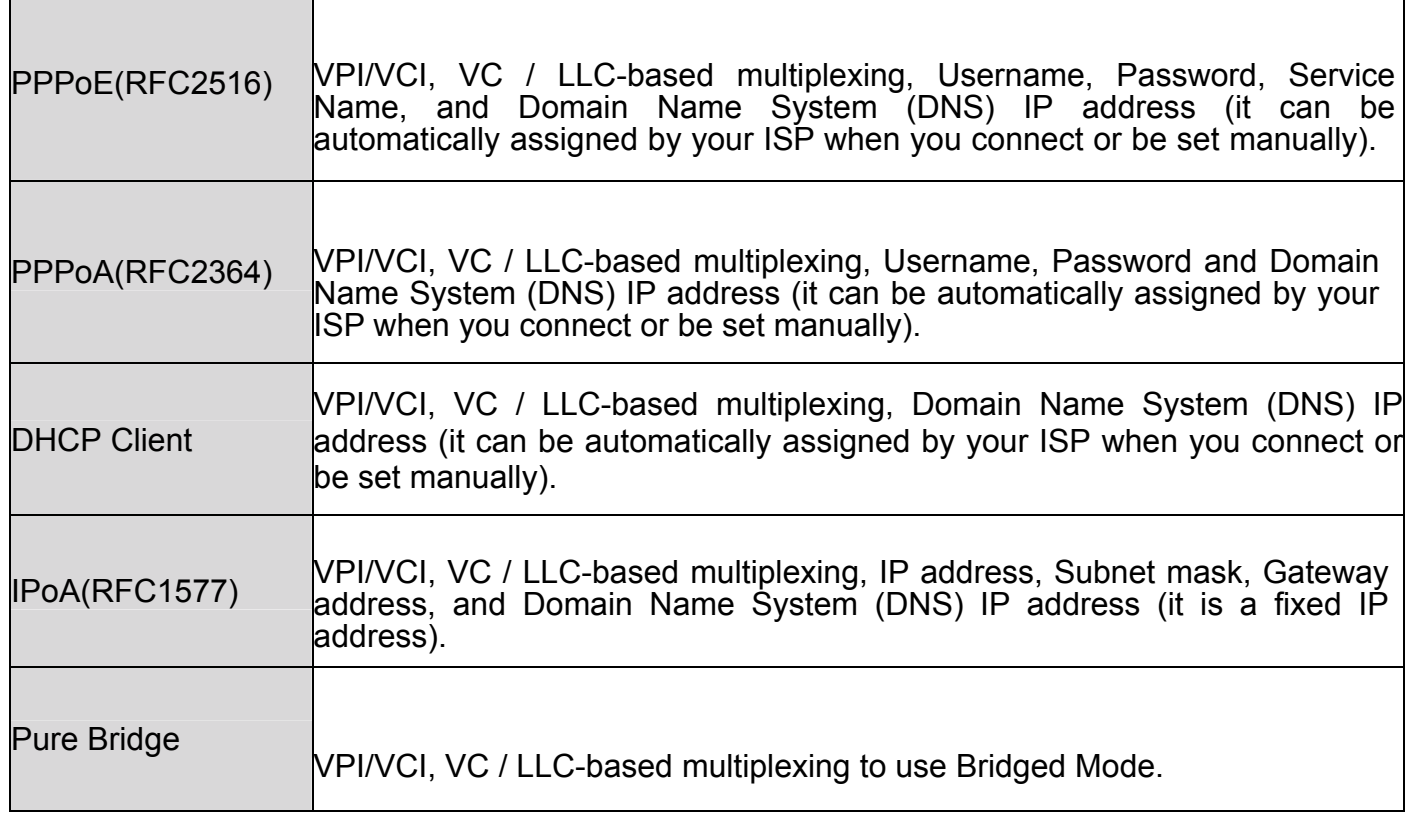

# <span id="page-34-0"></span>**Easy Sign On (EZSO)**

This special feature makes it easier for you to configure your router so that you can connect to the internet in a matter of seconds without having to logon to the router GUI for any detail configuration. This configuration method is usually auto initiated if user is to connect to the internet via Billion's router for the first time.

After setting up the router with all the appropriate cables plugged-in, open up your IE browser, the EZSO WEB GUI will automatically pop up and request that you enter some basic information that you have obtained from your ISP. By following the instructions given carefully and through the information you provide, the router will be configured in no time and you will find yourself surfing the internet sooner than you realize.

### **EZSO window pops up:**

#### **Step1:** Set the administration password.

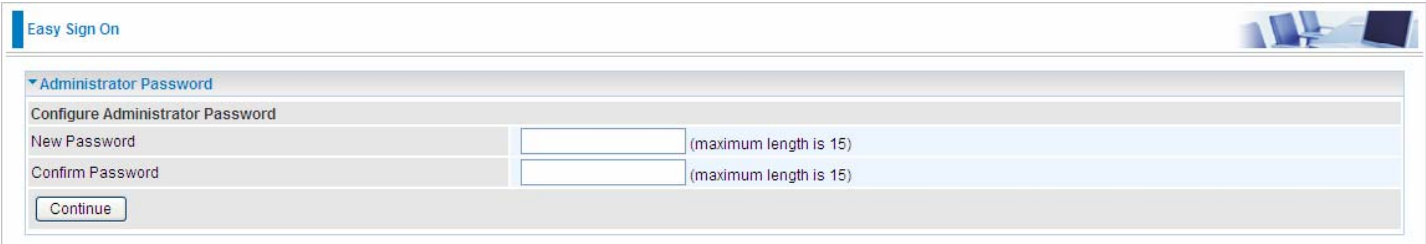

### **Step 2:** Set the Time Zone.

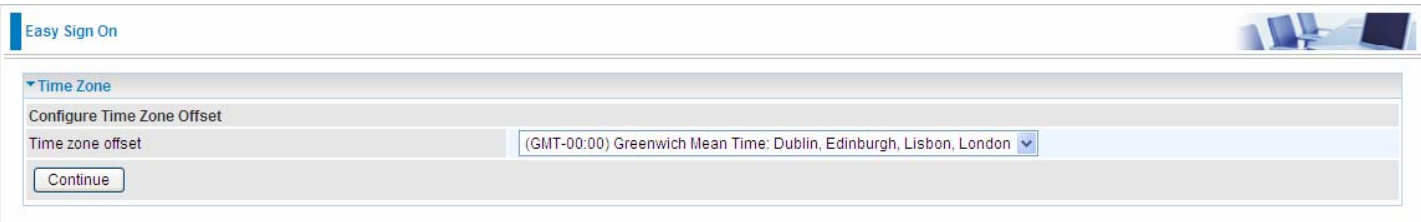

### **Step 3: Configure the WAN interface.**

### **DSL mode**

Before configuring with DSL mode, please confirm you have correctly connected the DSL line, and it is now synchronized.

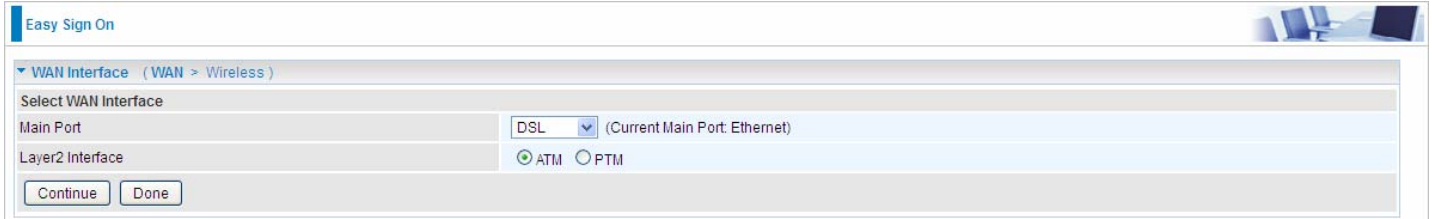

**1.** Select DSL, press **Continue** to go on to next step, press "Done" to quit the setting.

**2.** Enter the username, password from your ISP, for IP and DNS settings; also refer to your ISP. Here IPv6 service is enabled by default.

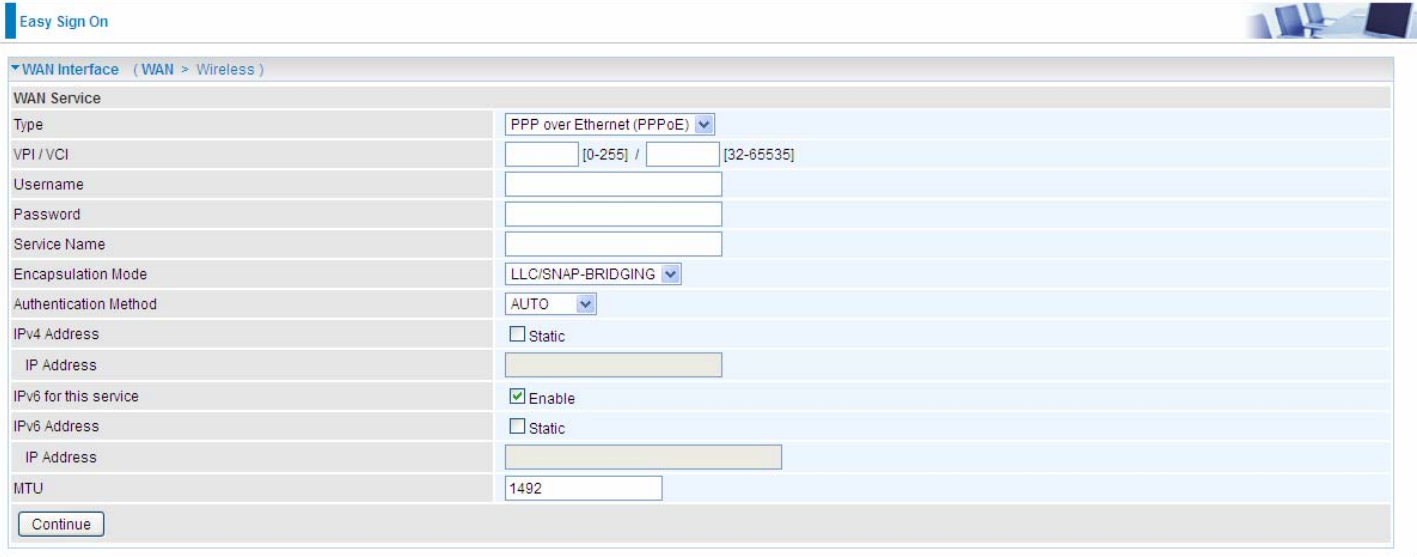

### If the DLS line doesn't synchronize, the page will pop up warning of the DSL connection failure.

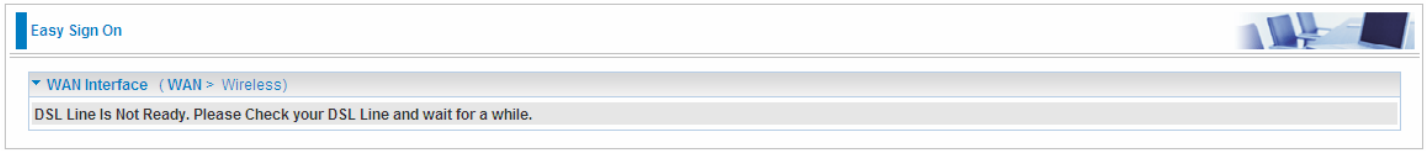

### **3.** Wait while the device is configured (DSL synchronized).

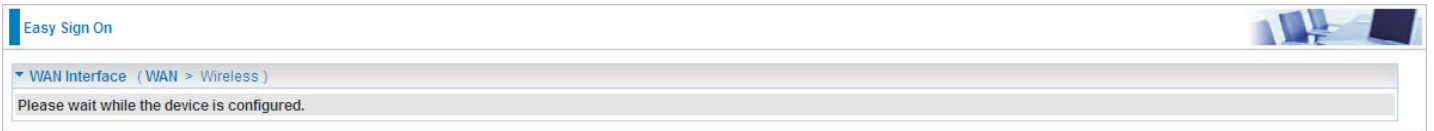

### **4.** WAN port configuration is success and next to wireless, if you want skip wireless setting, click **Done**.

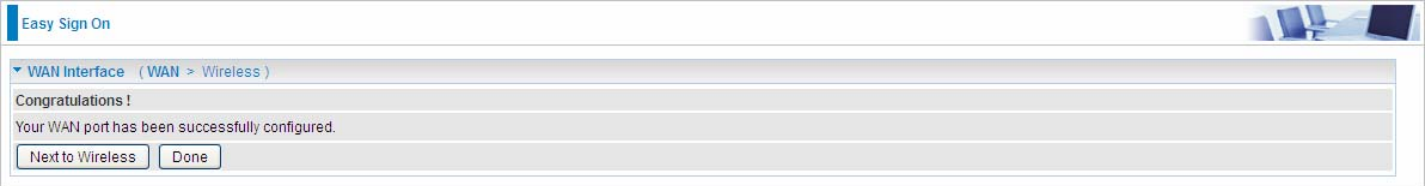

Click **Done**, web configuration will be loaded, you will enter the web configuration page.

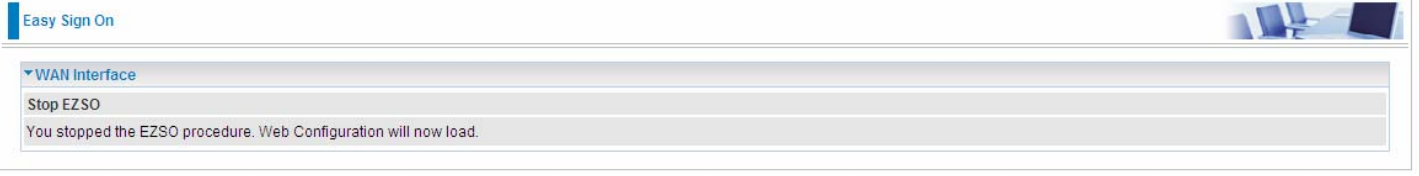
**5.** After the configuration is successful, click **Next to Wireless** button and you may proceed to configure the Wireless setting. Enable the wireless and set the SSID and encryption Key. (1. Leave it empty to disable the wireless security; 2. Fill in the Key, and the encryption mode will be WPA2- PSK/AES).

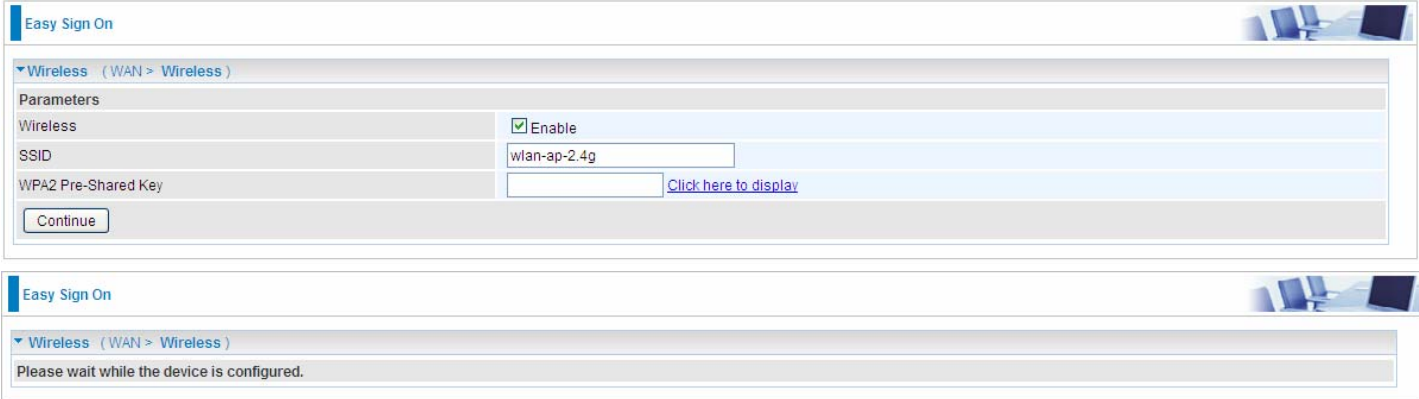

#### **6.** Success in configuring the EZSO.

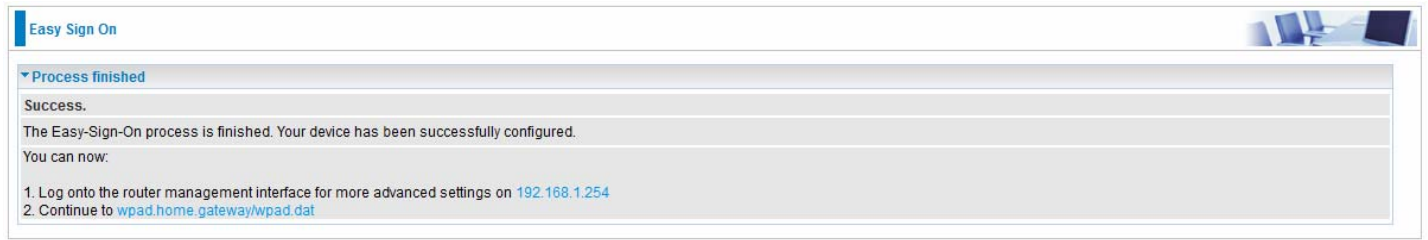

#### Click link *192.168.1.254*, it will lead you to the following page.

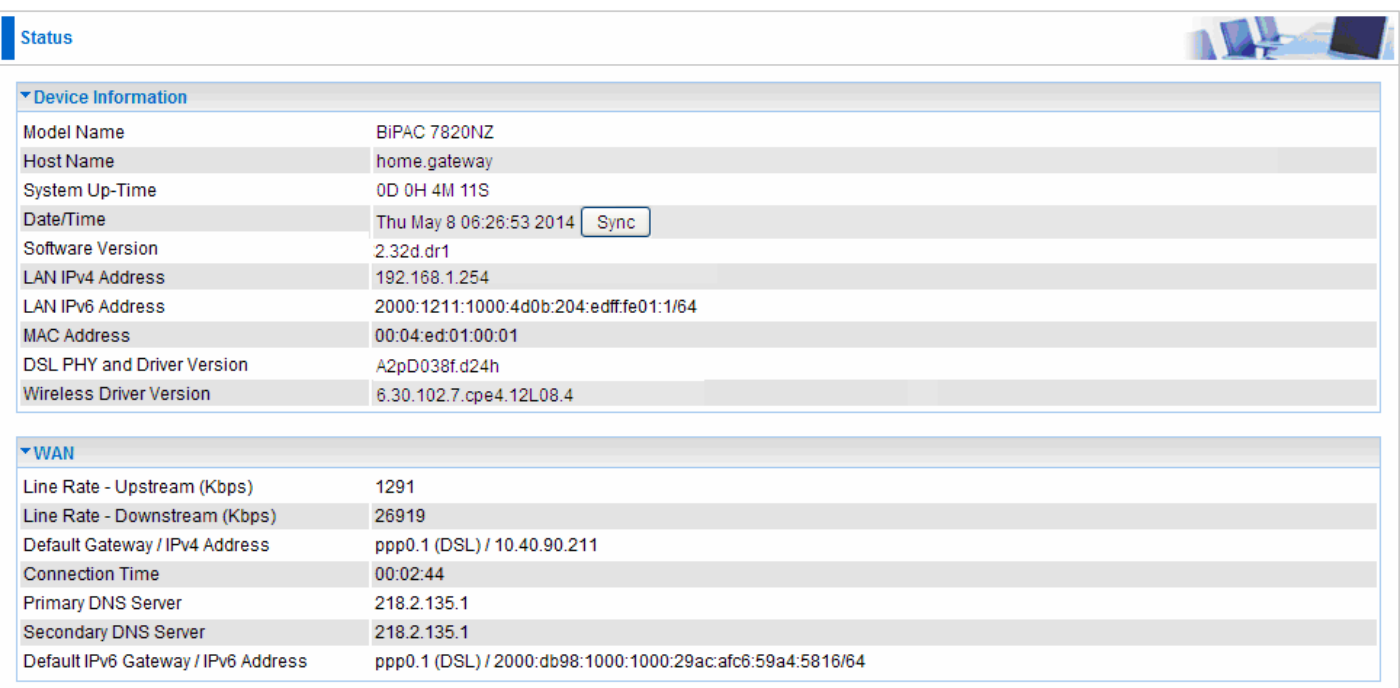

#### **Ethernet mode**

#### **1.** Select **Ethernet,** press **Continue** to go on to next step.

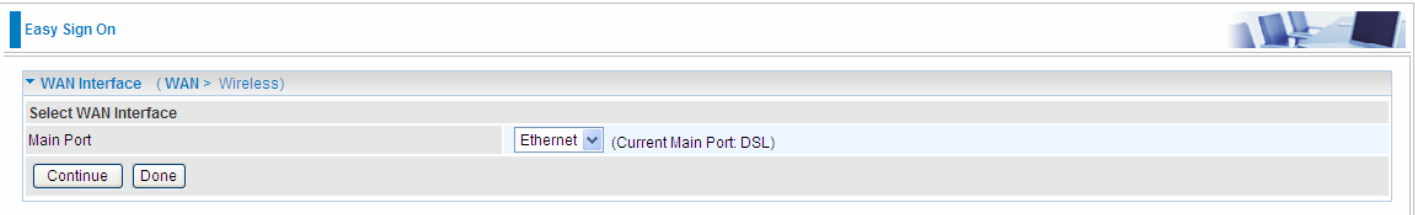

**2.** Enter the username, password from your ISP, for IP and DNS settings, also refer to your ISP. Here IPv6 service is enabled by default.

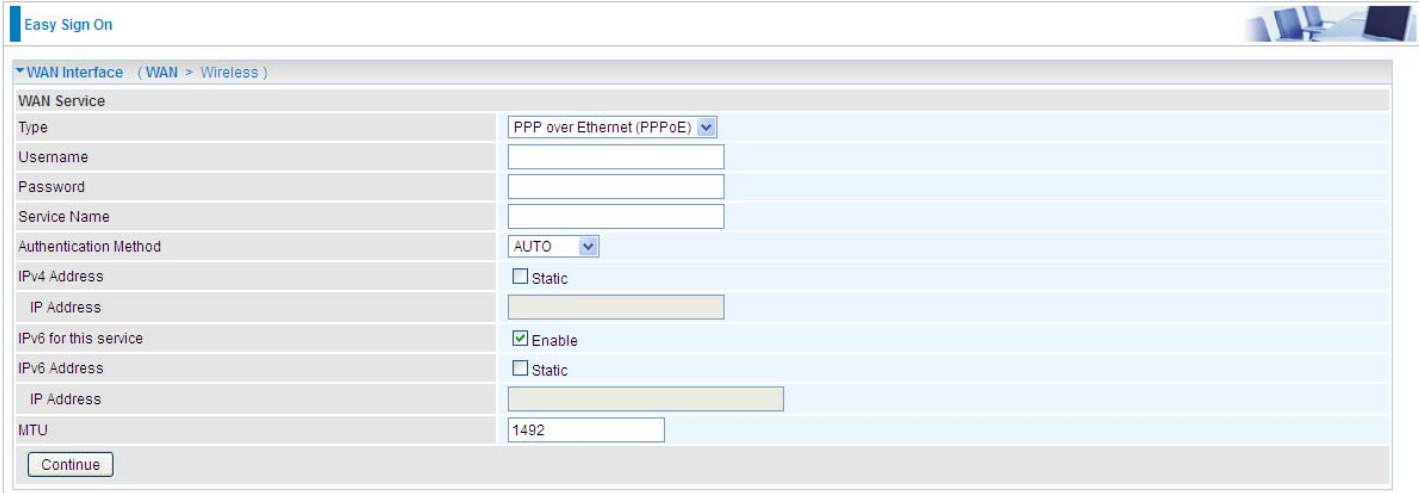

#### **3.** Wait while the device is configured.

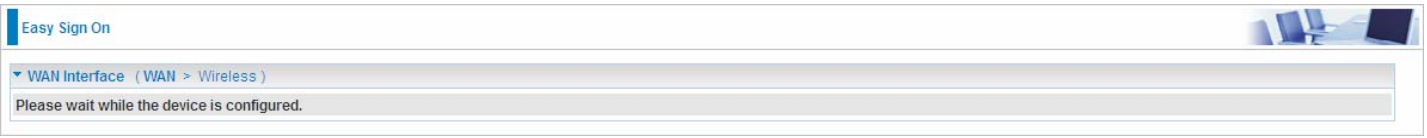

#### **4.** WAN port configuration is success.

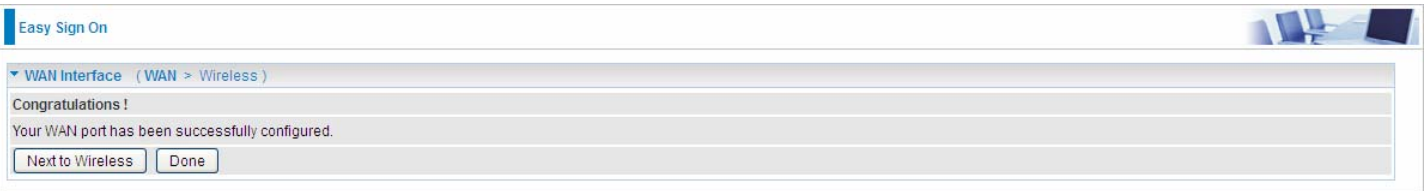

Click **Done**, web configuration will be loaded, you will enter the web configuration page.

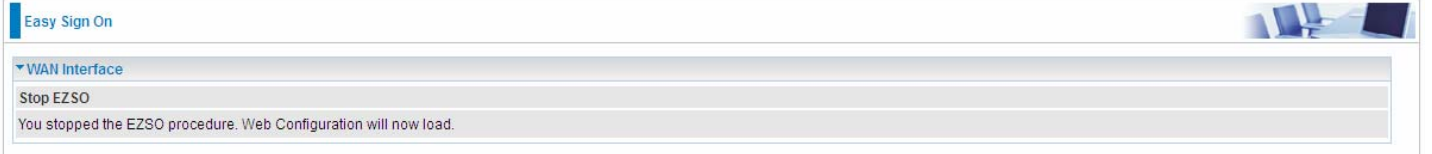

**5.** After the configuration is successful, click **Next to Wireless** button and you may proceed to configure the Wireless setting. Enable wireless and set the SSID and encryption Key (1. Leave it empty to disable the wireless security; 2. Fill in the Key, and the encryption mode will be WPA2- PSK/AES).

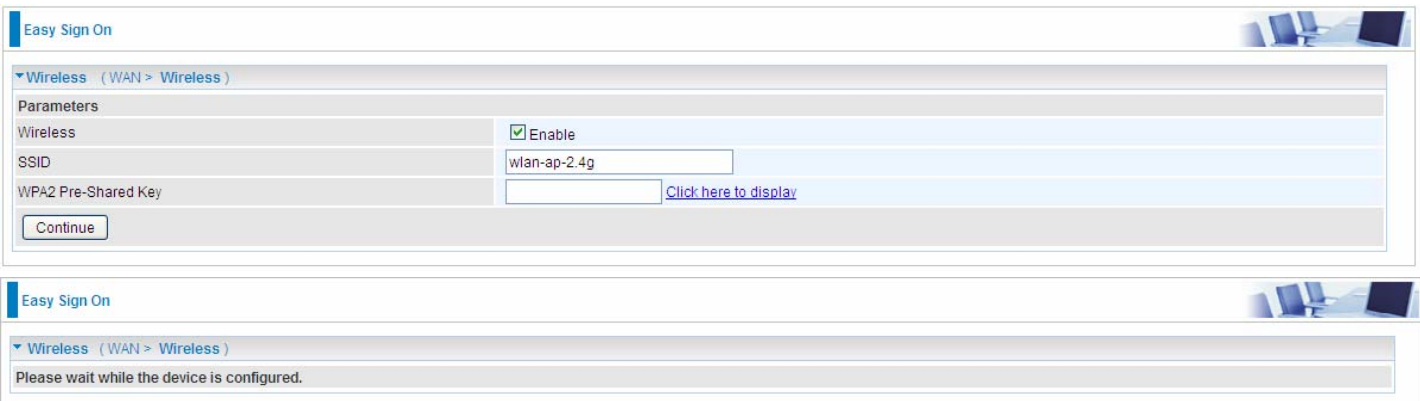

#### **6.** Success in configuring the EZSO.

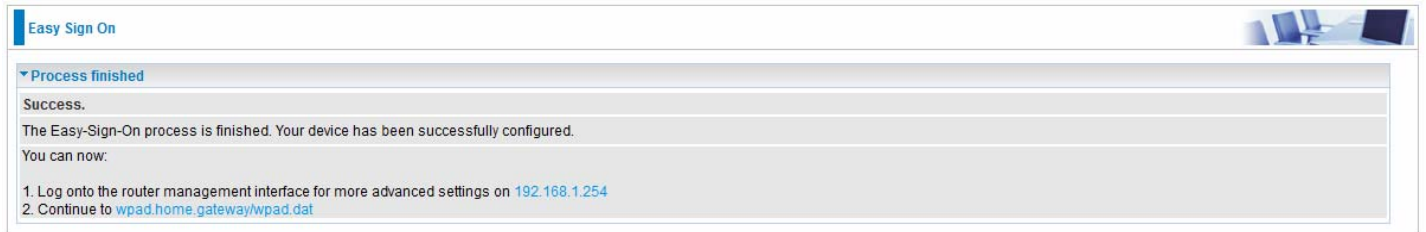

#### Click *192.168.1.254*, it will lead you to the following page.

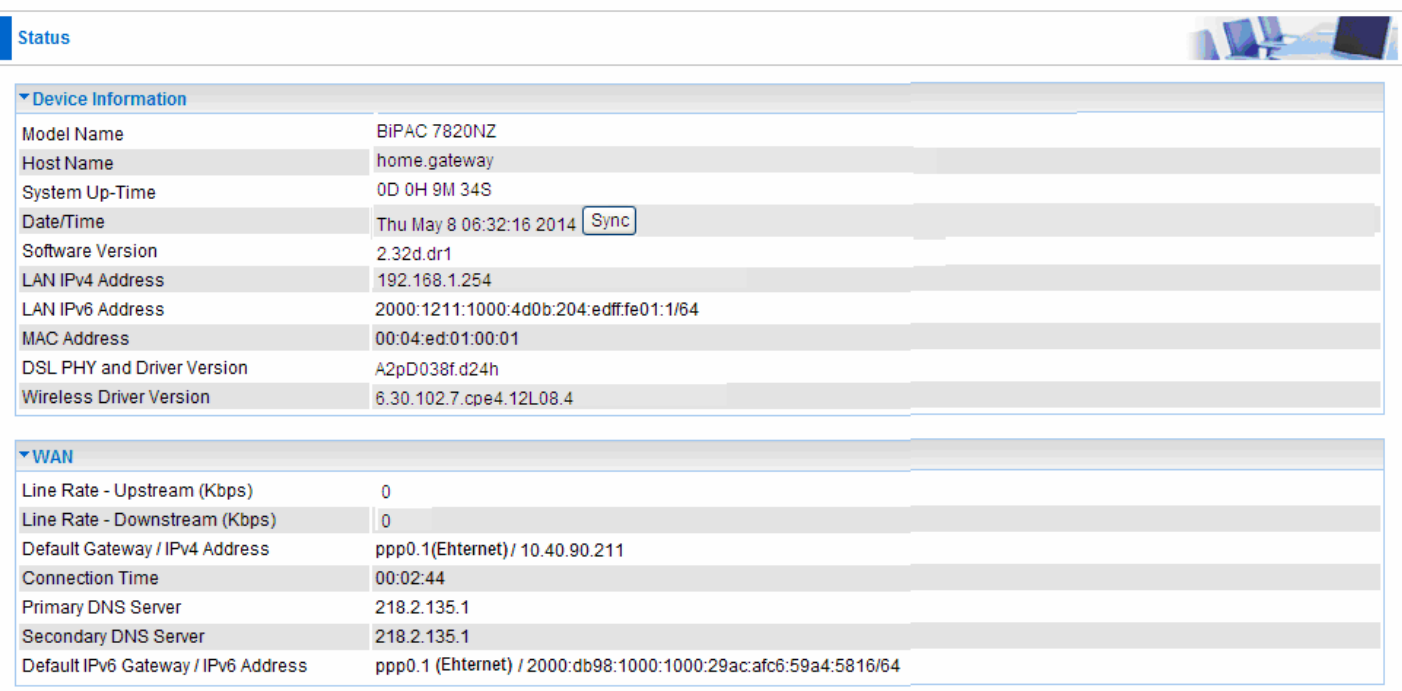

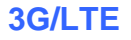

**1.** Select **3G/LTE,** press **Continue** to go on to next step.

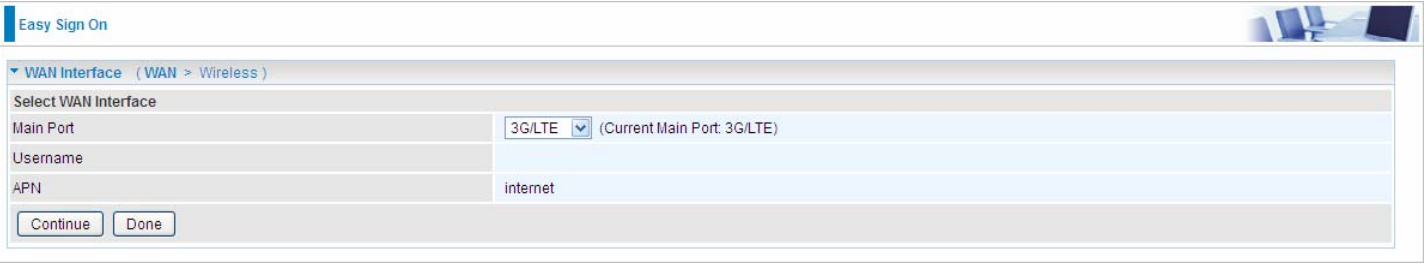

**2.** Select the 3G/LTE mode, and enter the APN, username, password from your ISP; and check with your ISP with the authentication method setting for each SIM (SIM1 and SIM2).

**Note:** Given that BiPAC 7820NZ supports dual -SIM mobile connectivity, please determine which SIM you are gonna use or both (3G/LTE failover), and set the exact required connecting information for each SIM (SIM1 and SIM2).

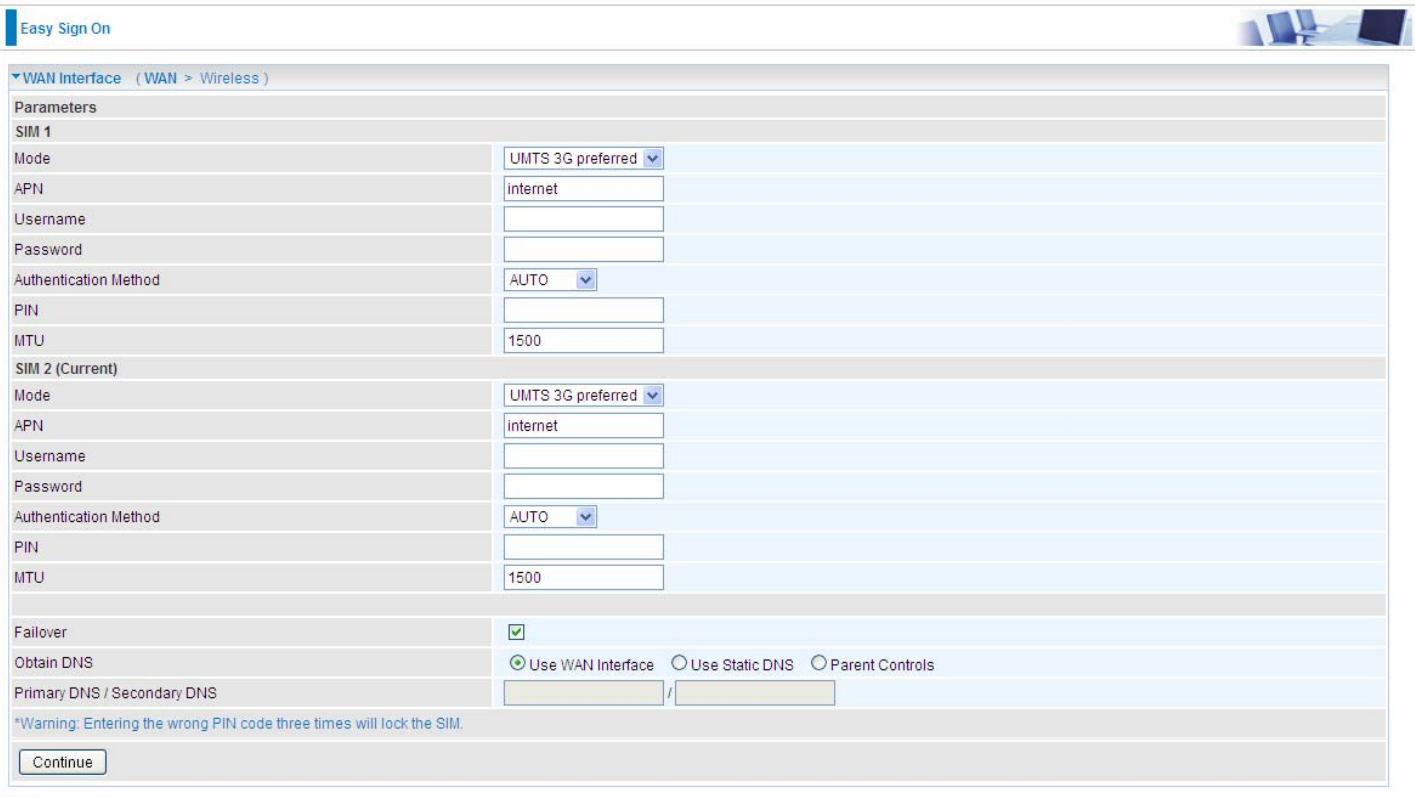

#### **3.** Wait while the device is configured.

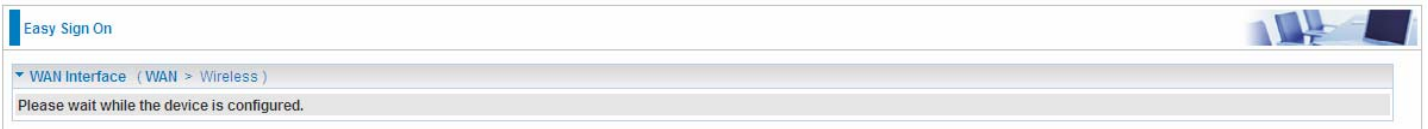

#### **4.** WAN port configuration is success.

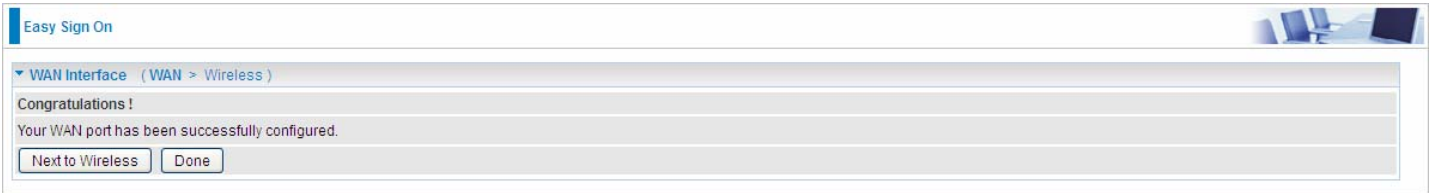

Click **Done**, web configuration will be loaded, you will enter the web configuration page.

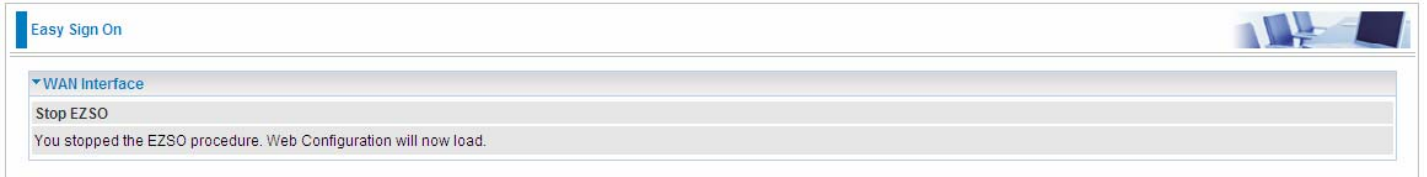

**5.** After the configuration is successful, click **Next to Wireless** button and you may proceed to configure the Wireless setting. Enable wireless and set the SSID and encryption Key (1. Leave it empty to disable the wireless security; 2. Fill in the Key, and the encryption mode will be WPA2- PSK/AES).

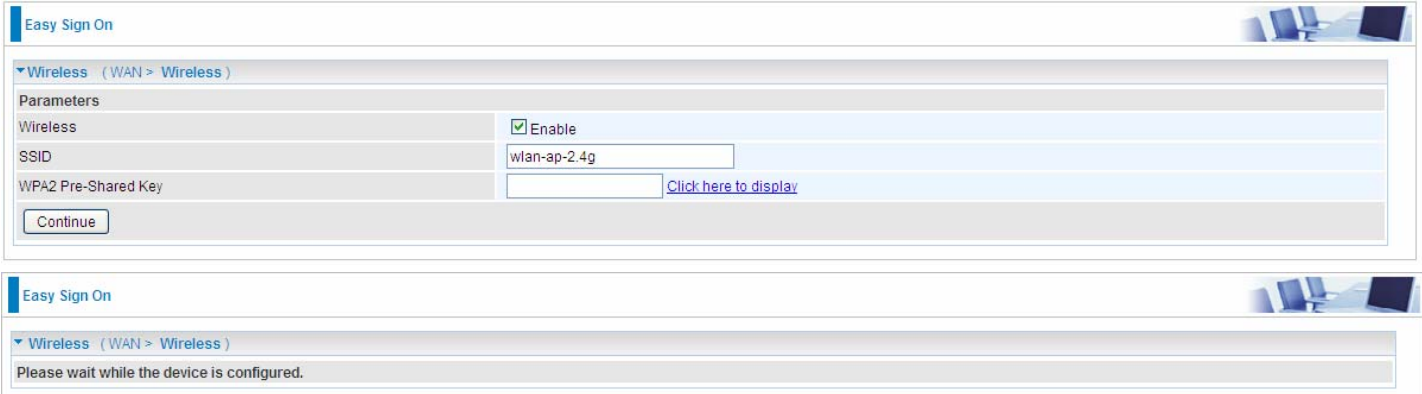

#### **7.** Success in configuring the EZSO.

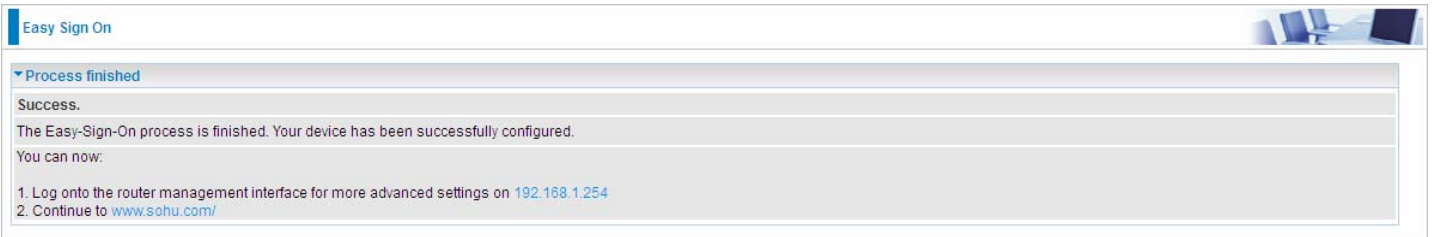

#### Click *192.168.1.254*, it will lead you to the following page.

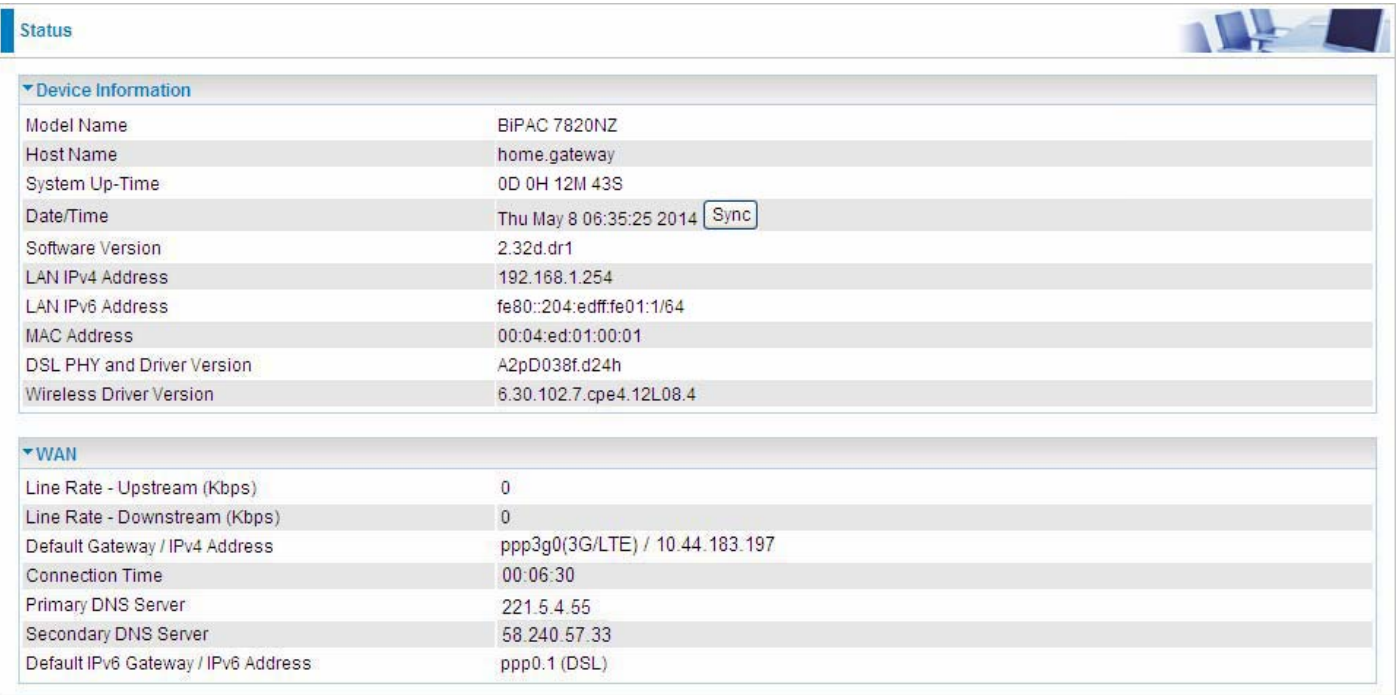

# **Chapter 4: Configuration**

# **Configuration via Web Interface**

Open your web browser; enter the IP address of your router, which by default is 192.168.1.254, and click  $\Box$  or press 'Enter' key on the keyboard, a login prompt window will appear. The default root username and password are "admin" and "admin" respectively.

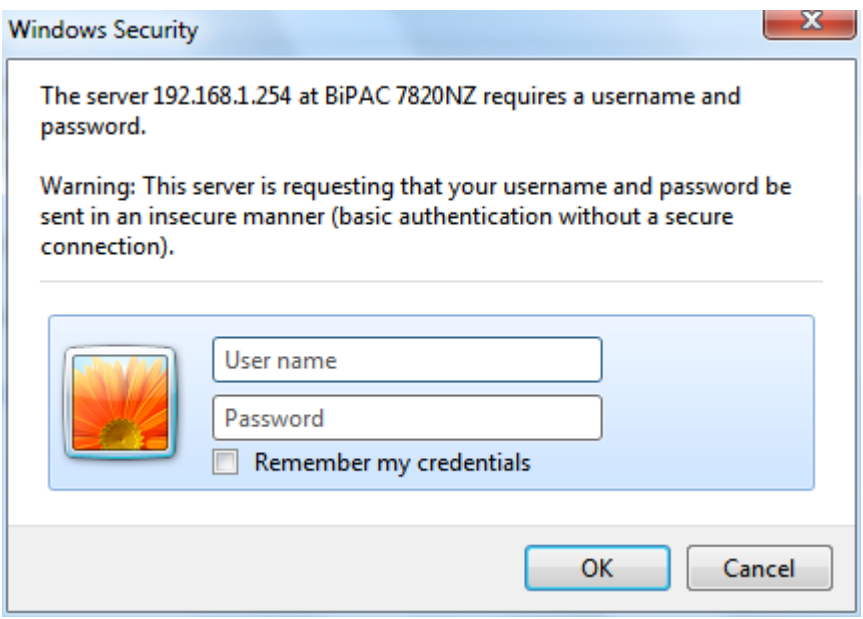

**Congratulations! You are now successfully logged on to the Triple WAN ADSL2+ Firewall Router!**

Once you have logged on to your BiPAC 7820NZ Router via your web browser, you can begin to set it up according to your requirements. On the configuration homepage, the left navigation pane links you directly to the setup pages, which include:

 **Status** (Summary, WAN, Statistics, Bandwidth Usage, Route, 3G/LTE Status, Route, ARP, DHCP, VPN, Log, VRRP Status)

**Quick Start (Quick Start)** 

 **Configuration** (LAN, Wireless, WAN, System, USB, IP Tunnel, Security, Quality of Service, NAT, Wake On LAN)

 **VPN** (IPSec, VPN Account, Exceptional Rule Group, PPTP, L2TP, OpenVPN, GRE)

 **Advanced Setup** (Routing, DNS, Static ARP, UPnP, Certificate, Multicast, Management, Diagnostics)

## **Status**

This Section gives users an easy access to the information about the working router and access to view the current status of the router. Here **Summary**, **WAN**, **Statistics**, **Bandwidth Usage**, **3G/LTE Status**, **Route**, **ARP**, **DHCP**, **VPN**, **Log** and **VRRP Status** subsections are included.

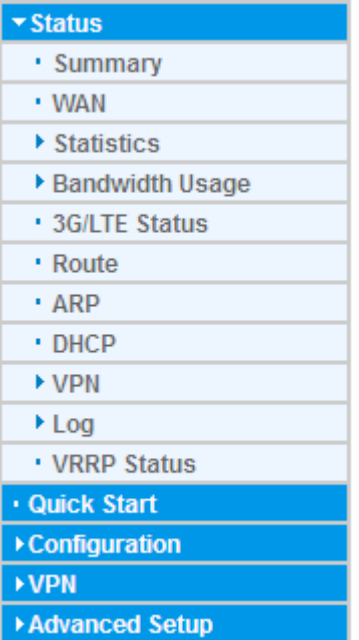

### **Summary**

The basic information about the device is provided here (the following is a configured screenshots to let users understand clearly).

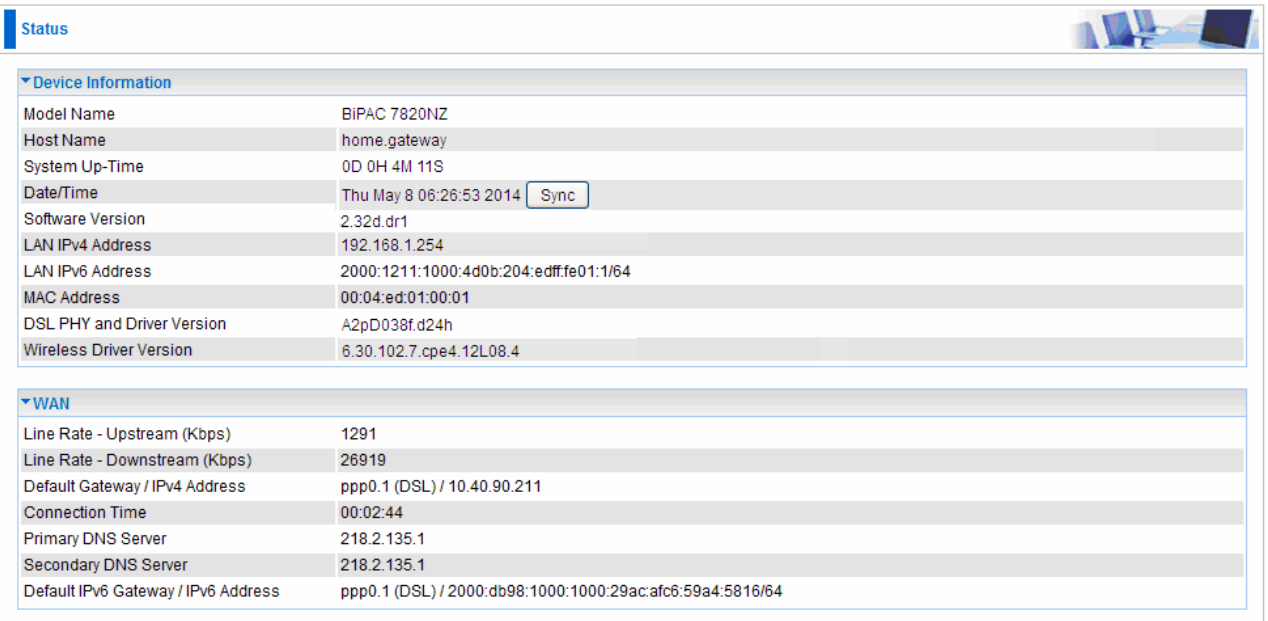

#### **Device Information**

**Model Name:** Displays the model name.

**Host Name:** Displays the name of the router.

**System Up-Time:** Displays the elapsed time since the device is on.

**Date/Time:** Displays the current exact date and time. Sync button is to synchronize the

Date/Time with your PC time without regard to connecting to internet or not.

**Software Version:** Firmware version.

**LAN IPv4 Address:** Displays the LAN IPv4 address.

**LAN IPv6 Address:** Displays the LAN IPv6 address. Default is a Link-Local address, but when connects to ISP, it will display the Global Address, like above figure.

**MAC Address:** Displays the MAC address.

**DSL PHY and Driver Version:** Display DSL PHY and Driver version.

**Wireless Driver Version:** Displays wireless driver version.

#### **WAN**

**Line Rate – Upstream (Kbps):** Displays Upstream line Rate in Kbps.

**Line Rate – Downstream (Kbps):** Displays Downstream line Rate in Kbps.

**Default Gateway/IP4 Address:** Display Default Gateway and the IPv4 address.

**Connection Time:** Displays the elapsed time since ADSL connection is up.

**Primary DNS Server:** Displays IPV4 address of Primary DNS Server.

**Secondary DNS Server:** Displays IPV4 address of Secondary DNS Server.

**Default IPv6 Gateway/IPv6 Address:** Display the IPv6 Gateway and the obtained IPv6 address.

### **WAN**

This table displays the information of the WAN connections, users can turn here for WAN connection information.

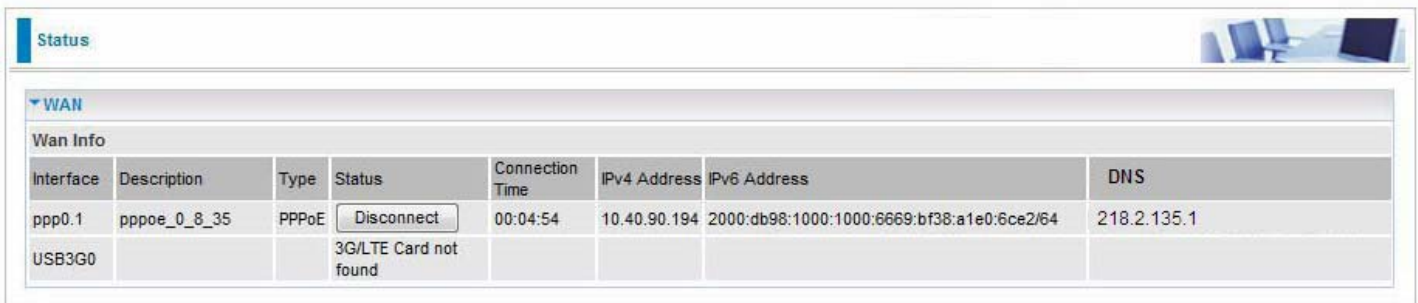

**Interface:** The WAN connection interface.

**Description:** The description of this connection.

**Type:** The protocol used by this connection.

**Status:** To disconnect or connect the link.

**Connection Time:** The WAN connection time since WAN is up.

**IPv4 Address:** The WAN IPv4 Address the device obtained.

**IPv6 Address:** The WAN IPv6 Address the device obtained.

**DNS:** The DNS address the device obtained.

### **Statistics**

#### **LAN**

The table shows the statistics of LAN.

**Note:** P4 can be configured as EWAN, and when the device is in EWAN profile, there is no P4/EWAN interface as P4 is working as a WAN port.

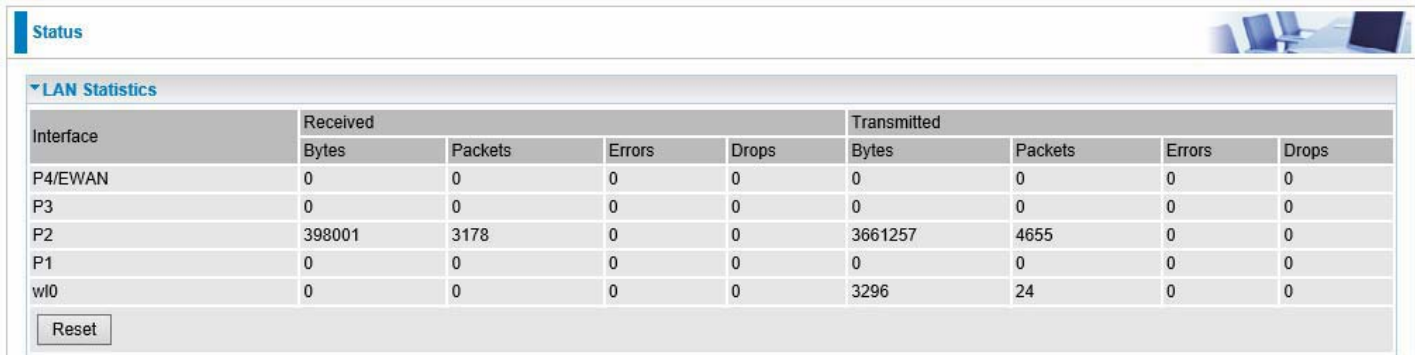

#### (DSL)

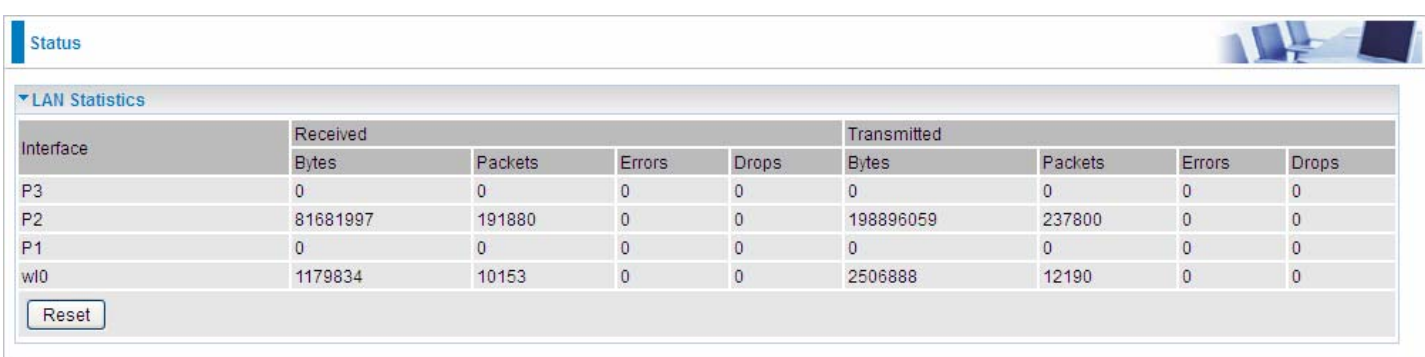

#### (EWAN)

**Interface:** List each LAN interface. P1-P4 indicates the four LAN interfaces.

**Bytes:** Display the Received and Transmitted traffic statistics in Bytes.

**Packets:** Display the Received and Transmitted traffic statistics in Packets.

**Errors:** Display the statistics of errors arising in Receiving or Transmitting data.

**Drops:** Display the statistics of drops arising in Receiving or Transmitting data.

**Reset:** Press this button to refresh the statistics.

#### **WAN Service**

The table shows the statistics of WAN.

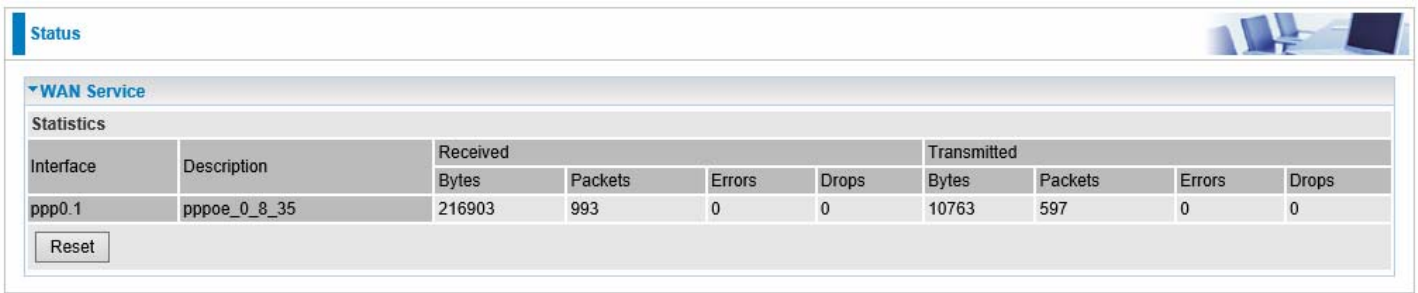

**Interface:** Display the connection interface.

**Description:** the description for the connection.

**Bytes:** Display the WAN Received and Transmitted traffic statistics in Bytes.

**Packets:** Display the WAN Received and Transmitted traffic statistics in Packests.

**Errors:** Display the statistics of errors arising in Receiving or Transmitting data.

**Drops:** Display the statistics of drops arising in Receiving or Transmitting data.

**Reset:** Press this button to refresh the statistics.

#### **xTM**

The Statistics-xTM screen displays all the xTM statistics

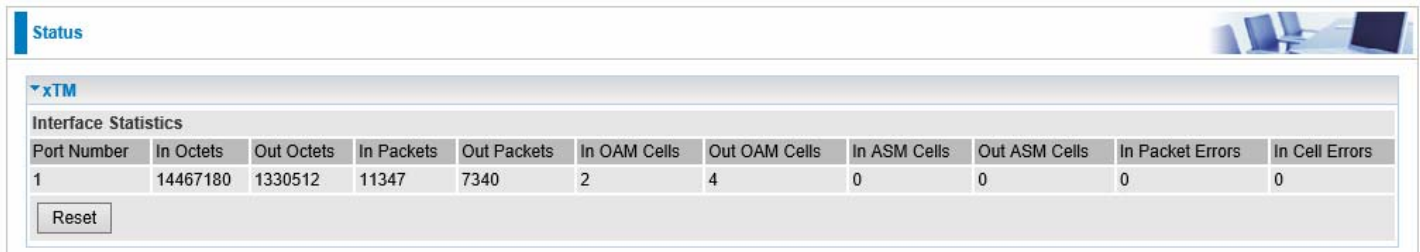

**Port Number:** Shows number of the port for xTM.

**In Octets:** Number of received octets over the interface.

**Out Octets:** Number of transmitted octets over the interface.

**In Packets:** Number of received packets over the interface.

**Out Packets:** Number of transmitted packets over the interface.

**In OAM Cells:** Number of OAM cells received.

**Out OAM Cells:** Number of OAM cells transmitted.

**In ASM Cells:** Number of ASM cells received.

**Out ASM Cells:** Number of ASM cells transmitted.

**In Packet Errors:** Number of received packets with errors.

**In Cell Errors:** Number of received cells with errors.

**Reset:** Click to reset the statistics.

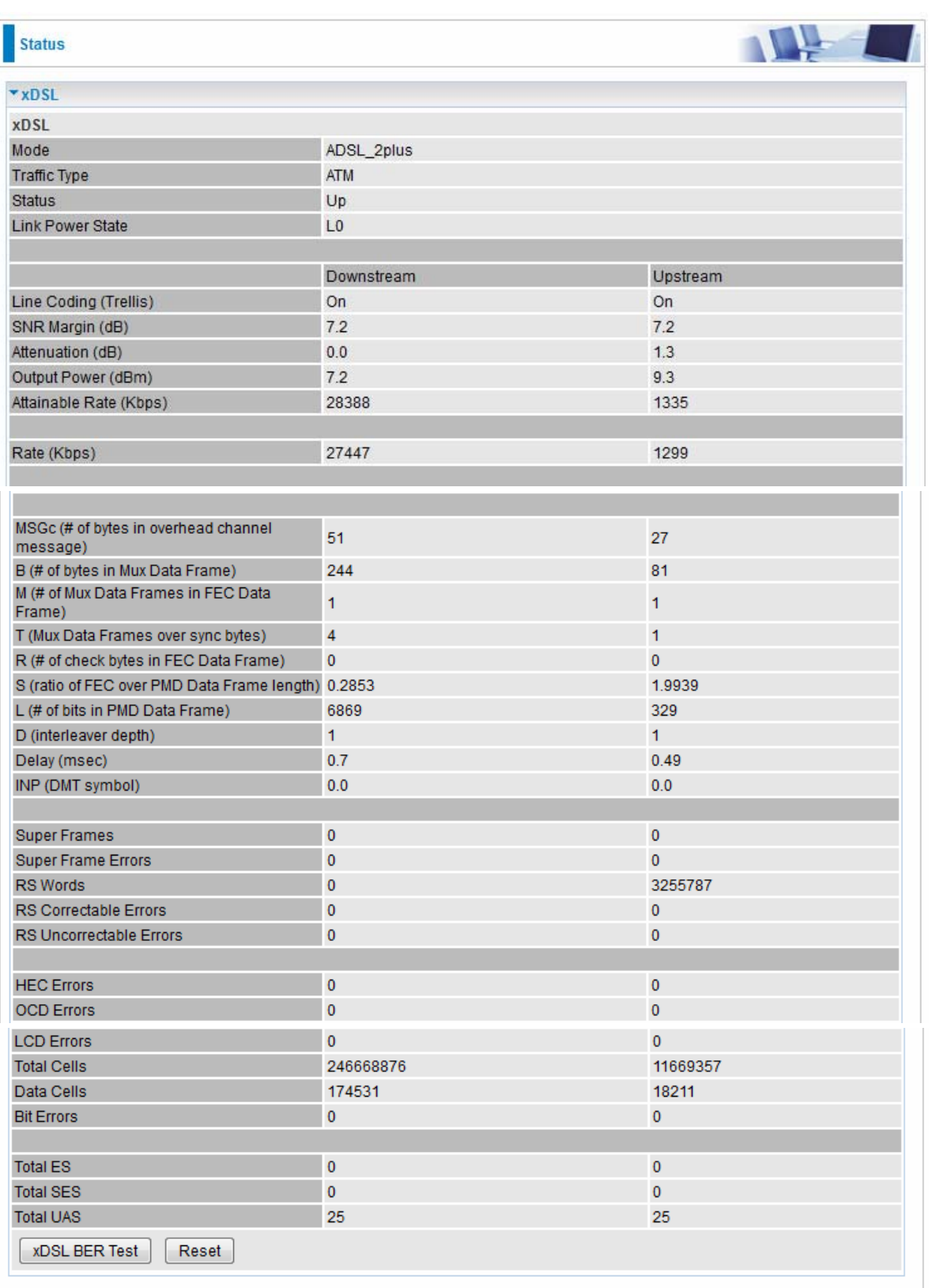

**Mode:** Modulation protocol, including G.dmt, G.lite, T1.413, ADSL2, AnnexL, ADSL2+ and AnnexM. **Traffic Type:** Transfer mode, here supports ATM and PTM.

**Status: Show the status of DSL link.** 

**Link Power State:** Show link output power state.

**Line Coding (Trellis):** Trellis on/off.

**SNR Margin (dB):** Show the Signal to Noise Ratio (SNR) margin.

**Attenuation (dB):** This is estimate of average loop attenuation of signal.

**Output Power (dBm):** Show the output power.

**Attainable Rate (Kbps):** The sync rate you would obtain.

**Rate (Kbps):** Show the downstream and upstream rate in Kbps.

**MSGc (#of bytes in overhead channel message):** The number of bytes in overhead channel message.

**B (# of bytes in Mux Data Frame):** The number of bytes in Mux Data frame.

**M (# of Mux Data Frames in FEC Data Frame):** The number of Mux Data frames in FEC frame.

**T (Mux Data Frames over sync bytes):** The number of Mux Data frames over all the sync bytes.

**R (# of check bytes in FEC Data Frame):** The number of check bytes in FEC frame.

**S (ratio of FEC over PMD Data Frame length):** The ratio of FEC over PMD Data frame length

**L (# of bits in PMD Data Frame):** The number of bit in PMD Data frame

**D (interleaver depth):** Show the interleaver depth.

**Delay (msec):** Show the delay time in msec.

**INP (DMT symbol):** Show the DMT symbol.

**Super Frames:** The total number of super frames.

**Super Frame Errors:** The total number of super frame errors.

**RS Words:** Total number of Reed-Solomon code errors.

**RS Correctable Errors:** Total number of RS with correctable errors.

**RS Uncorrectable Errors:** Total number of RS words with uncorrectable errors.

**HEC Errors:** Total number of Header Error Checksum errors.

**OCD Errors:** Total number of out-of-cell Delineation errors.

**LCD Errors:** Total number of Loss of Cell Delineation.

**Total Cells:** Total number of cells.

**Data Cells:** Total number of data cells.

**Bit Errors:** Total number of bit errors.

**Total ES:** Total Number of Errored Seconds.

**Total SES:** Total Number of Severely Errored Seconds.

**Total UAS:** Total Number of Unavailable Seconds.

**xDSL BER Test:** Click this button to start a bit Error Rate Test. The ADSL Bit Error Rate (BER) test determines the quality of the ADSL connection. The test is done by transferring idle cells containing a known pattern and comparing the received data with this known pattern to check for any errors.

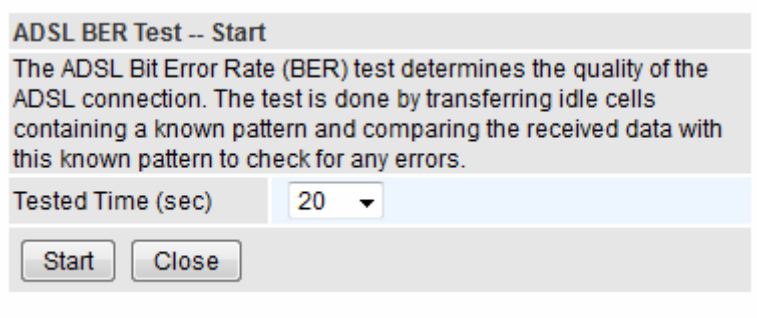

Select the Tested Time (sec), press **Start** to start test.

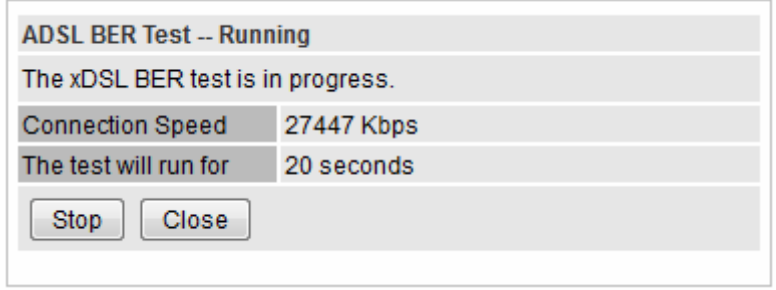

When it is OK, the following test result window will appear. You can view the quality of ADSL connection. Here the connection is OK.

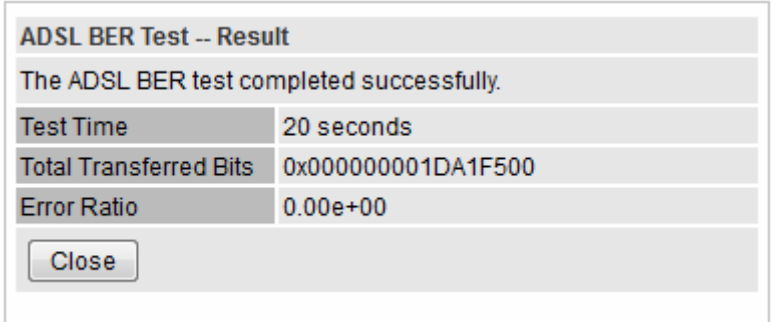

**Reset:** Click this button to reset the statistics.

### **Bandwidth Usage**

Bandwidth Usage provides users direct view of bandwidth usage with simple diagram. Bandwidth usage shows the use of the bandwidth from two angles: Transmitted and Received, giving users a clear idea of the usage.

#### **LAN**

**Note:** P4 can be configured as EWAN, and when the device is in EWAN profile, there is no P4/EWAN interface as P4 is working as a WAN port.

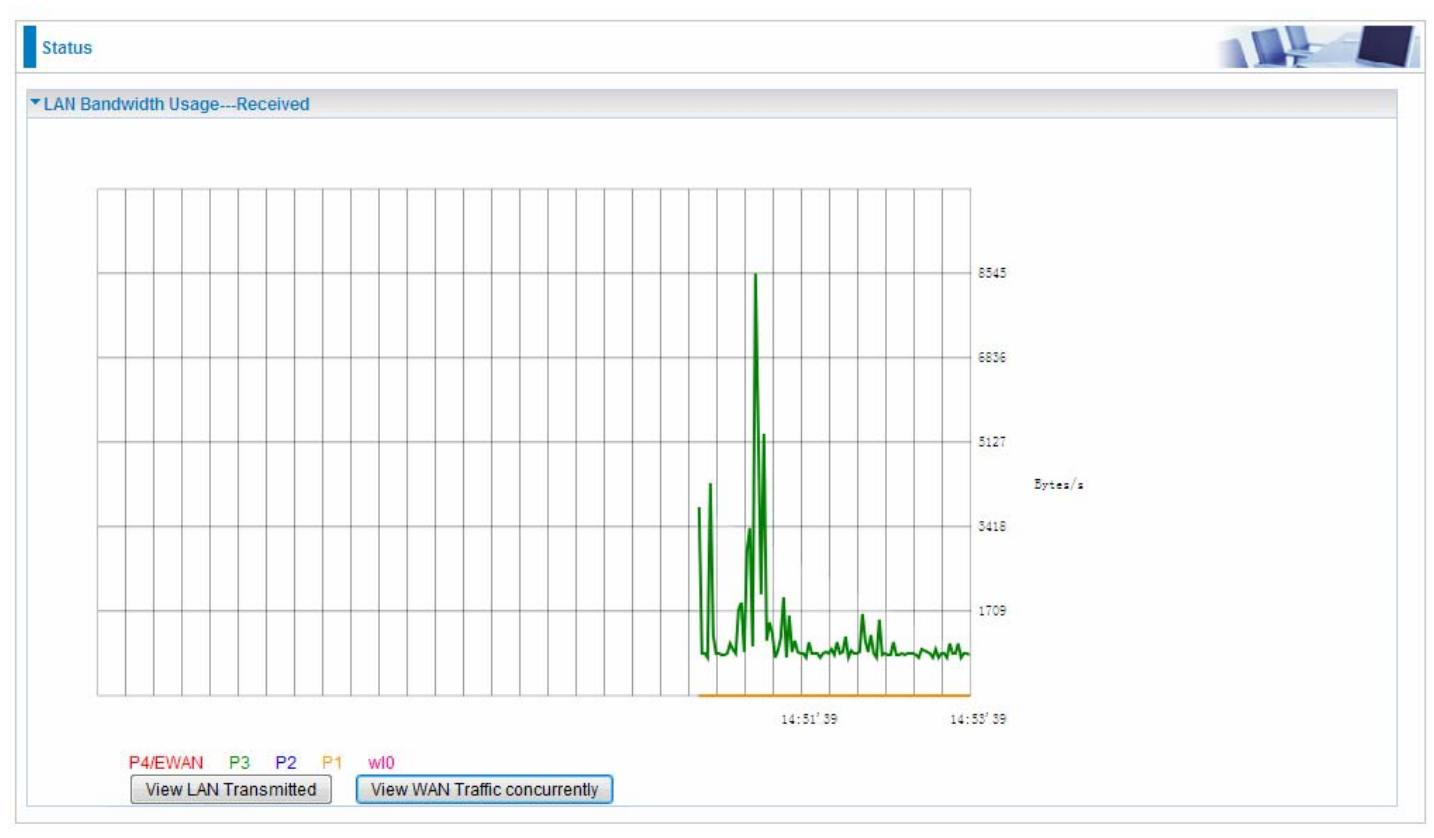

#### (DSL)

Press **View LAN Transmitted** button to change the diagram to the statistics from a Received Bytes of view. (Note: P<sup>3</sup> means Ethernet port #3, and the traffic information of the port #3 is identified with green, the same color with P3 in the diagram; other ports all take the same mechanism.)

When you press **View WAN Traffic concurrently** button, the WAN Bandwidth Usage pops up so that users can view the WAN traffic concurrently.

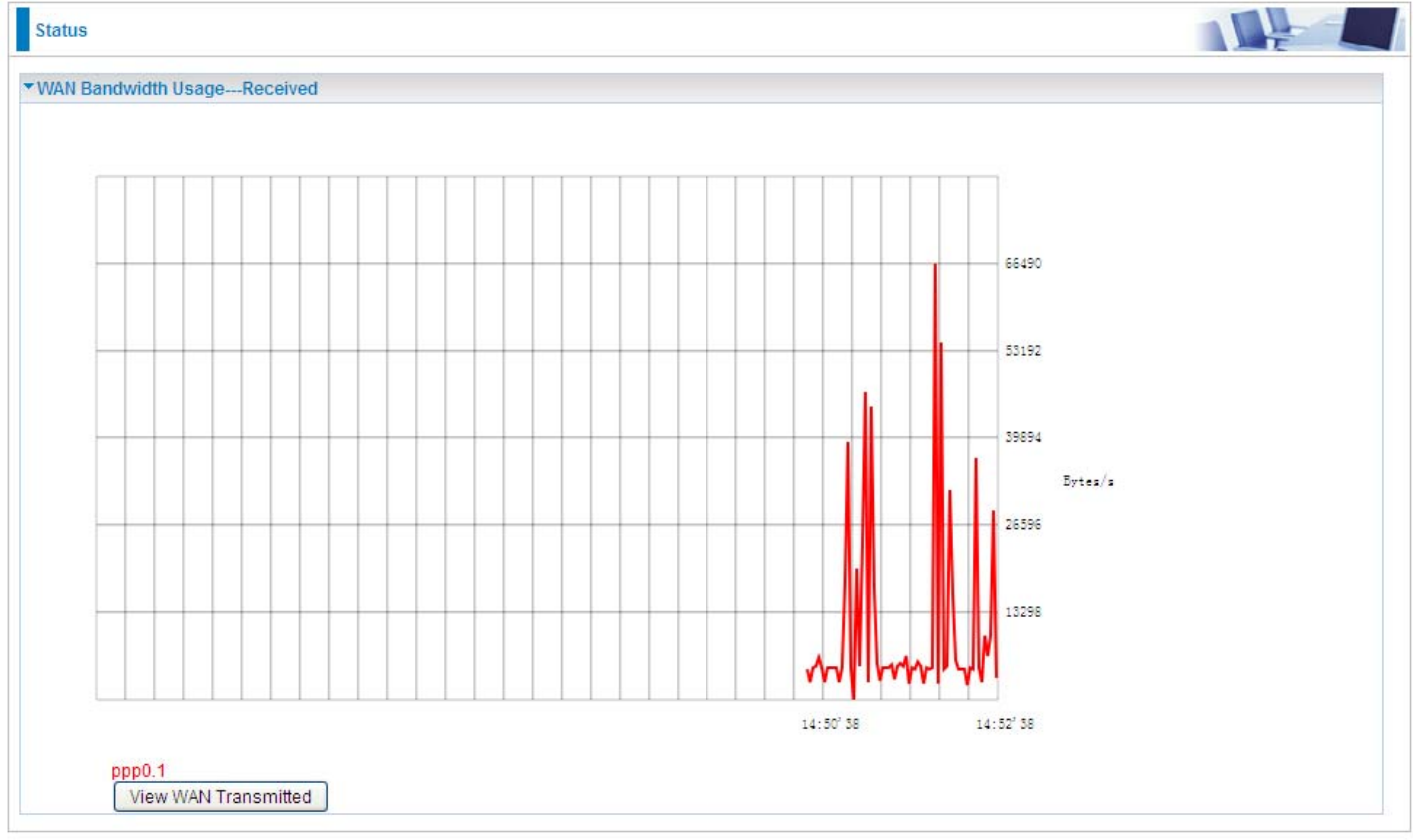

#### **WAN Service**

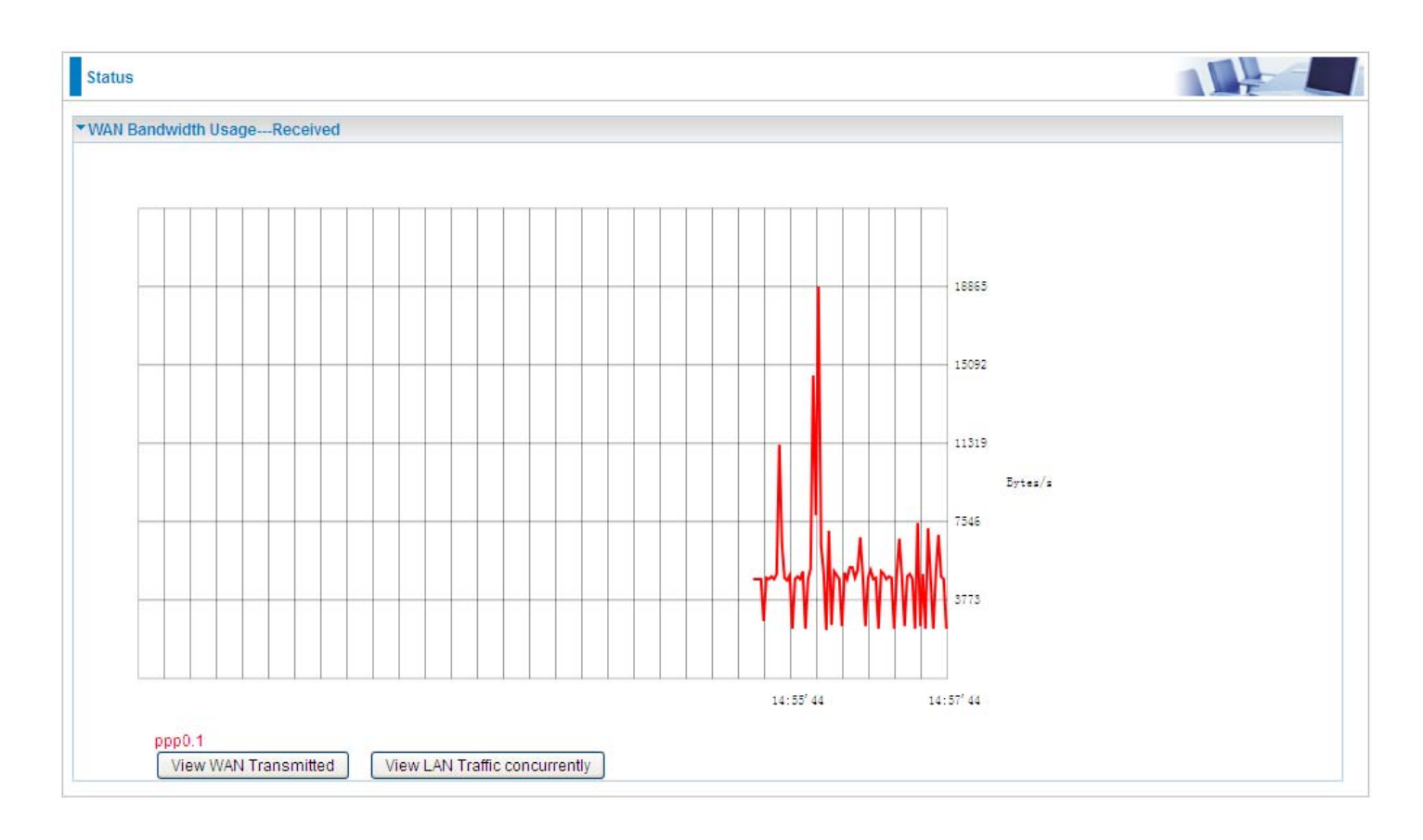

Press **View WAN Transmitted** button to change the diagram to the statistics from a Received Bytes of view.

Press **View LAN Traffic concurrently** button to directly switch to the LAN Bandwidth Usage page to view the LAN traffic concurrently.

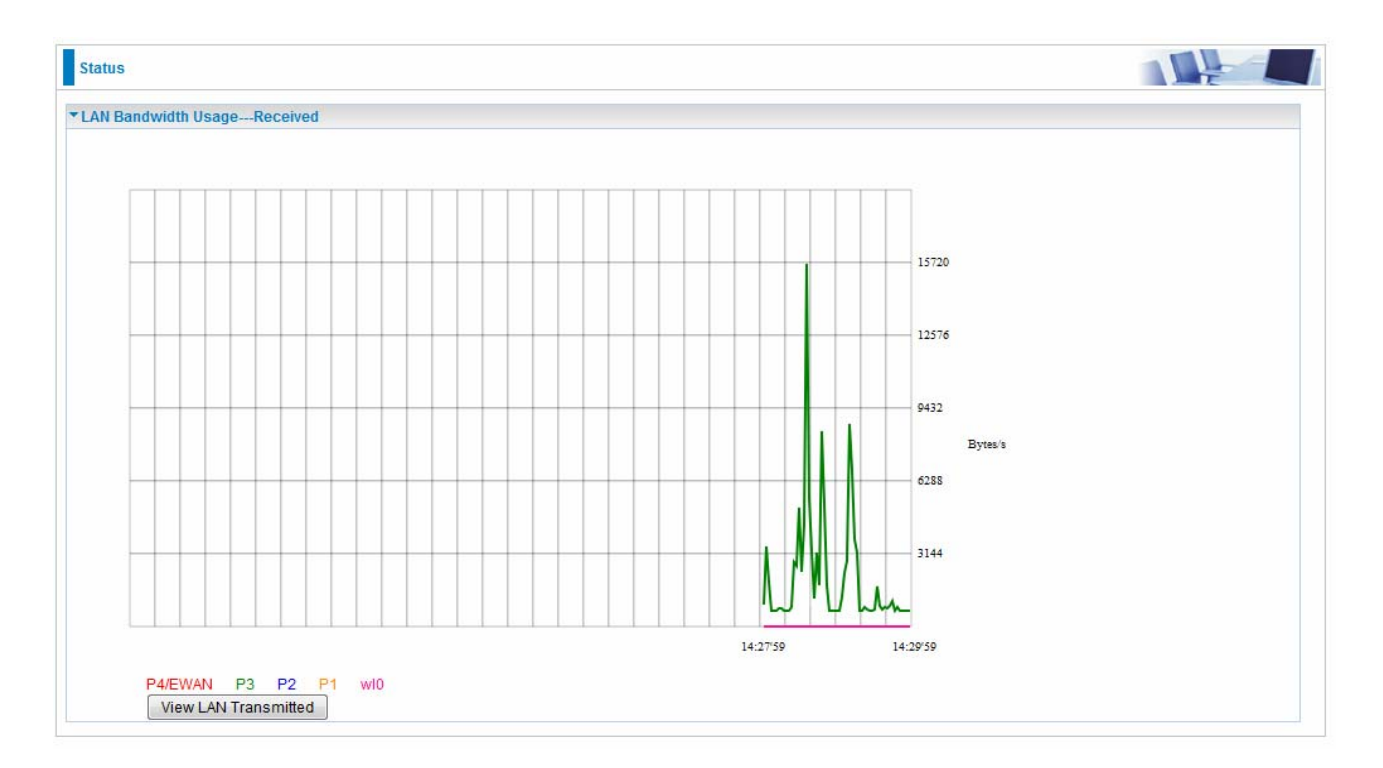

### **3G/LTE Status**

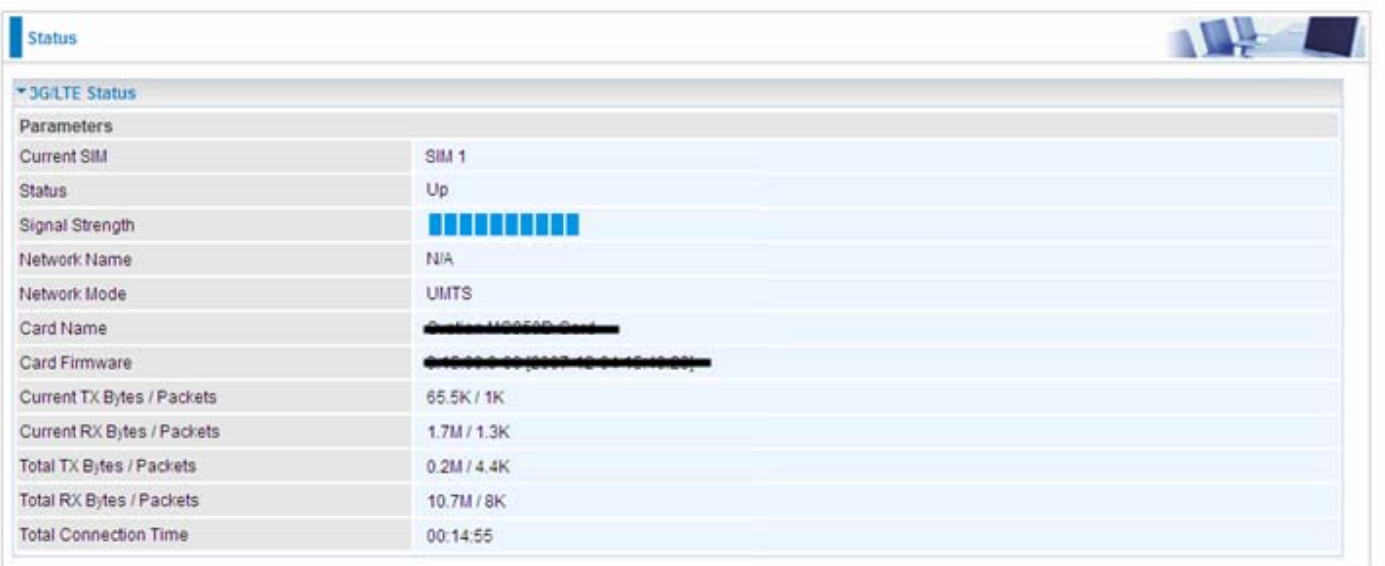

**Current SIM:** The current SIM in use.

**Status:** The current status of the 3G/LTE card.

**Signal Strength:** The signal strength bar indicates current 3G/LTE signal strength.

**Network Name:** The network name that the device is connected to.

**Network Mode:** The current operation mode for 3G/LTE card, it depends on service provider and card's limitation, GSM or UMTS.

**Card Name:** The name of the 3G/LTE card.

**Card Firmware:** The current firmware for the 3G/LTE card.

**Current TX Bytes / Packets:** The statistics of transmitted Bytes / Packets, count for this call.

**Current RX Bytes / Packets:** The statistics of received Bytes / Packets, count for this call.

**Total TX Bytes / Packets:** The statistics of transmitted Bytes / Packets, count since 3G/LTE connection is ready.

**Total RX Bytes / Packets:** The statistics of received Bytes / Packets, count since 3G/LTE connection is ready.

**Total Connection Time:** The statistics of the connection time since 3G/LTE connection is ready.

### **Route**

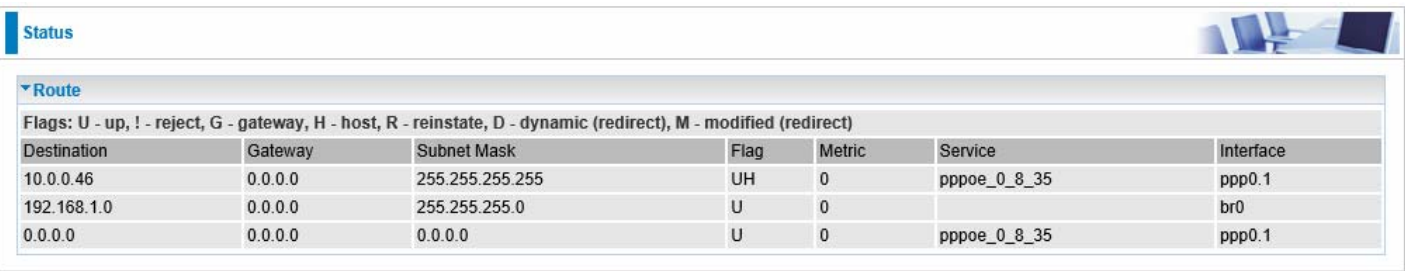

**Destination:** The IP address of destination network.

**Gateway:** The IP address of the gateway this route uses.

**Subnet Mask:** The destination subnet mask.

**Flag:** Show the status of the route.

- **U:** Show the route is activated or enabled.
- **H (host):** destination is host not the subnet.
- **G:** Show that the outside gateway is needed to forward packets in this route.
- **R:** Show that the route is reinstated from dynamic routing.
- **D:** Show that the route is dynamically installed by daemon or redirecting.
- **M:** Show the route is modified from routing daemon or redirect.

**Metric:** Display the number of hops counted as the Metric of the route.

**Service:** Display the service that this route uses.

**Interface:** Display the existing interface this route uses.

### **ARP**

This section displays the router's ARP (Address Resolution Protocol) Table, which shows the mapping of Internet (IP) addresses to Ethernet (MAC) addresses. This is useful as a quick way of determining the MAC address of the network interface of your PCs to use with the router's *Security* – *MAC Filter***ing** function. Here IPv6 Neighbor Table, listed with IPv6 address-MAC mapping, is supported.

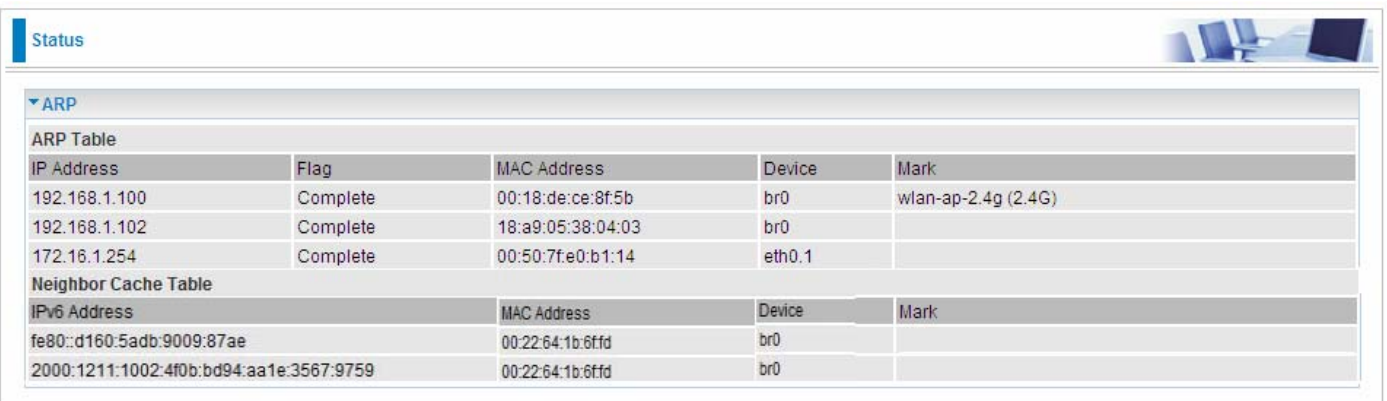

#### **ARP table**

**IP Address:** Shows the IP Address of the device that the MAC address maps to.

**Flag:** Shows the current status of the ARP entries.

- Complete: the route resolving is processing well.
- M(Marked as permanent entry): the route is permanent.
- $\odot$  P (publish entry): publish this route item.

**MAC Address:** Shows the MAC address that is corresponded to the IP address of the device it is mapped to.

**Device:** here refers to the physical interface, it is a concept to identify Clients from LAN or WAN. For example, the Clients in LAN, here displays "br0".

**Mark:** Show clearly the SSID (WLAN) the device is in.

#### **Neighbor Cache Table**

**IPv6 address:** Shows the IPv6 Address of the device that the MAC address maps to.

**MAC Address:** Shows the MAC address that is corresponded to the IPv6 address of the device it is mapped to.

**Device:** here refers to the physical interface, it is a concept to identify Clients from LAN or WAN. For example, the Clients in LAN, here displays "br0".

**Mark:** Show clearly the SSID (WLAN) the device is in.

### **DHCP**

The DHCP Table lists the DHCP lease information for all IP addresses assigned by the DHCP server in the device.

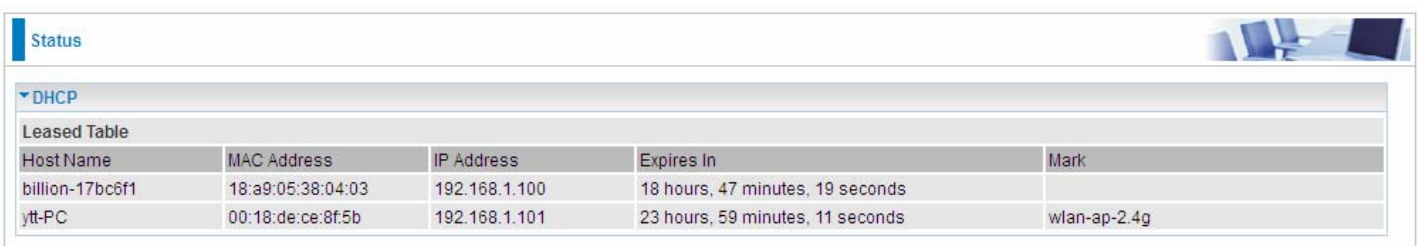

**Host Name:** The Host Name of DHCP client.

**MAC Address:** The MAC Address of DHCP client host.

**IP Address:** The IP address which is assigned to the host with this MAC address.

**Expires in:** The remaining time of the IP being available for this host.

**Mark:** Show clearly the SSID (WLAN) the device is in.

### **VPN**

VPN status viewing section provides users IPSec, PPTP, L2TP and GRE VPN status.

#### **IPSec**

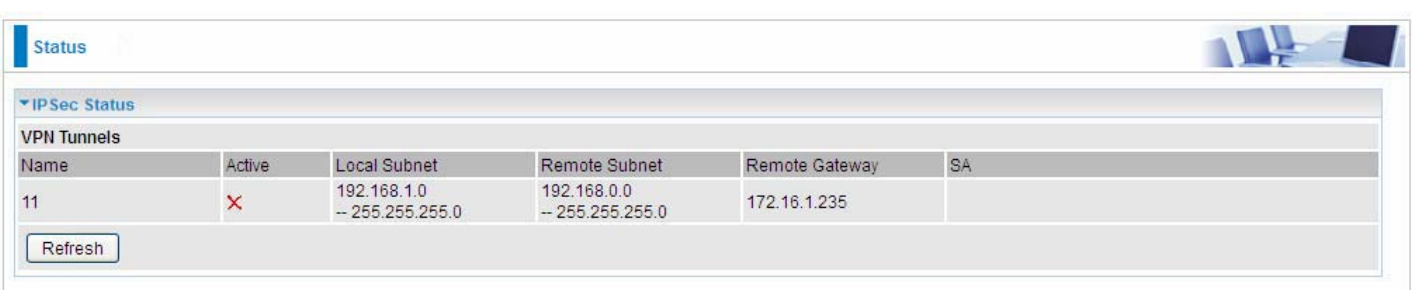

**Name:** The IPSec connection name.

**Active:** Display the connection status.

**Local Subnet:** Display the local network.

**Remote Subnet:** Display the remote network.

**Remote Gateway:** The remote gateway address.

**SA:** The Security Association for this IPSec entry.

#### **PPTP**

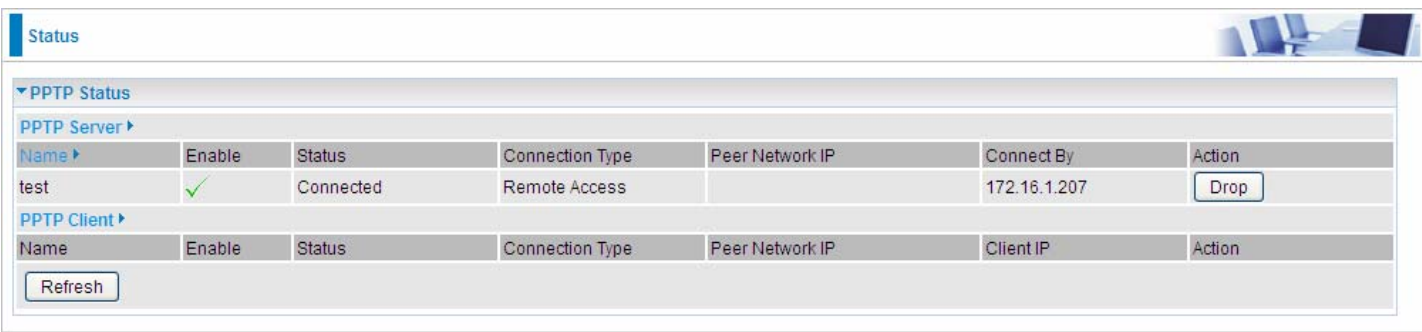

#### **PPTP Server**

**Name:** The PPTP connection name.

**Enable:** Display the connection status with icon.

**Status:** The connection status.

**Connection Type:** Remote Access or LAN to LAN.

**Peer Network IP:** Display the remote (client side) network and subnet mask in LAN to LAN PPTP connection.

**Connected By:** Display the IP of remotely connected client.

Action: Act to the connection. Click Drop button to disconnect the tunnel connection.

#### **PPTP Client**

**Name:** The PPTP connection name.

**Enable:** Display the connection status with icon.

**Status:** The connection status.

**Connection Type:** Remote Access or LAN to LAN.

**Peer Network IP:** Display the remote (server side) network and subnet mask.

**Client:** Assigned IP by PPTP server.

**Action:** Act to the connection. Click Disconnect button to disconnect the tunnel connection.

**L2TP** 

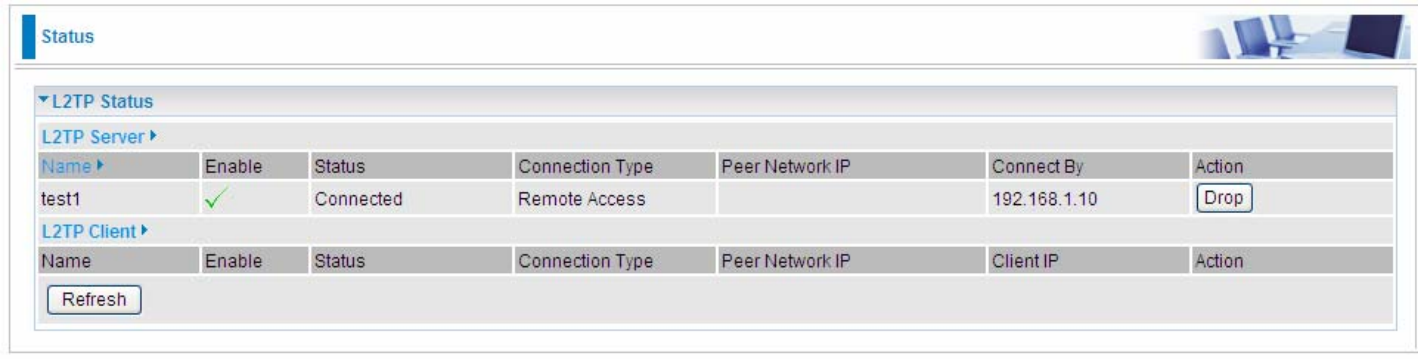

#### **L2TP Server**

**Name:** The L2TP connection name.

**Enable:** Display the connection status with icon.

**Status:** The connection status.

**Connection Type:** Remote Access or LAN to LAN.

**Peer Network IP:** Display the remote (client side) network and subnet mask in LAN to LAN L2TP connection.

**Connected By:** Display the IP of remotely connected client.

Action: Act to the connection. Click Drop button to disconnect the tunnel connection.

#### **L2TP Client**

**Name:** The L2TP connection name.

**Enable:** Display the connection status with icon.

**Status:** The connection status.

**Connection Type:** Remote Access or LAN to LAN.

Peer Network IP: Display the network and subnet mask of server side.

**Client:** Assigned IP by L2TP server.

**Action:** Act to the connection. Click Disconnect button to disconnect the tunnel connection.

#### **OpenVPN**

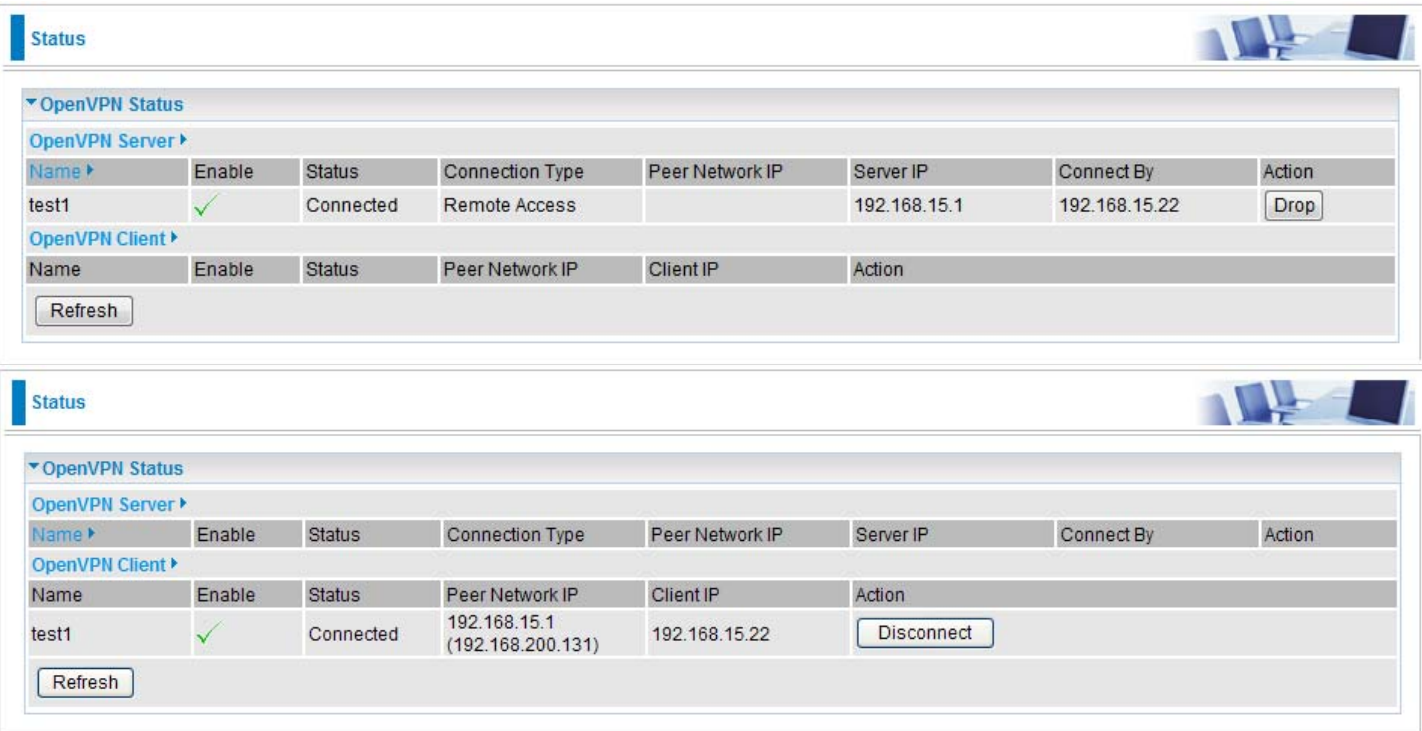

#### **OpenVPN Server**

**Name:** The OpenVPN connection name.

**Enable:** Display the connection status with icon.

**Status:** The connection status.

**Connection Type:** Remote Access or LAN to LAN.

**Peer Network IP:** Display the subnet address of client side in LAN to LAN mode.

**Server IP:** The tunnel virtual IP of server side assigned by server itself.

**Connected By:** The assigned tunnel virtual IP to remotely connected OpenVPN client.

Action: Act to the connection. Click Drop button to disconnect the tunnel connection.

#### **OpenVPN Client**

**Name:** The OpenVPN connection name.

**Enable:** Display the connection status with icon.

**Status:** The connection status.

**Connection Type:** Remote Access or LAN to LAN.

Peer Network IP: Display the tunnel virtual address (WAN address) of server side.

**Client:** Assigned tunnel virtual IP by OpenVPN server.

**Action:** Act to the connection. Click Disconnect button to disconnect the tunnel connection.

**GRE** 

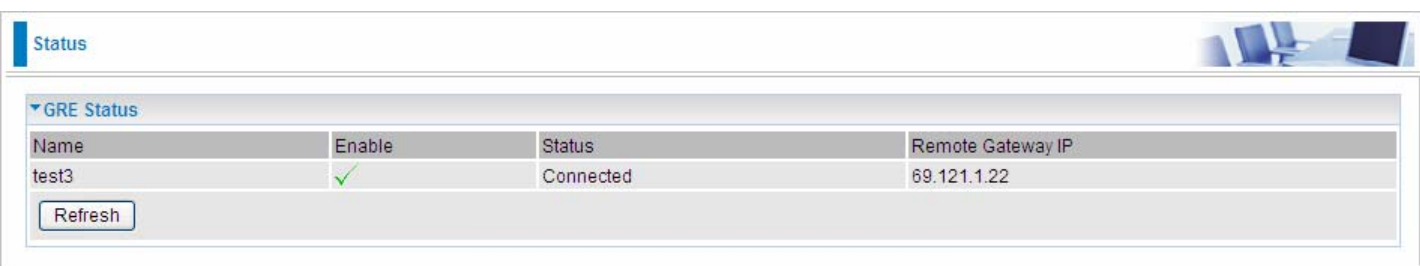

**Name:** The GRE connection name.

**Enable:** Display the connection status with icons.

**Status:** The connection status, connected or disable.

**Remote Gateway:** The IP of remote gateway.

### **Log**

#### **System Log**

Display system logs accumulated up to the present time. You can trace historical information with this function. And the log policy can be configured in Configure Log section.

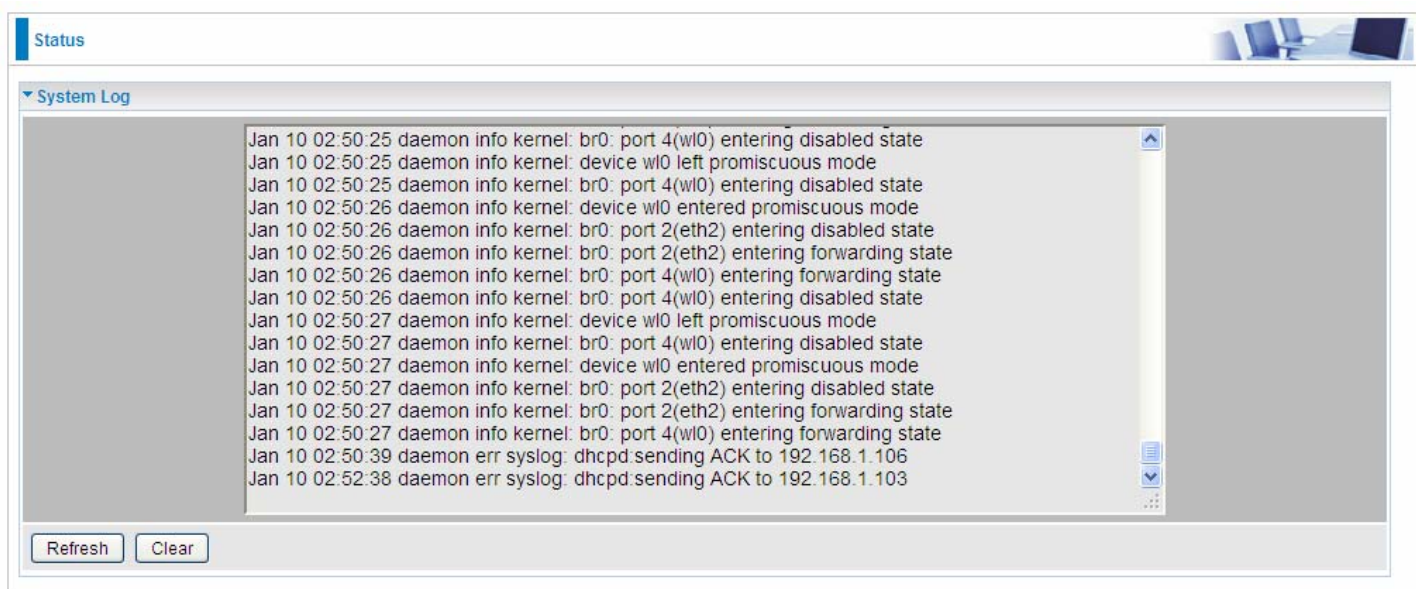

**Refresh:** Click to update the system log.

**Clear:** Click to clear the current log from the screen.

#### **Security Log**

Security log displays the message logged about security, like filter messages and some firewall message. You can turn to IP Filtering Outgoing, IP Filtering Incoming, URL Filter to determine if you want to log this information. Also you can turn to Configure Log section below to determine the level to log the message. You can use this to track potential threats to your system and network.

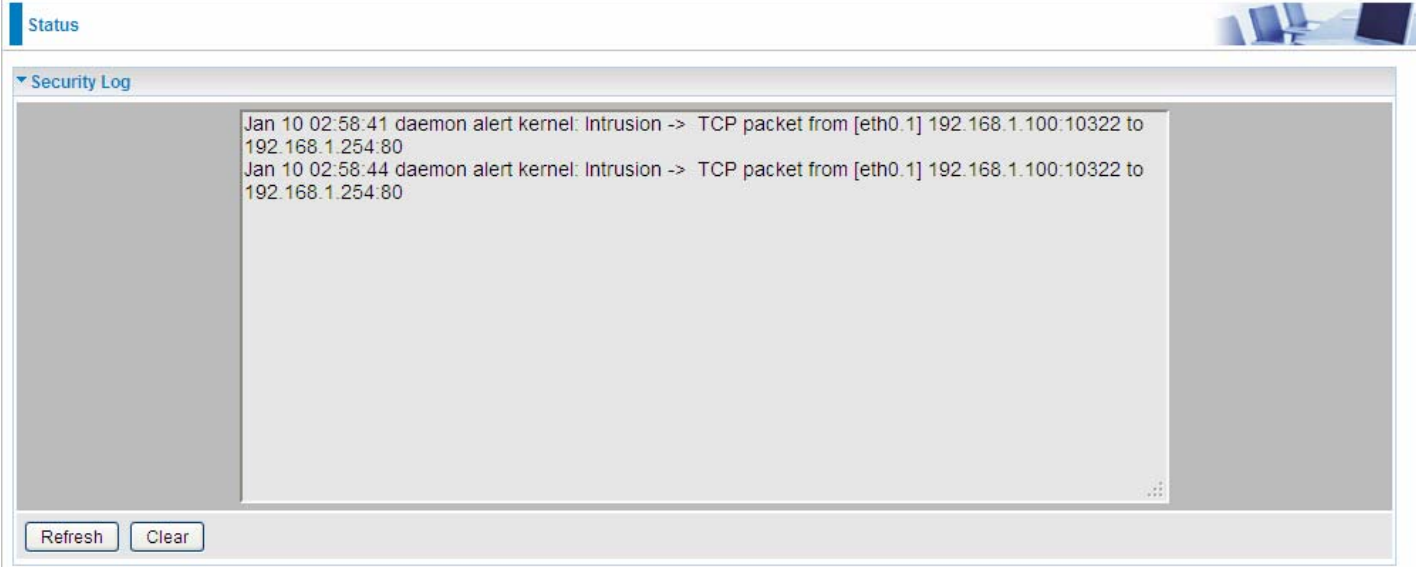

**Refresh:** Click to update the system log.

**Clear:** Click to clear the current log from the screen.

### **VRRP Status**

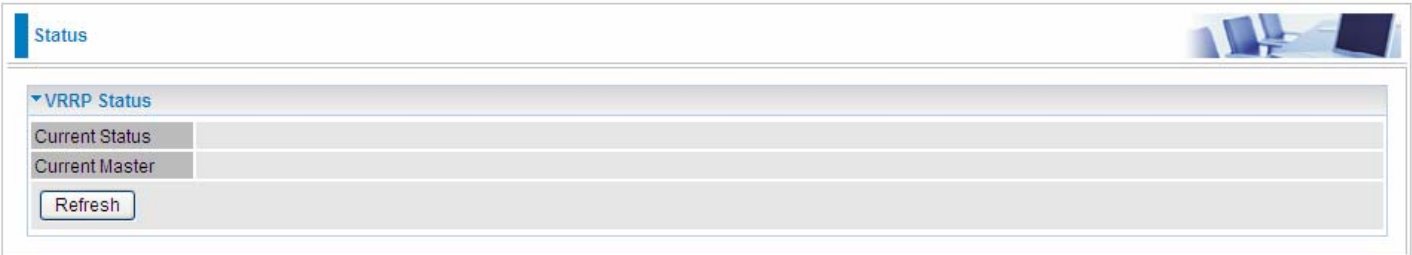

**Current Status:** Show VRRP current status, Master or Backup.

**Current Master:** Show the IP address of current master.

# **Quick Start**

### **Quick Start**

This part allows you to quickly configure and connect your router to internet.

#### **DSL mode**

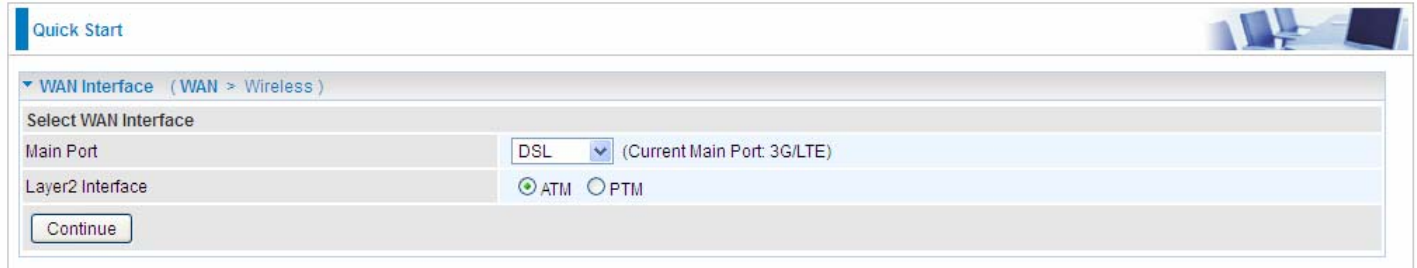

**1.** Select DSL, press **Continue** to go on to next step.

**2**. Enter the username, password from your ISP, for IP and DNS settings; also refer to your ISP. Here IPv6 service is enabled by default.

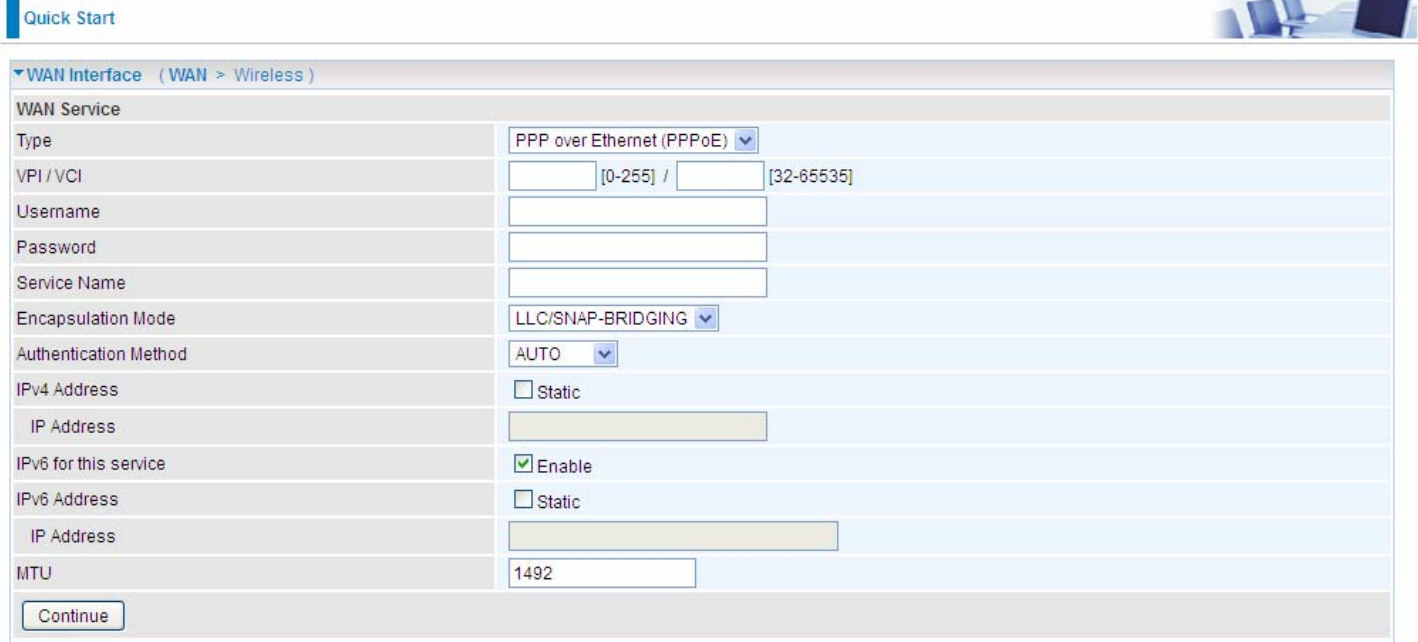

If the DLS line is not synchronized, the page will pop up warning of the DSL connection failure.

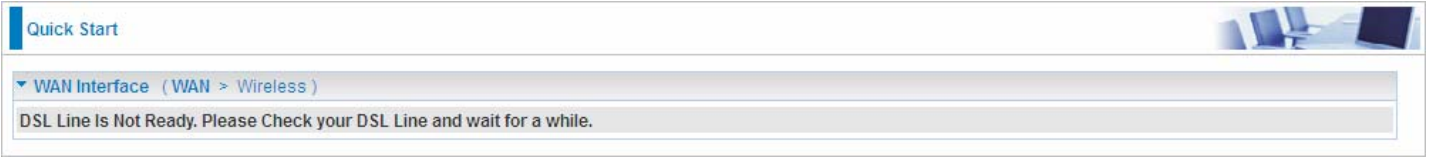

#### . Wait while the device is configured.

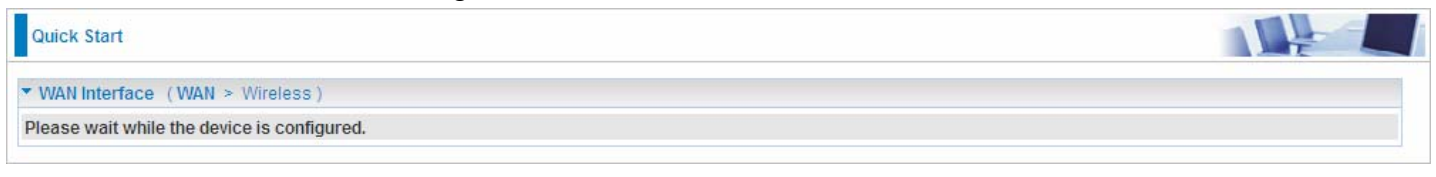

#### . WAN port configuration is successful.

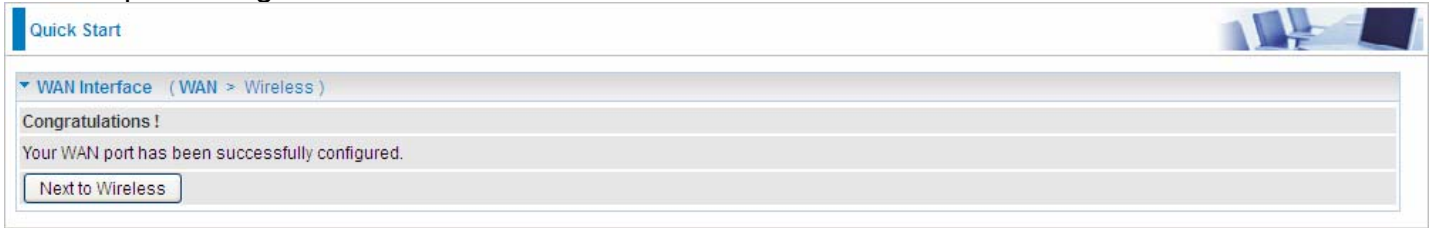

. After the configuration is successful, click **Next to Wireless** button and you may proceed to configure the Wireless setting. Enable wireless and set the SSID and encryption Key (1. Leave it empty to disable the wireless security; 2. Fill in the Key, and the encryption mode will be WPA2-PSK/AES).

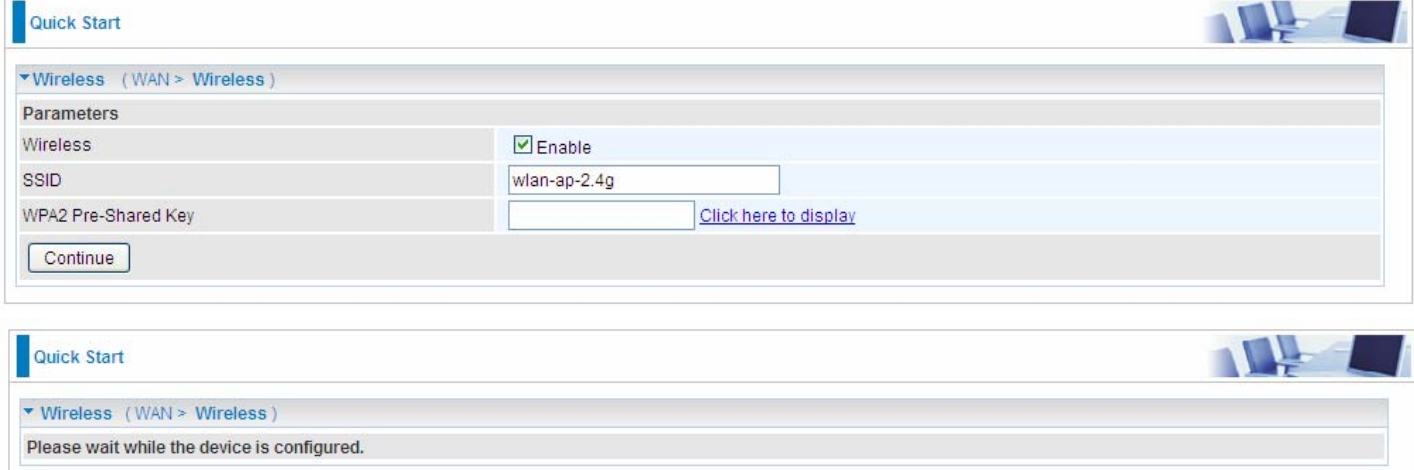

#### . Success.

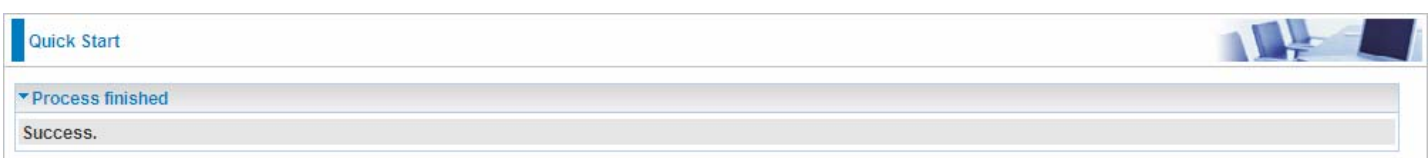

### If Quick Start is finished, user can turn to Status > Summary to see the basic information.

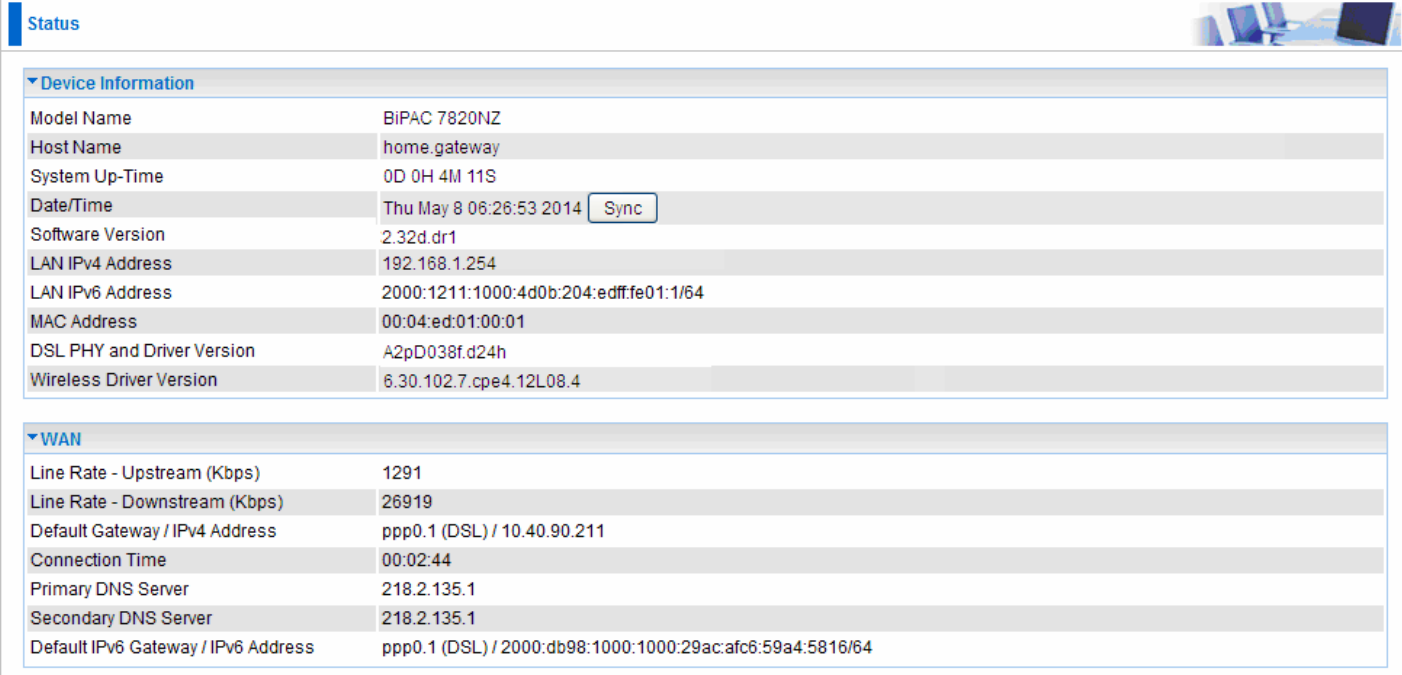

#### **Ethernet mode**

#### **1.** Select **Ethernet,** press **Continue** to go on to next step.

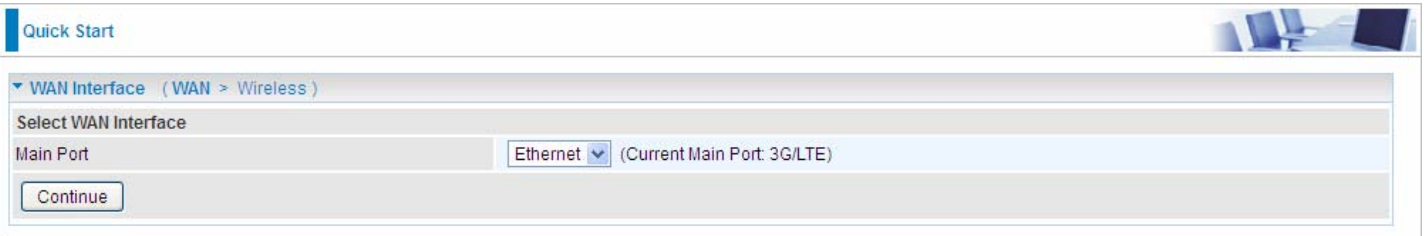

**2.** Enter the username, password from your ISP, for IP and DNS settings; also refer to your ISP. Here IPv6 service is enabled by default.

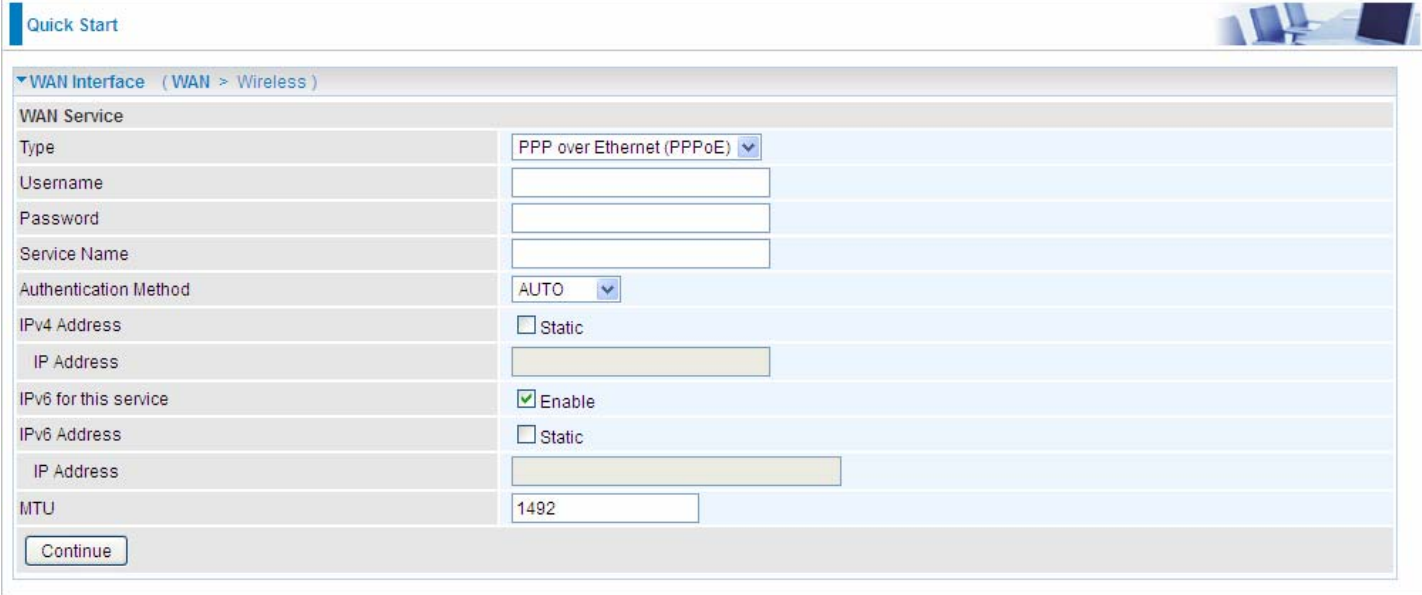

#### **3.** Wait while the device is configured.

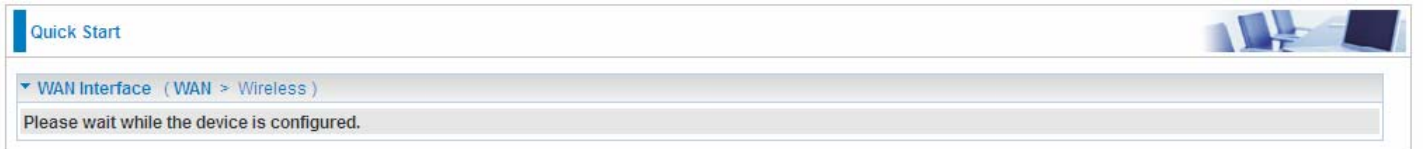

#### **4.** WAN port configuration is successful.

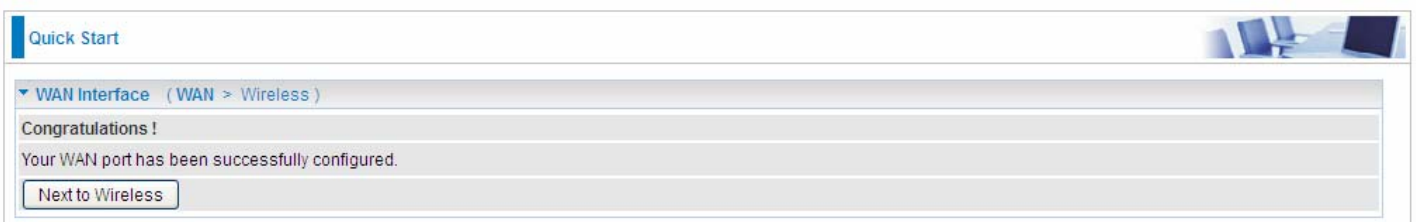

**5.** After the configuration is successful, click **Next to Wireless** button and you may proceed to configure the Wireless setting. Enable wireless and set the SSID and encryption Key (1. Leave it empty to disable the wireless security; 2. Fill in the Key, and the encryption mode will be WPA2- PSK/AES).

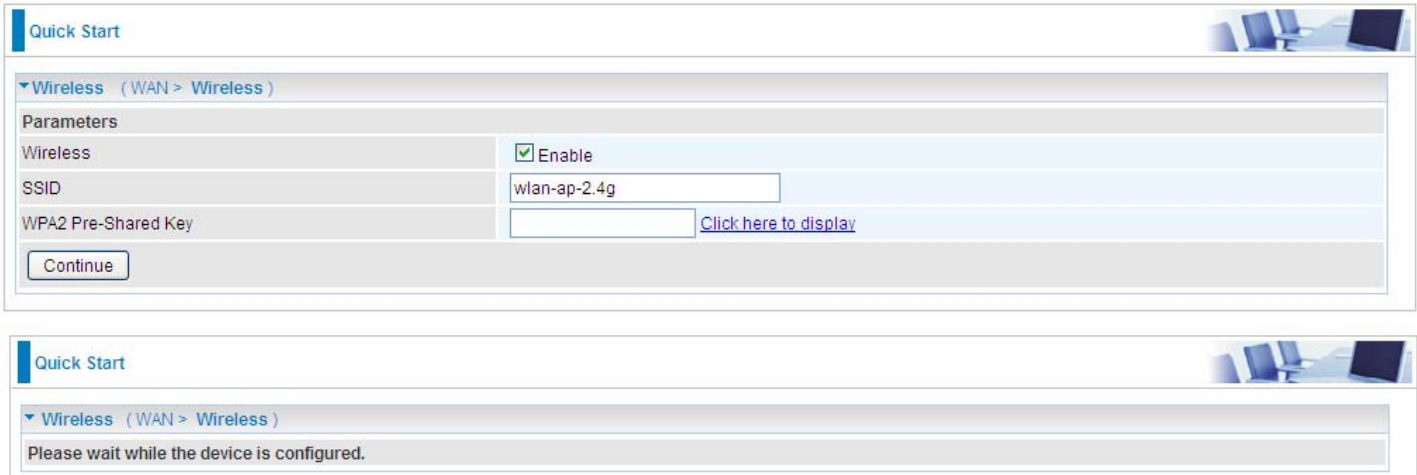

#### **6.** Success.

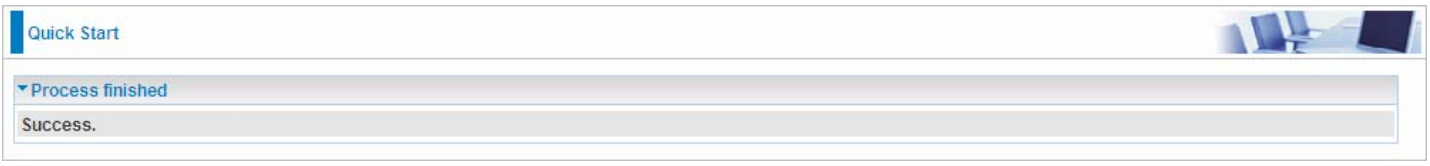
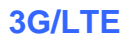

#### **1.** Select **3G/LTE,** press **Continue** to go on to next step.

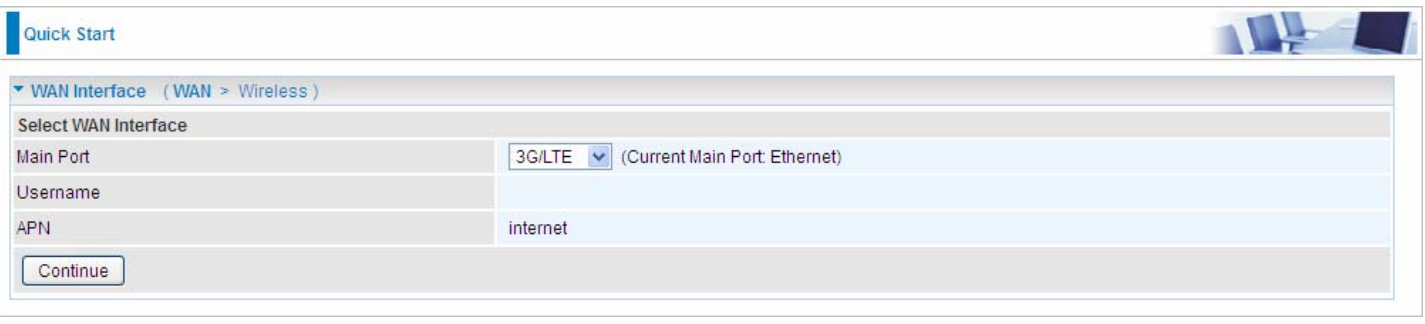

**2.** Select the 3G/LTE mode, and enter the APN, username, password from your ISP; and check with your ISP with the authentication method setting for each SIM (SIM1 and SIM2).

**Note:** Given that BiPAC 7820NZ supports dual -SIM mobile connectivity, please determine which SIM you are gonna use or both (3G/LTE failover), and set the exact required connecting information for each SIM (SIM1 and SIM2).

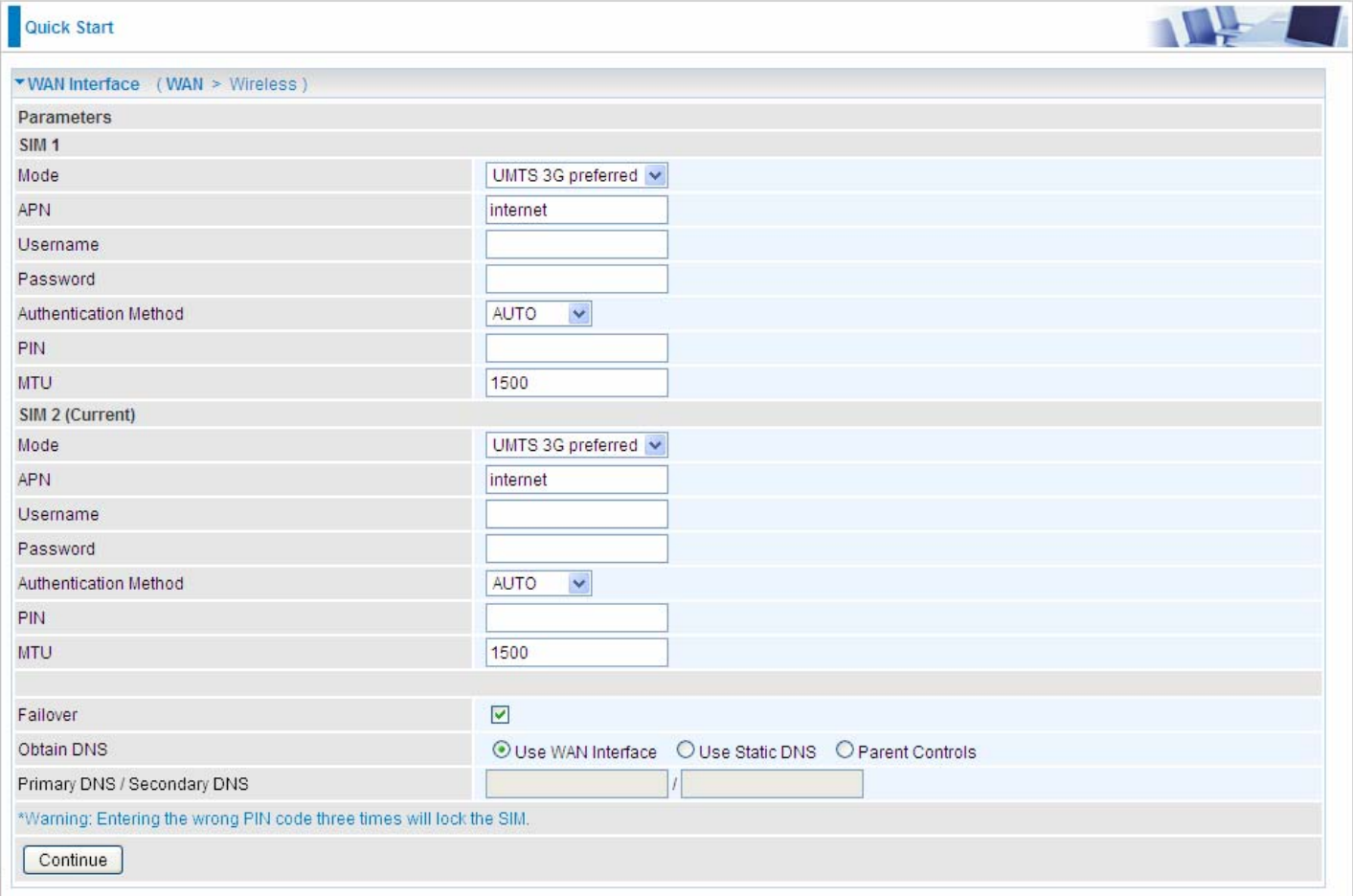

#### **3.** Wait while the device is configured.

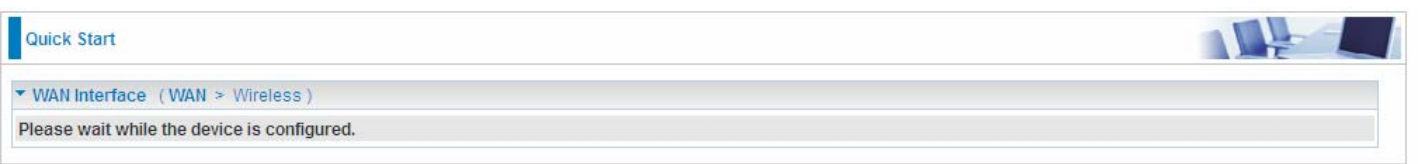

**4.** WAN port configuration is successful.

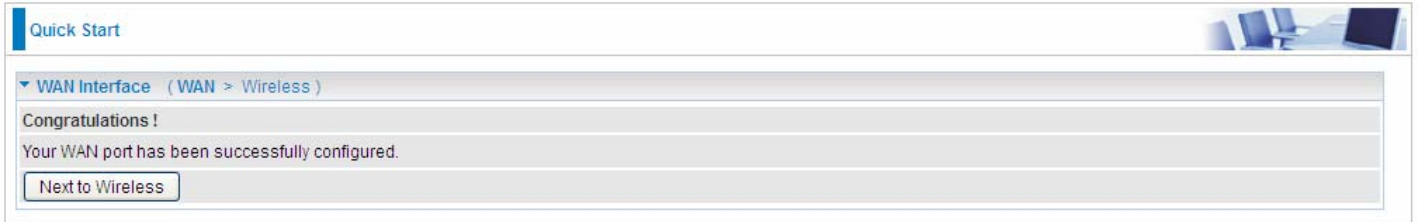

**5.** After the configuration is successful, click **Next to Wireless** button and you may proceed to configure the Wireless setting. Enable wireless and set the SSID and encryption Key (1. Leave it empty to disable the wireless security; 2. Fill in the Key, and the encryption mode will be WPA2- PSK/AES).

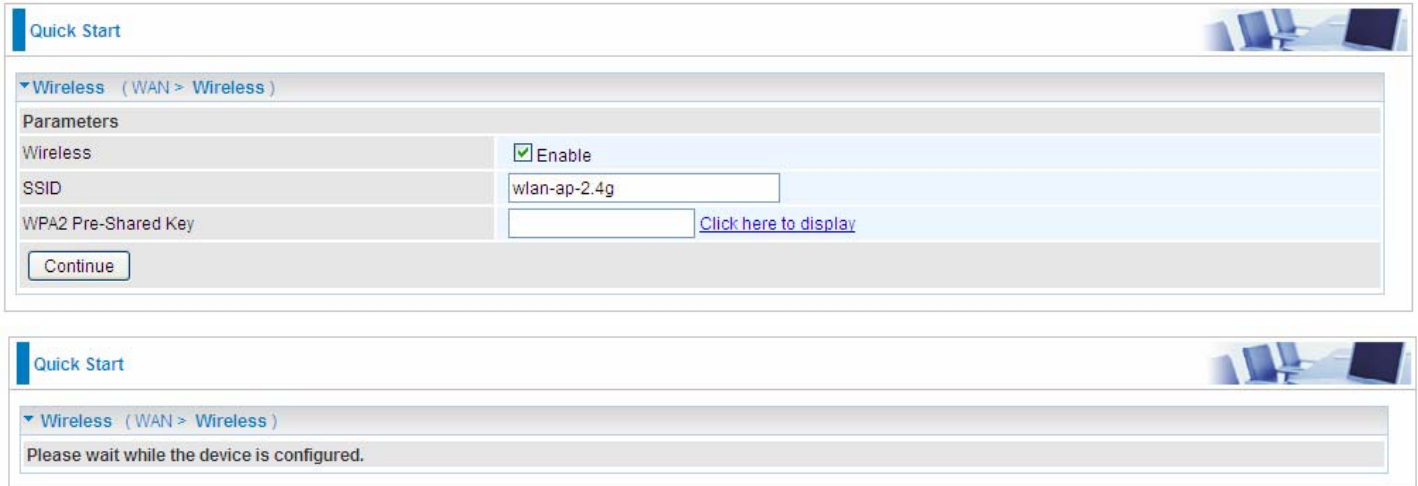

#### **6.** Success.

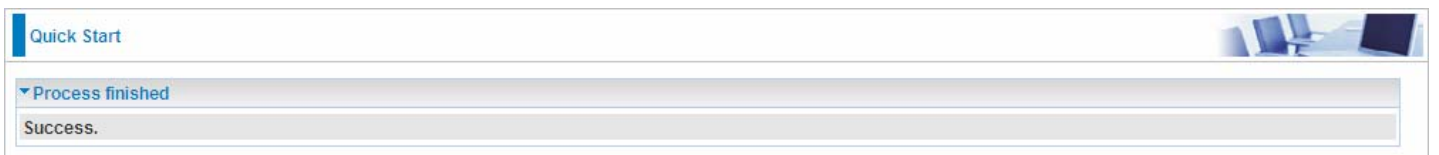

# **Configuration**

When you click this item, the column will expand to display the sub-items that will allow you to further configure your router.

**LAN**, **Wireless**, **WAN**, **System**, **USB**, **IP Tunnel**, **Security**, **Quality of Service**, **NAT** and **Wake On LAN**.

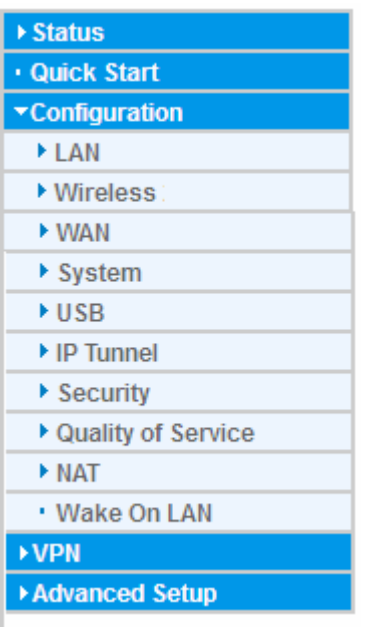

The function of each configuration sub-item is described in the following sections.

## **LAN - Local Area Network**

A Local Area Network (LAN) is a shared communication system network where many computers are connected. This type of network is area defined and is usually limited to a confined region within a building.

## <span id="page-75-0"></span>**Ethernet**

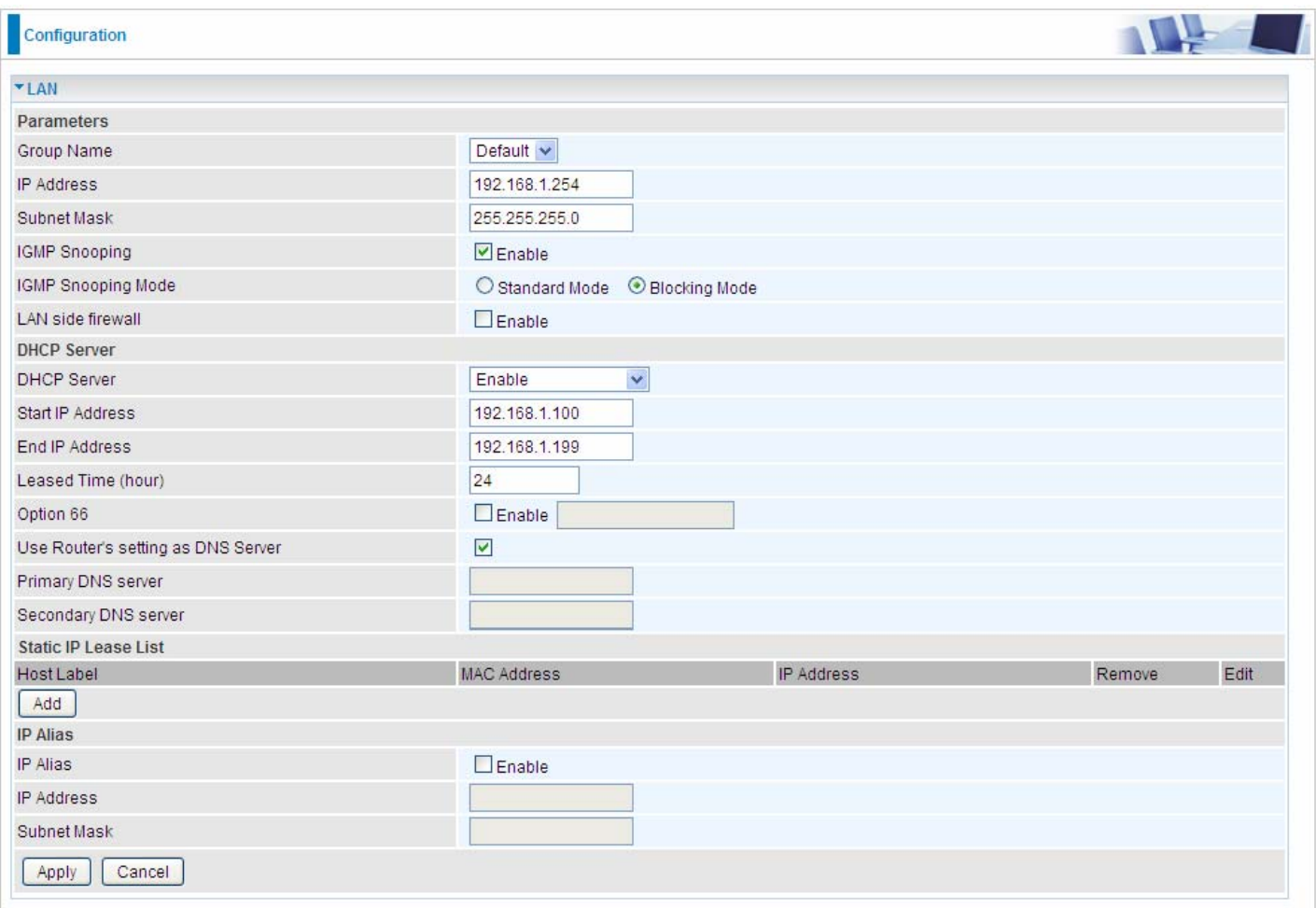

#### **Parameters**

**Group Name:** This refers to the group you set in **Interface Grouping** section; you can set the parameters for the specific group. Select the group via the drop-down box. For more information please refer to [Interface Grouping](#page-82-0) of this manual.

**IP address:** the IP address of the router. Default is 192.168.1.254.

**Subnet Mask:** the default Subnet mask on the router.

**IGMP Snooping:** Enable or disable the IGMP Snooping function. Without IGMP snooping, multicast traffic is treated in the same manner as broadcast traffic - that is, it is forwarded to all ports. With IGMP snooping, multicast traffic of a group is only forwarded to ports that have members of that group."

When enabled, you will see two modes:

- **Standard Mode:** In standard mode, multicast traffic will flood to all bridge ports when no client subscribes to a multicast group.
- **Blocking Mode:** In blocking mode, the multicast data will be blocked when there are no client subscribes to a multicast group, it won't flood to the bridge ports.

**LAN side firewall:** Enable to drop all traffic from the specified LAN group interface. After activating it,

all incoming packets by default will be dropped, and the user on the specified LAN group interface can't access CPE anymore. But, you can still access the internet service. If user wants to manage the CPE, please turn to IP Filtering Incoming to add the allowing rules. **Note** that all incoming packets by default will be dropped if the LAN side firewall is enabled and user cannot manage this CPE from the specified LAN group.

#### **DHCP Server**

You can disable or enable the DHCP (Dynamic Host Configuration Protocol) server or enable the router's DHCP relay functions. The DHCP protocol allows your router to dynamically assign IP addresses to PCs on your network if they are configured to obtain IP addresses automatically.

#### **Disable**

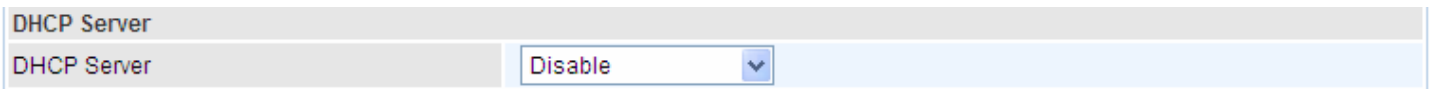

Disable the DHCP Server function.

## **Enable**

Enable the DHCP function, enter the information wanted. Here as default.

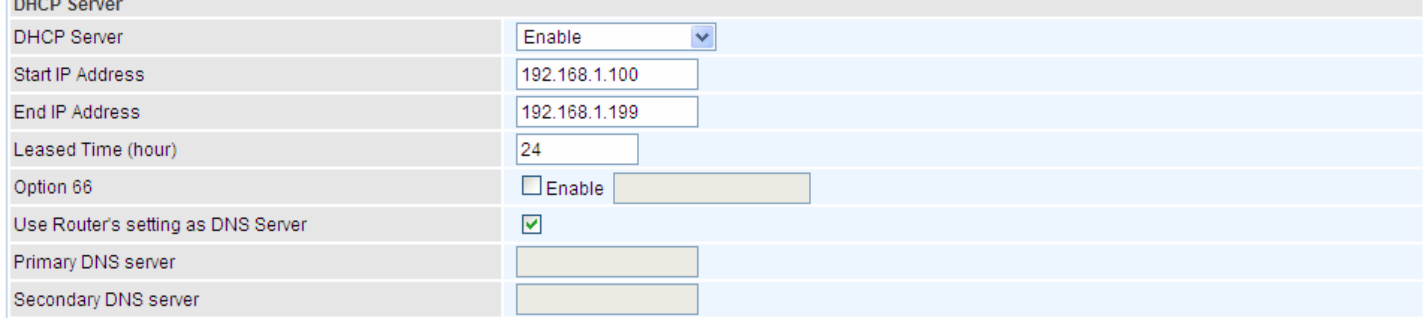

**Start IP Address:** The start IP address of the range the DHCP Server used to assign to the Clients.

**End IP Address:** The end IP address f the range the DHCP Server used to assign to the Clients.

**Leased Time (hour):** The leased time for each DHCP Client.

**Option 66:** Click Enable to activate DHCP option 66 for some special devices, like IPTV Set Box. The devices can get firmware or some special service from the TFTP server. User needs to set the IP or hostname of the TFTP server.

**User Router's setting as DNS server:** Select whether to enable use router's setting as DNS server to allow different LAN group with different DNS server settings.

If enabled, the PCs on the LAN side obtain the router's setting as DNS server. If disabled, please specify exactly the primary/secondary DNS server.

**Primary/Secondary DNS server:** Specify your primary/secondary DNS server for your LAN devices.

#### **DHCP Server Relay**

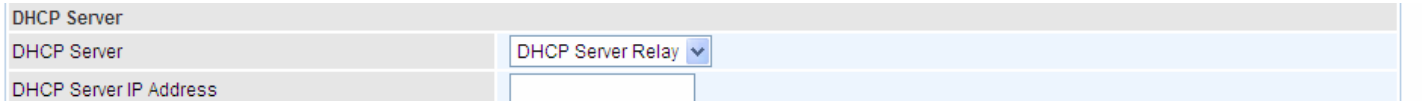

**DHCP Server IP Address:** Please enter the DHCP Server IP address.

## **Static IP List**

The specified IP will be assigned to the corresponding MAC Address listed in the following table when DHCP Server assigns IP Addresses to Clients.

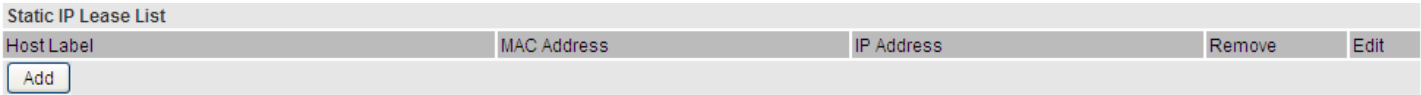

Press **Add** to the Static IP List.

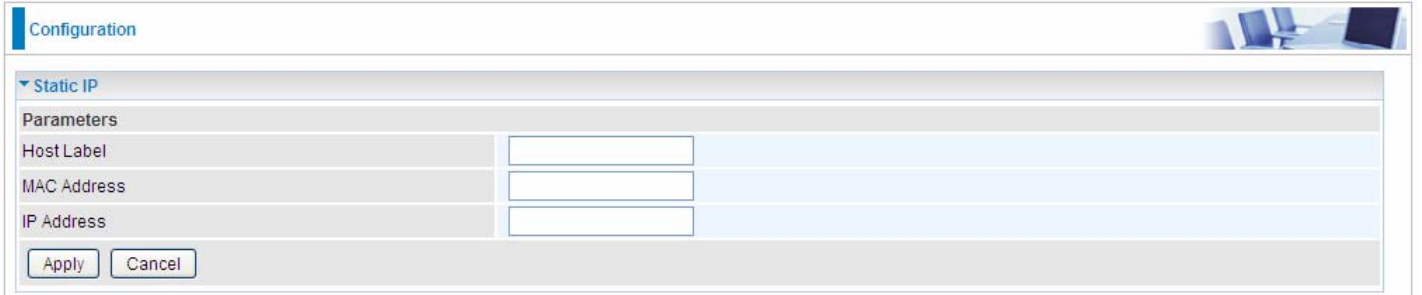

Enter the MAC Address, IP Address, and then click Apply to confirm your settings. But the IP assigned should be outside the range of 192.168.1.100-192.168.1.199.

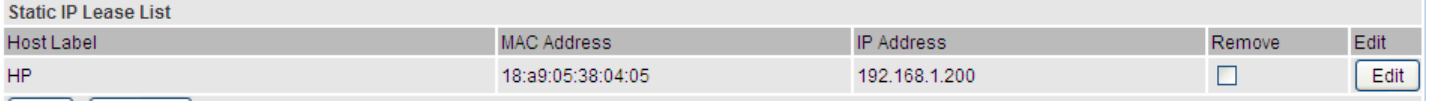

## **IP Alias**

This function allows the creation of multiple virtual IP interfaces on this router. It helps to connect two or more local networks to the ISP or remote node.

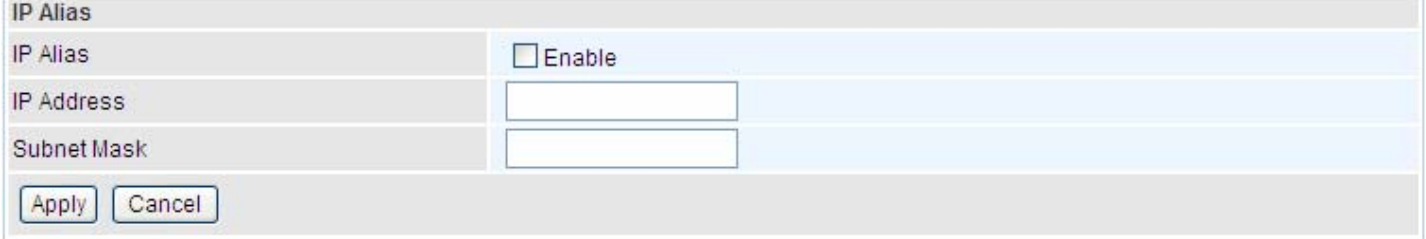

**IP Alias:** Check whether to enable this function.

**IP Address:** Specify an IP address on this virtual interface.

**Subnet Mask:** Specify a subnet mask on this virtual interface.

Click **Apply** to apply your settings.

The IPv6 address composes of two parts, the prefix and the interface ID.

There are two ways to dynamically configure IPv6 address on hosts. One is "stateful" configuration, for example using DHCPv6 (which resembles its counterpart DHCP in IPv4.) In the stateful autoconfiguration model, hosts obtain interface addresses and/or configuration information and parameters from a DHCPv6 server. The Server maintains a database that keeps track of which addresses have been assigned to which hosts.

The second way is "stateless" configuration. Stateless auto-configuration requires no manual configuration of hosts, minimal (if any) configuration of routers, and no additional servers. The stateless mechanism allows a host to generate its own addresses using a combination of locally available information (MAC address) and information (prefix) advertised by routers. Routers advertise prefixes that identify the subnet(s) associated with a link, while hosts generate an "interface identifier" that uniquely identifies an interface on a subnet. An address is formed by combining the two. When using stateless configuration, you needn't configure anything on the client.

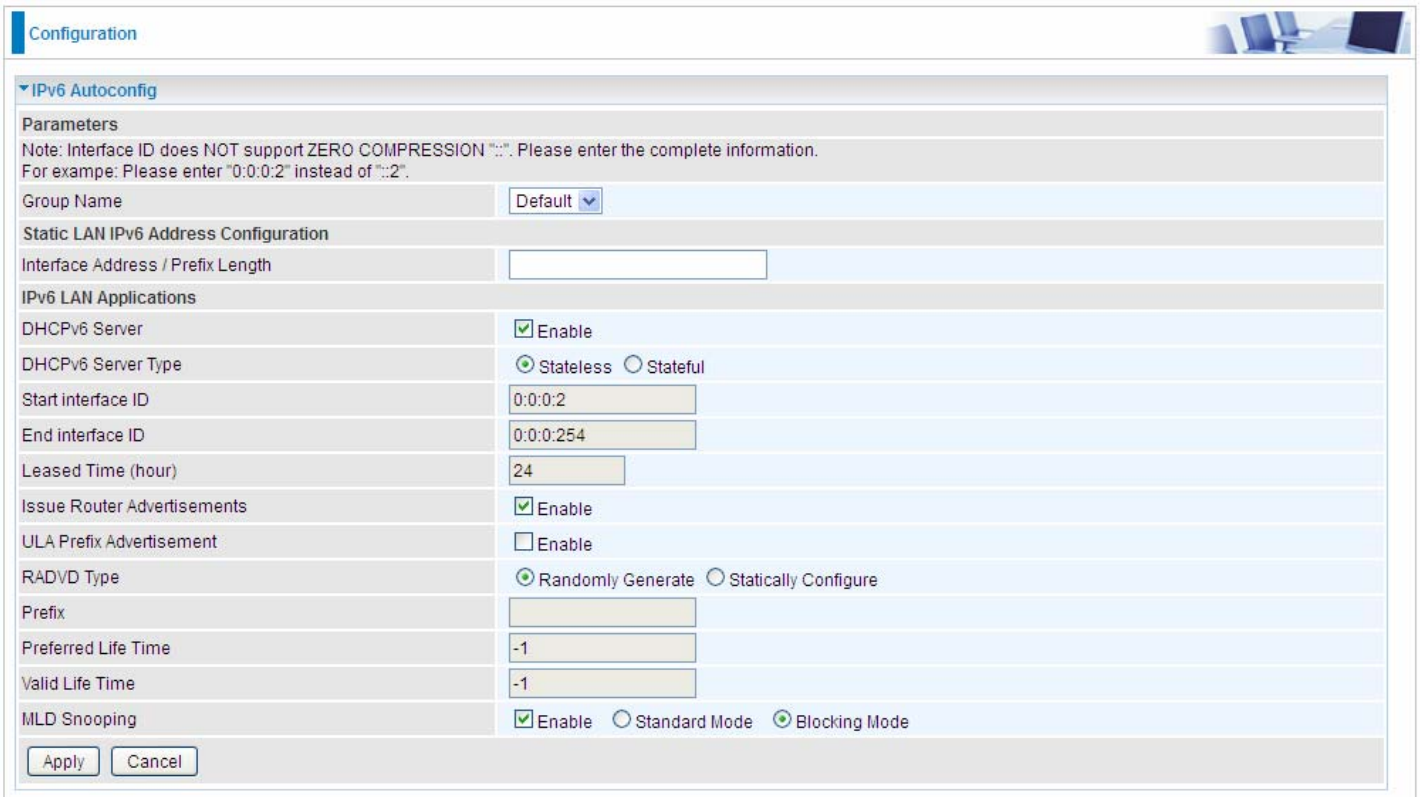

**Group Name:** Here group refers to the group you set in **Interface Grouping** section, you can set the parameters for the specific group. Select the group by the drop-down box. For more information please refer to **Interface Grouping** of this manual.

#### **Static LAN IPv6 Address Configuration**

**Interface Address / Prefix Length:** Enter the static LAN IPv6 address.

#### **IPv6 LAN application**

**DHCPv6 Server:** Check whether to enable DHCPv6 server.

**DHCPv6 Server Type:** Select Stateless or Stateful. When DHCPv6 is enabled, this parameter is

available. **Stateless:** If selected, the PCs in LAN are configured through RA mode, thus, the PCs in LAN are configured through RA mode, to obtain the prefix message and generate an address using a combination of locally available information (MAC address) and information (prefix) advertised by routers, but they can obtain such information like DNS from DHCPv6 Server. **Stateful:** if selected, the PCs in LAN will be configured like in IPv4 mode, thus obtain addresses and DNS information from DHCPv6 server.

**Start interface ID:** Enter the start interface ID. The IPv6 address composed of two parts, thus, the prefix and the interface ID. Interface is like the Host ID compared to IPv4.

**End interface ID:** Enter the end interface ID.

**Note:** Interface ID does NOT support ZERO COMPRESSION "::". Please enter the complete information.

For example: Please enter "0:0:0:2" instead of "::2".

**Leased Time (hour):** The leased time, similar to leased time in DHCPv4, is a time limit assigned to clients, when expires, the assigned ID will be recycled and reassigned.

**Issue Router Advertisement:** Check whether to enable issue Router Advertisement feature. It is to send Router Advertisement messages periodically.

**ULA Prefix Advertisement:** Enable this parameter to include the ipv6 ULA address in the RA messages. ULA, unique local address, is an IPv6 address in the block fc00::/7. It is approximately the IPv6 counterpart of the IPv4 private address. They are not routable in the global IPv6 Internet.

**RADVD Type:** The way that ULA prefix is generated.

- Randomly Generated
- Statically Configured: select to set manually in the following parameters.

**Prefix:** Set the prefix manually.

**Preferred Life Time:** The ULA prefix life time. When the time is over, the ULA prefix is invalid any more, -1 means no limit.

**Valid Life Time:** It is a time threshold, when the time is over, clients should obtain new IPv6 address from the router through RA; -1 means to be limitless.

**MLD snooping:** Similar to IGMP snooping, listens in on the MLD conversation between [hosts](http://cn.bing.com/reference/semhtml/Host_(network)) and [routers](http://cn.bing.com/reference/semhtml/Router) by processing MLD [packets](http://cn.bing.com/reference/semhtml/Packet_(information_technology)) sent in a [multicast](http://cn.bing.com/reference/semhtml/Multicast) [network](http://cn.bing.com/reference/semhtml/Computer_network), and it analyzes all MLD packets between hosts and the connected multicast routers in the network. Without MLD snooping, multicast traffic is treated in the same manner as broadcast traffic - that is, it is forwarded to all ports. With MLD snooping, multicast traffic of a group is only forwarded to ports that have members of that group.

- **Standard Mode:** In standard mode, multicast traffic will flood to all bridge ports when no client subscribes to a multicast group.
- **Blocking Mode:** In blocking mode, the multicast data will be blocked when there is no client subscribes to a multicast group, it won't flood to the bridge ports.

**Stateless:** Two methods can be carried.

With DHCPv6 disabled, but Issue Router Advertisement Enabled

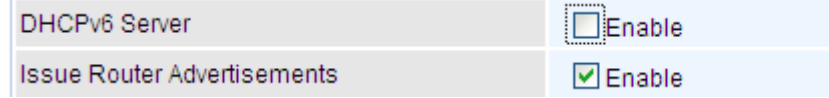

With this method, the PCs in LAN are configured through RA mode, thus, the PCs in LAN are configured through RA mode, to obtain the prefix message and generate an address using a combination of locally available information (MAC address) and information (prefix) advertised by routers.

With both DHCPv6 and Issue Router Advertisement Enabled

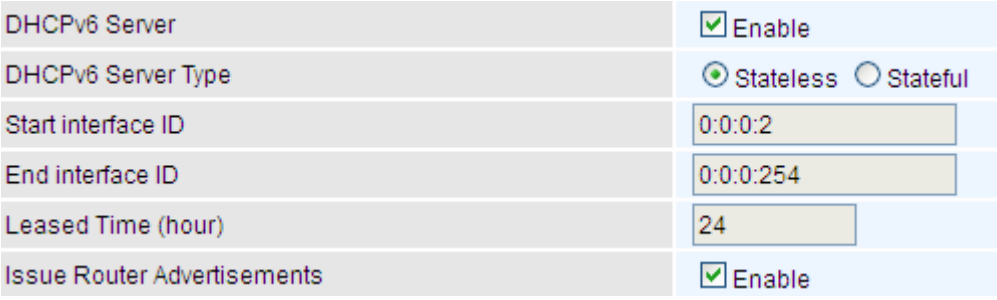

With this method, the PCs' addresses in LAN are configured like above method, but they can obtain such information like DNS from DHCPv6 Server.

## **Stateful:** two methods can be adopted.

With only DHCPv6 enabled

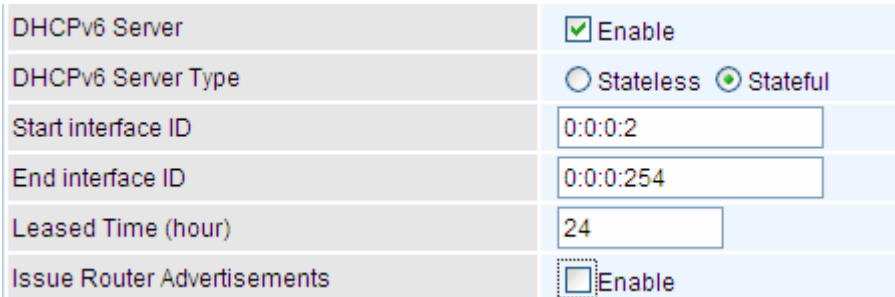

With this method, the PCs' addresses are configured the same as in IPv4, that is addresses are assigned by DHCPv6 server.

## With both DHCPv6 and Issue Router Advertisement Enabled

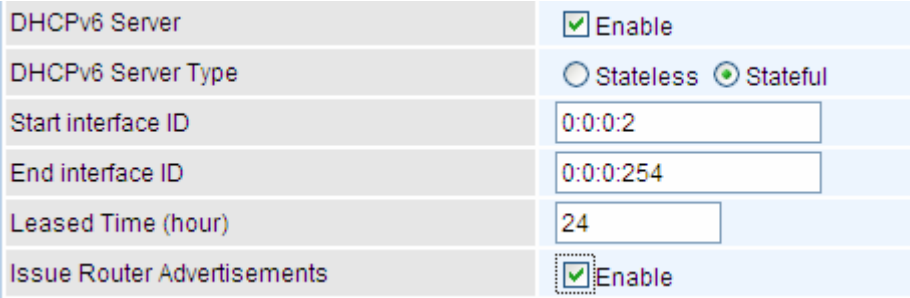

 With this method, the PCs' addresses are configured the same like above, and the address information in RA packets will be neglected.

#### <span id="page-82-0"></span>**Interface Grouping**

Interface grouping is a function to group interfaces, known as VLAN. A Virtual LAN, commonly known as a VLAN, is a group of hosts with the common set of requirements that communicate as if they were attached to the same broadcast domain, regardless of the physical location. A VLAN has the same attributes as a physical [LAN,](http://cn.bing.com/reference/semhtml/Local_area_network) but it allows for end stations to be grouped together even if they are not located on the same [network switch](http://cn.bing.com/reference/semhtml/Network_switch).

Each group will perform as an independent network. To support this feature, you must create mapping groups with appropriate LAN and WAN interfaces using the Add button.

(Please **Note:** P4 can be configured as EWAN, and when the device is in EWAN profile, there is no P4/EWAN interface as P4 is working as a WAN port.)

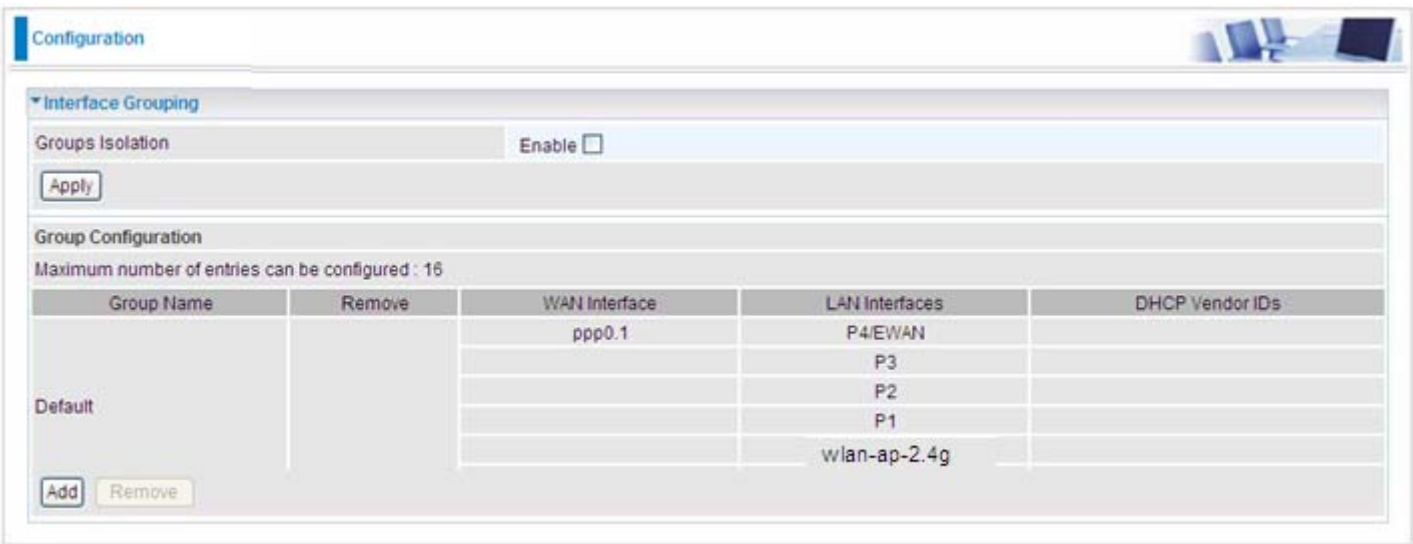

**Group Isolation:** If enabled, devices in one group are not able to access those in the other group.

## Click **Add** to add groups.

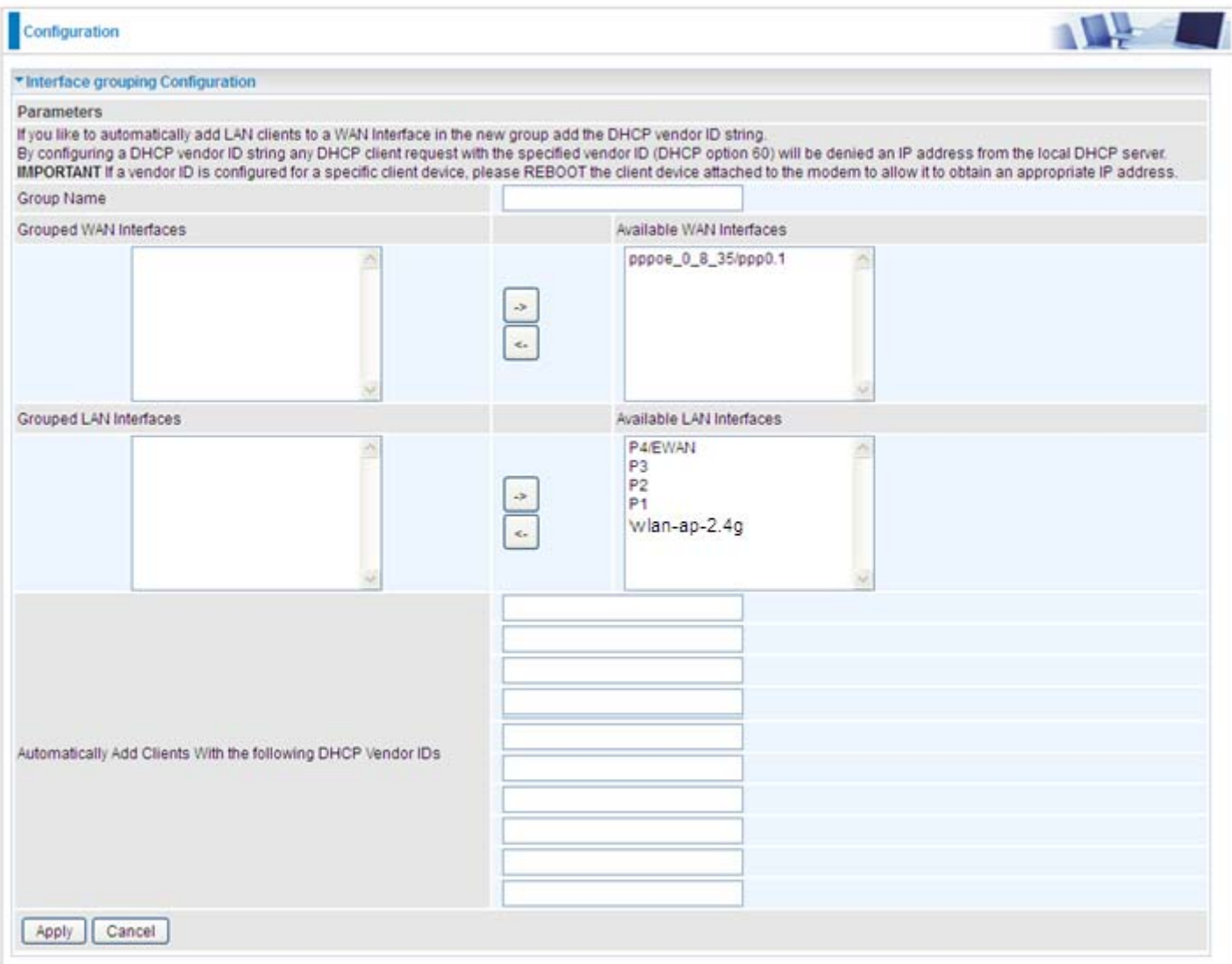

**Group Name:** Type a group name.

**Grouped WAN Interfaces:** Select from the box the WAN interface you want to applied in the group.

**Grouped LAN Interfaces:** Select the LAN interfaces you want to group as a single group from *Available LAN Interfaces*.

**Automatically Add Clients with following DHCP Vendor IDs:** Enter the DHCP Vendor IDs for which you want the Clients automatically added into the group. DHCP vendor ID (DHCP 60) is an Authentication for DHCP Messages.

Click **Apply** to confirm your settings and your added group will be listed in the Interface Grouping table below.

In group "test", P2 and PPP0.1 are grouped in one group, they have their only network , see **[LAN](#page-75-0)**.

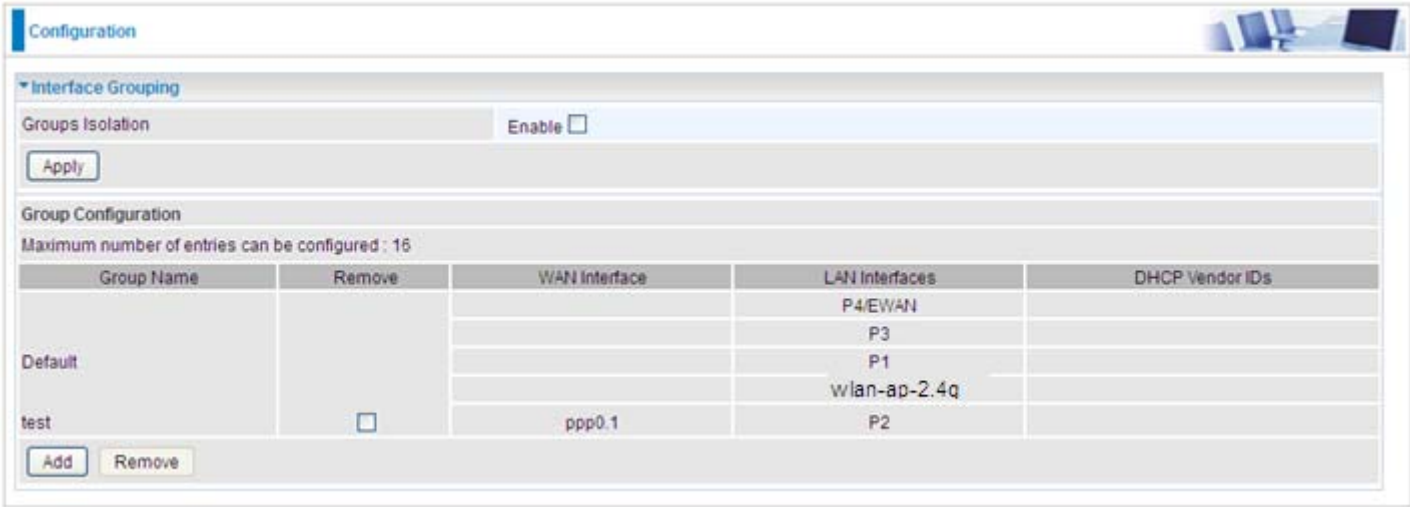

If you want to remove the group, check the box as the following and press **Remove**.

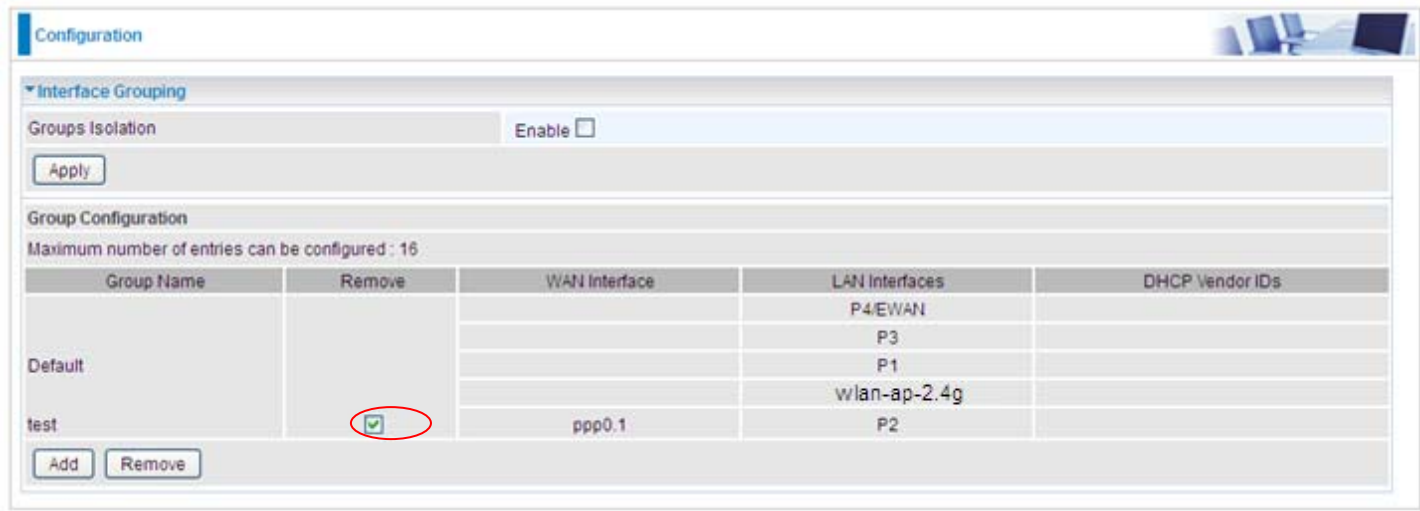

**Note:** If you like to automatically add LAN clients to a WAN Interface in the new group add the DHCP vendor ID string.

 By configuring a DHCP vendor ID string any DHCP client request with the specified vendor ID (DHCP option 60) will be denied an IP address from the local DHCP server.

 If a vendor ID is configured for a specific client device, please REBOOT the client device attached to the modem to allow it to obtain an appropriate IP address.

 Each LAN interface can only be added into one group and one WAN interface can only be used in one group.

#### **VRRP**

VRRP is designed to eliminate the single point of failure inherent in the static default routed environment. VRRP specifies an election protocol that dynamically assigns responsibility for a virtual router to one of the VRRP routers in a LAN. The VRRP router controlling the IP address associated with a virtual router is called the Master, and forwards packets sent to these IP addresses. The election process provides dynamic fail-over in the forwarding responsibility should the Master become unavailable. Any of the virtual router's IP addresses in a LAN can then be used as the default first hop router by end-hosts. The advantage gained from using VRRP is a higher availability default path without requiring configuration of dynamic routing or router discovery protocols on every end-host.

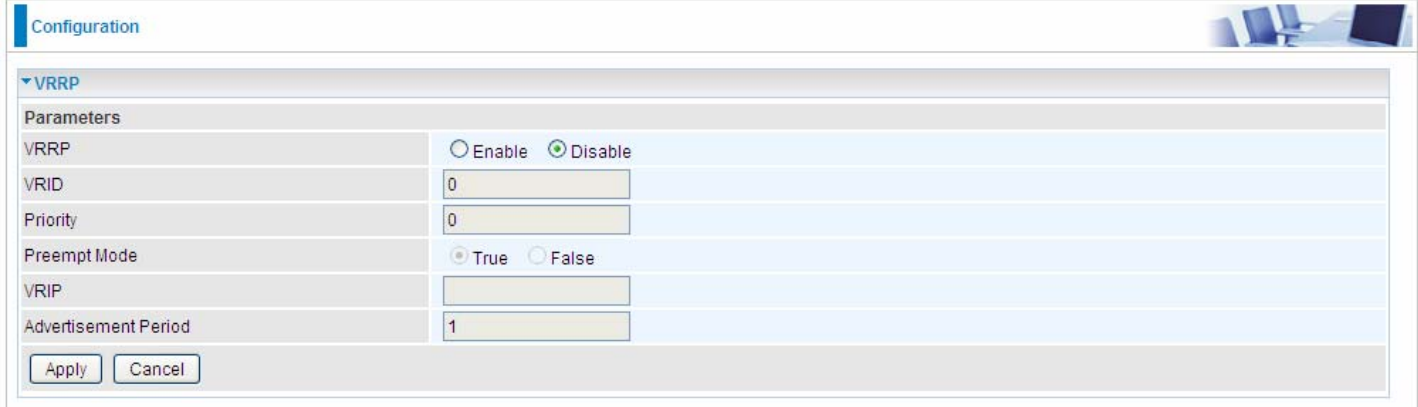

**VRRP:** Check Enable radio button to activate this function. The default setting is "Disable".

**VRID:** A master or backup router running the VRRP protocol may participate in one VRID instance.

**Priority:** Specifies the sending VRRP router's priority for the virtual router. Higher values equal higher priority. The priority value for the VRRP router that owns the IP address associated with the virtual router MUST be 255. VRRP routers backing up a virtual router MUST use priority values between 1 and 254. The default priority value for VRRP routers backing up a virtual router is 100. The priority value zero (0) has special meaning indicating that the current Master has stopped participating in VRRP. This is used to trigger Backup routers to quickly transition to Master without having to wait for the current Master to timeout.

**Preempt Mode:** When preempt mode is enabled, a backup router always takes over the responsibility of the master router. When disabled, the lower priority backup is left in the master state.

**VRIP:** One IP address that is associated with the virtual router.

**Advertisement period:** Indicates the time interval in seconds between advertisements. The default value is 1 second.

## **Wireless**

This section provides you ways to configure wireless access. The BiPAC 7820NZ supports wireless on the 2.4GHz for users. This part has sub-items as **Basic**, **Security**, **MAC Filter**, **Wireless Bridge**, **Advanced** and **Station Info** here.

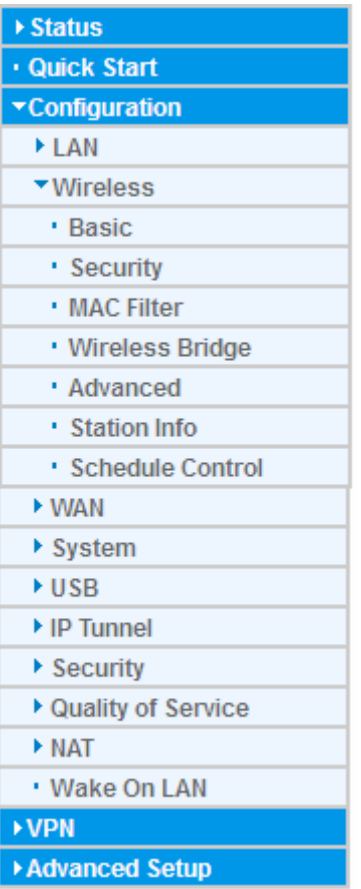

#### **Basic**

It let you determine whether to enable Wireless function and set the basic parameters of an AP and the Virtual APs.

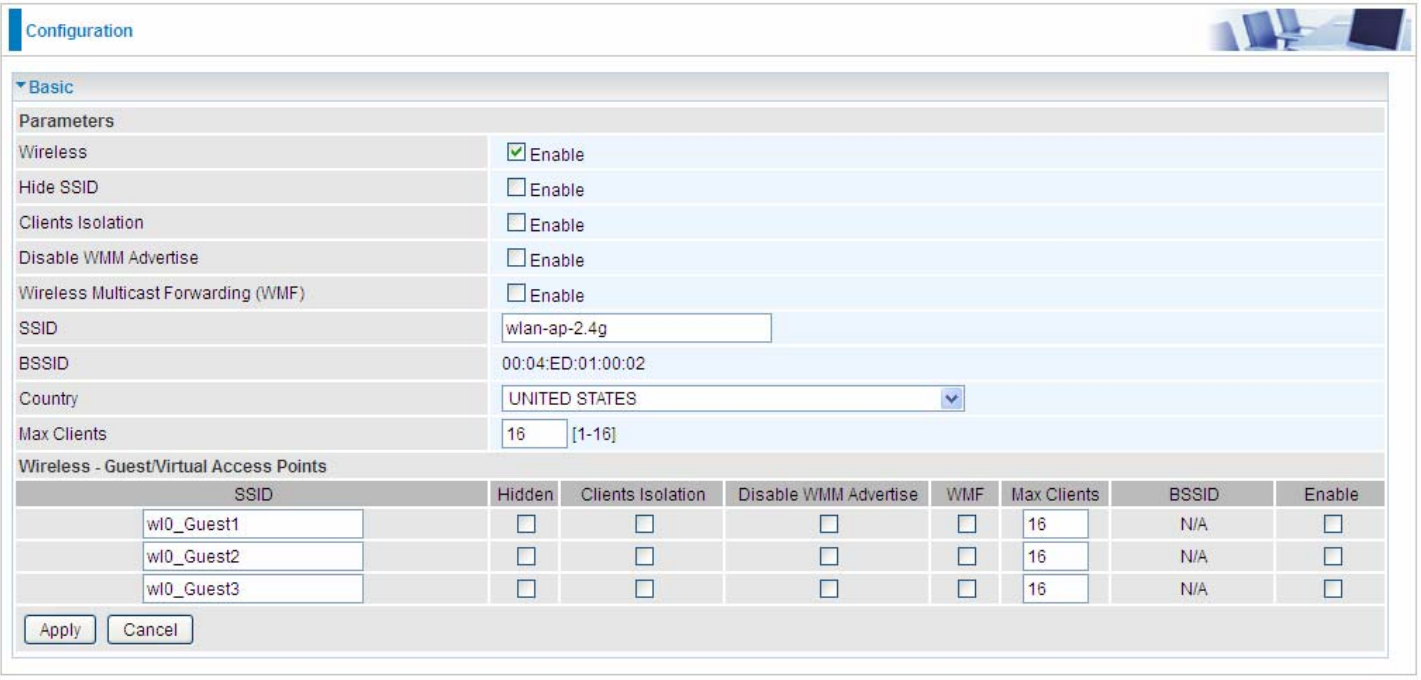

**Wireless:** Default setting is set to Enable. If you do not have any wireless devices, check the checkbox again to unselect.

**Hide SSID:** It is function in which transmits its SSID to the air so that when wireless client searches for a network, router can then be discovered and recognized. Check the checkbox to determine whether you want to hide SSID.

**Clients Isolation:** if you enabled this function, then each of your wireless clients will not be able to communicate with each other.

**Disable WMM Advertise:** Stop the router from 'advertising' its Wireless Multimedia (WMM) functionality, which provides basic quality of service for time-sensitive applications (e.g. VoIP, Video).

Check to disable or enable this function.

**Wireless multicast Forwarding (WMF):** check to enable or disable wireless multicast forwarding.

**SSID:** The SSID is the unique name of a wireless access point (AP) to be distinguished from another. For security purpose, change the default wlan-ap-2.4g to a unique ID name to the AP already built-in to the router's wireless interface. It is case sensitive and must not excess 32 characters. Make sure your wireless clients have exactly the SSID as the device, in order to get connected to your network.

**Note:** SSID is case sensitive and must not exceed 32 characters.

**BSSID:** Basic Set Service Identifier, it is a local managed IEEE MAC address, and is 48 bits value.

**Country:** Different countries have different wireless band resources, so you can select the appropriate Country according to your location.

**Max Clients:** enter the number of max clients the wireless network can supports,1-16.

**Guest/virtual Access Points:** A "Virtual Access Point" is a logical entity that exists within a physical Access Point (AP). When a single physical AP supports multiple "Virtual APs", each Virtual AP appears to stations (STAs) to be an independent physical AP, even though only a single physical AP is present. For example, multiple Virtual APs might exist within a single physical AP, each advertising a distinct SSID and capability set. Alternatively, multiple Virtual APs might advertise the same SSID but a different capability set – allowing access to be provided via Web Portal, WEP, and WPA

simultaneously. Where APs are shared by multiple providers, Virtual APs provide each provider with separate authentication and accounting data for their users, as well as diagnostic information, without sharing sensitive management traffic or data between providers. You can enable the virtual AP.

Here you can enable some Virtual APs according to the request. And the other parameters of virtual APs are the same to the above.

Click **Apply** to apply your settings.

## **Security**

Wireless security prevents unauthorized access or damage to computers using wireless network.

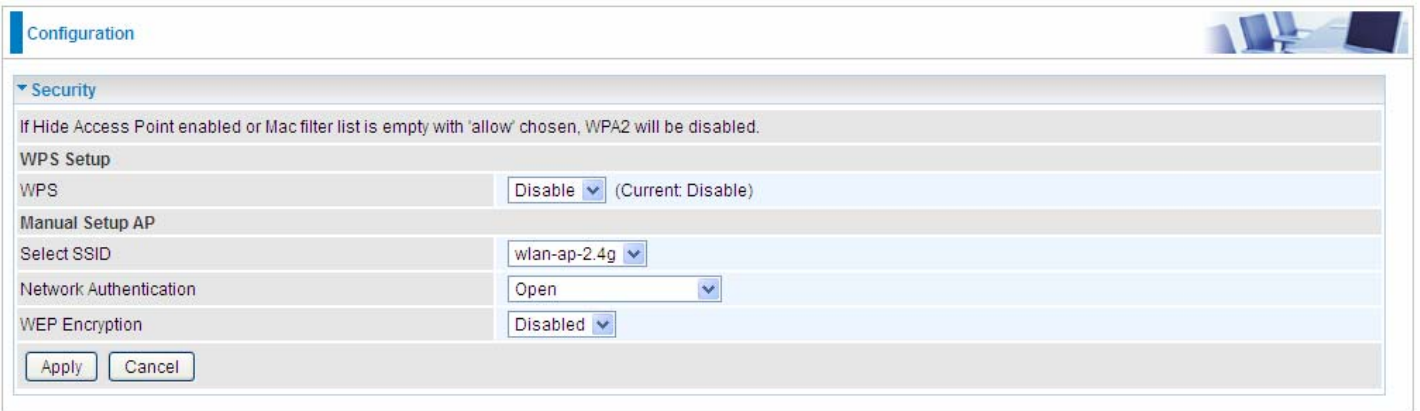

#### **Note**:

The WPS feature will also be unavailable when the security setting is not WPA2 or OPEN. So, if you manually set the wireless security setting, you should give notice to it, but you can find prompt indicating configuration.

#### **Manual Setup AP**

**Select SSID:** select the SSID you want these settings apply to.

#### **Network Authentication**

#### **Open**

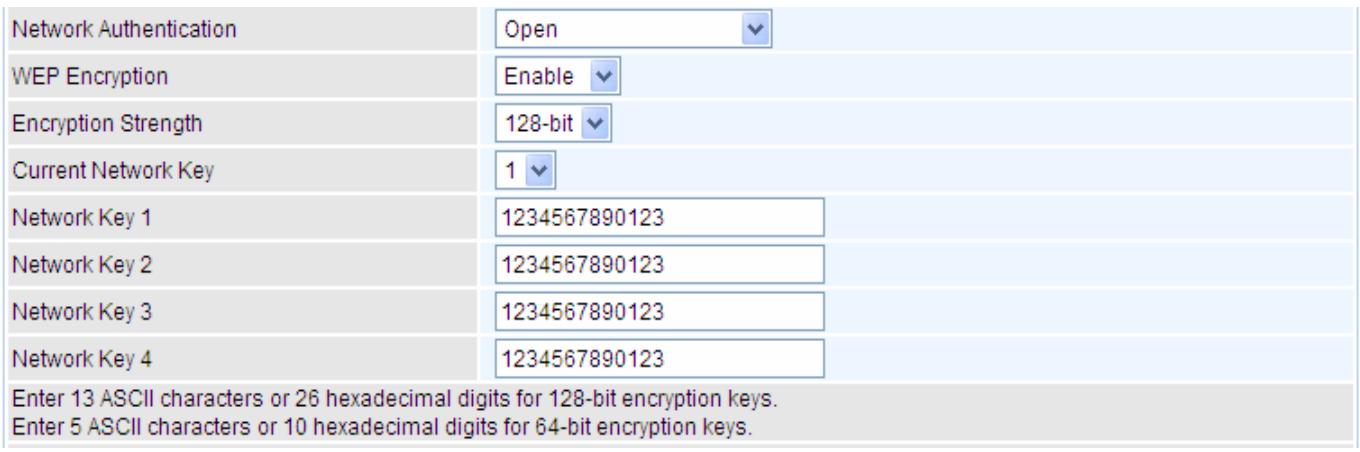

**WEP Encryption:** Select to enable or disable WEP Encryption. Here select Enable.

**Encryption Strength:** Select the strength, 128-bit or 64-bit.

**Current Network Key:** Select the one to be the current network key. Please refer to key 1- 4 below.

**Network Key (1- 4):** Enter 13 ASCII characters or 26 hexadecimal digits for 128-bit encryption keys. Enter 5 ASCII characters or 10 hexadecimal digits for 64-bit encryption keys.

## **Shared**

This is similar to network authentication 'Open'. But here the WEP Encryption must be enabled.

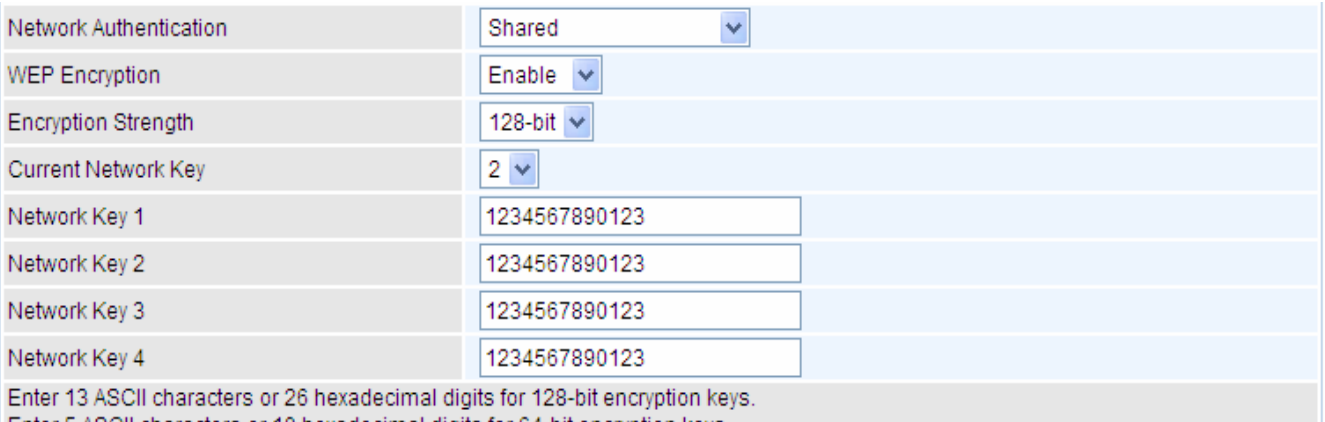

Enter 5 ASCII characters or 10 hexadecimal digits for 64-bit encryption keys.

## **802.1x**

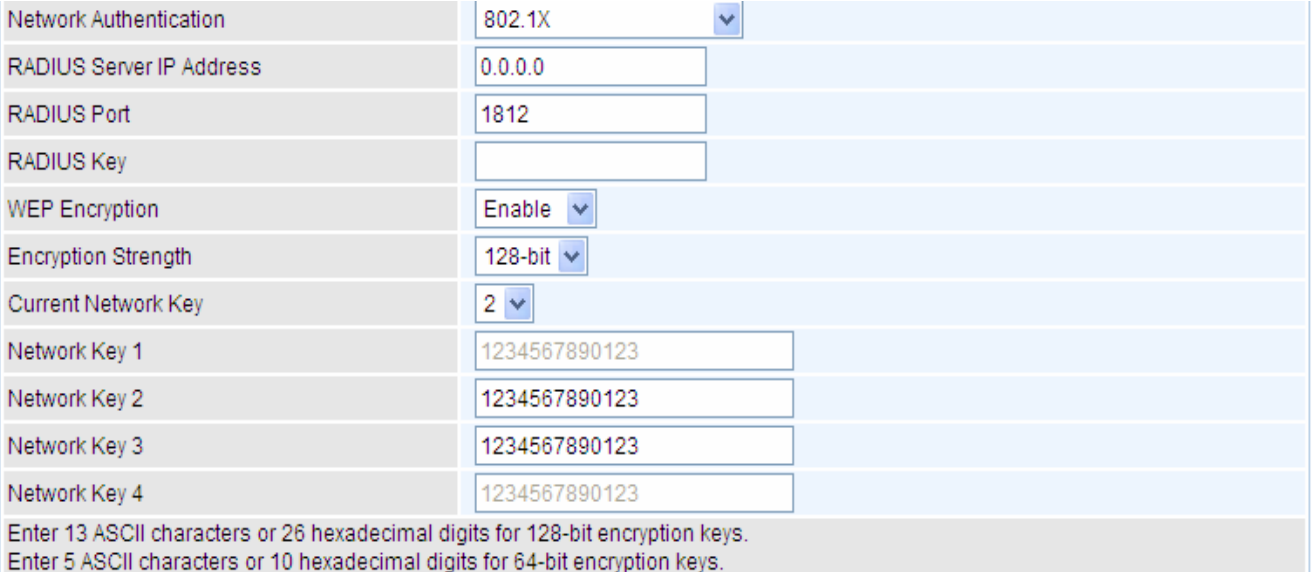

**RADIUS Server IP Address:** RADIUS( Remote Authentication Dial In User Service), Enter the IP address of RADIUS authentication server.

**RADIUS Server Port:** Enter the port number of RADIUS authentication server here.

**RADIUS Key:** Enter the password of RADIUS authentication server.

**WEP Encryption:** Select to enable or disable WEP Encryption. Here select Enable.

**Current Network Key:** Select the one to be the current network key. Please refer to key 2- 3 below.

**Network Key (1- 4):** Enter 13 ASCII characters or 26 hexadecimal digits for 128-bit encryption keys. Enter 5 ASCII characters or 10 hexadecimal digits for 64-bit encryption keys.

## **WPA**

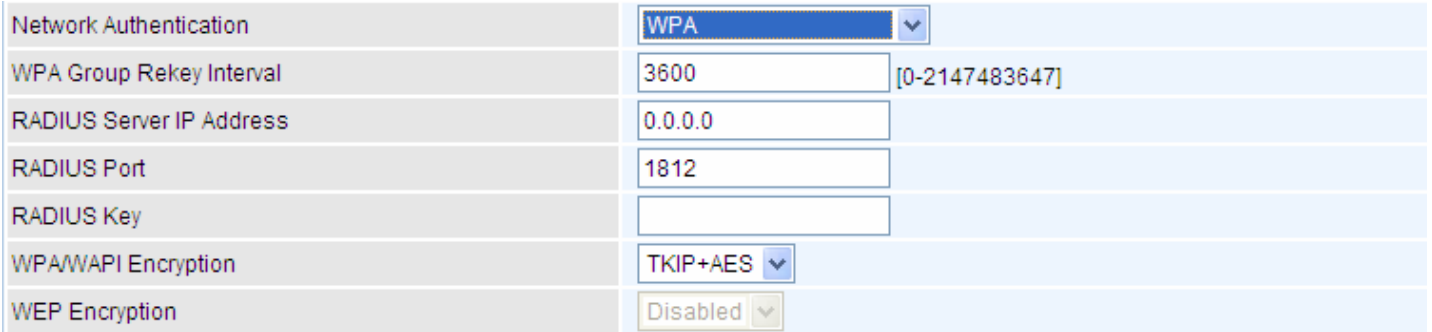

**WPA Group ReKey Internal:** The period of renewal time for changing the security key automatically between wireless client and Access Point (AP). This is in seconds.

**RADIUS Server IP Address:** RADIUS( Remote Authentication Dial In User Service), Enter the IP address of RADIUS authentication server.

**RADIUS Server Port:** Enter the port number of RADIUS authentication server here.

**RADIUS Key:** Enter the password of RADIUS authentication server.

**WPA/WAPI Encryption:** There are two Algorithms, AES (Advanced Encryption Standard) and TKIP(Temporal Key Integrity Protocol) which help to protect the wireless communication.

## **WPA-PSK / WPA2-PSK**

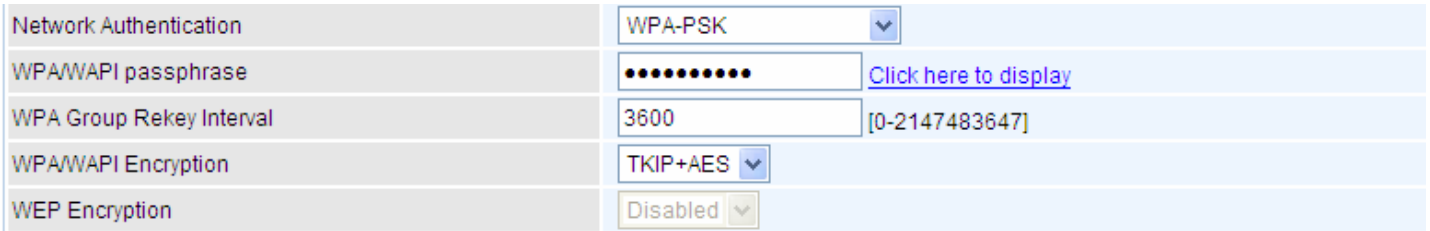

**WPA/WAPI passphrase:** Enter the WPA.WAPI passphrase; you can **click here to display** to view it.

**WPA Group ReKey Internal:** The period of renewal time for changing the security key automatically between wireless client and Access Point (AP). This is in seconds.

**WPA/WAPI Encryption:** There are two Algorithms, AES (Advanced Encryption Standard) and TKIP(Temporal Key Integrity Protocol) which help to protect the wireless communication.

## **WPA2**

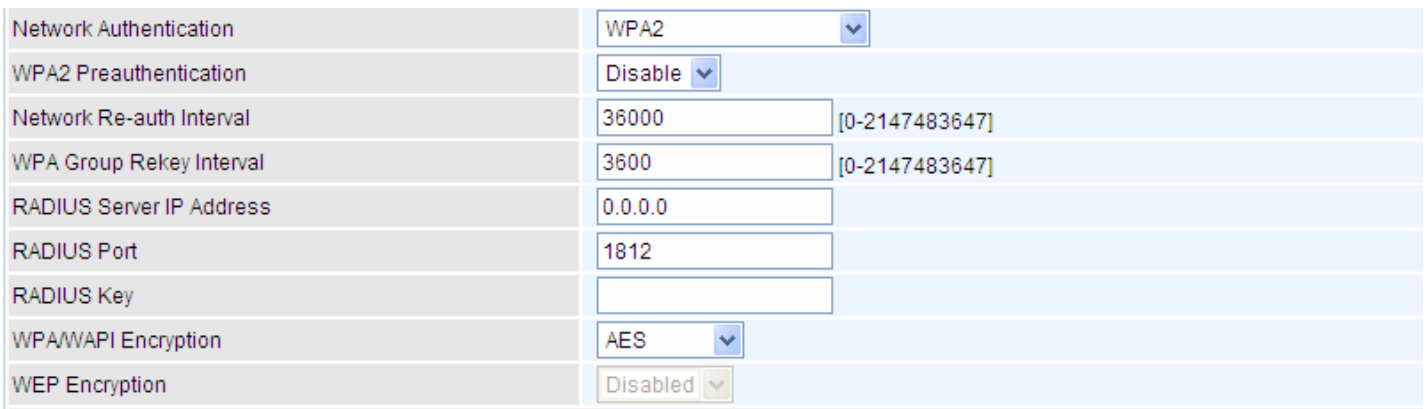

**WPA2 Preauthentication:** When a wireless client wants to handoff to another AP, with preauthentication, it can perform 802.1X authentication to the new AP, and when handoff happens, this mode will help reduce the association time.

**Network Re-auth Interval:** the interval for network Re-authentication. This is in seconds.

**WPA Group ReKey Internal:** The period of renewal time for changing the security key automatically between wireless client and Access Point (AP). This is in seconds.

**RADIUS Server IP Address:** RADIUS( Remote Authentication Dial In User Service), Enter the IP address of RADIUS authentication server. This is in seconds.

**RADIUS Server Port:** Enter the port number of RADIUS authentication server here.

**RADIUS Key:** Enter the password of RADIUS authentication server.

**WPA/WAPI Encryption:** There are two Algorithms, AES (Advanced Encryption Standard) and TKIP(Temporal Key Integrity Protocol) which help to protect the wireless communication.

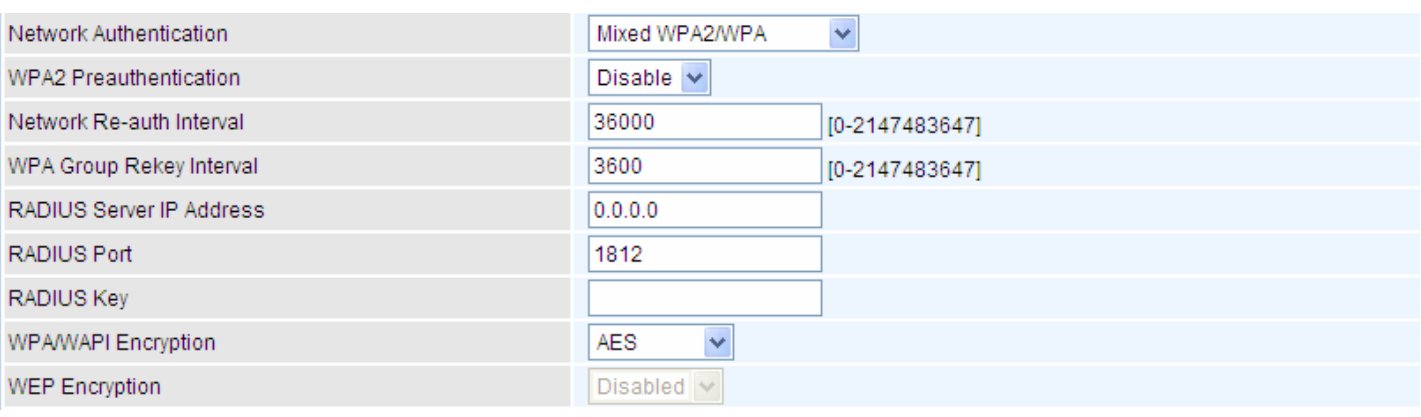

#### **Mixed WPA2/WPA**

**WPA2 Preauthentication:** When a wireless client wants to handoff to another AP, with preauthentication, it can perform 802.1X authentications to the new AP, and when handoff happens, this mode will help reduce the association time used.

**Network Re-auth Interval:** the interval for network Re-authentication. The unit is second.

**WPA Group ReKey Internal:** The period of renewal time for changing the security key automatically between wireless client and Access Point (AP). This is in seconds.

**RADIUS Server IP Address:** RADIUS( Remote Authentication Dial In User Service), Enter the IP address of RADIUS authentication server.

**RADIUS Server Port:** Enter the port number of RADIUS authentication server here.

**RADIUS Key:** Enter the password of RADIUS authentication server.

**WPA/WAPI Encryption:** There are two Algorithms, AES (Advanced Encryption Standard) and

TKIP(Temporal Key Integrity Protocol) which help to protect the wireless communication.

## **Mixed WPA2/WPA-PSk**

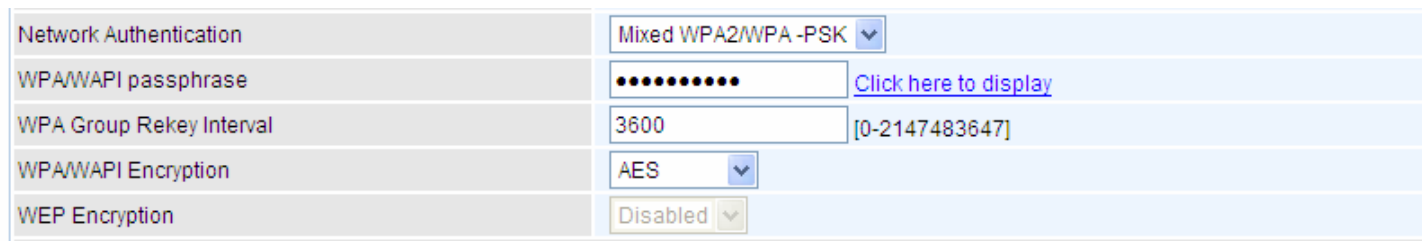

**WPA/WAPI passphrase:** enter the WPA.WAPI passphrase, you can **click here to display** to view it.

**WPA Group ReKey Internal:** The period of renewal time for changing the security key automatically between wireless client and Access Point (AP). The unit is second.

**WPA/WAPI Encryption:** There are two Algorithms, AES (Advanced Encryption Standard) and TKIP(Temporal Key Integrity Protocol) which help to protect the wireless communication.

### **WPS Setup**

WPS (Wi-Fi Protected Setup) feature is a standard protocol created by Wi-Fi Alliance. WPS is used to exchange the AP setting with Station and configure Ap settings. This feature greatly simplifies the steps needed to create a Wi-Fi network for a residential or an office setting. The commonly known **PIN method** is supported to configure WPS.

**WPS:** Select enable to enable WPS function. Please note that WPS can only be available when WPA2-PSK or OPEN mode is configured.

#### **Note:**

1) WPS feature is only available when in WPA2 or OPEN mode in security settings.

2) Here wireless can be configured as **Registrar** and **Enrollee** mode respectively. When AP is configured as Registrar, you should select "Configured" in the WPS AP Mode below, and default WPS AP Mode is "Configured". When AP is configured as Enrollee, the WPS AP Mode below should be changed to "Unconfigured". Follow the following steps.

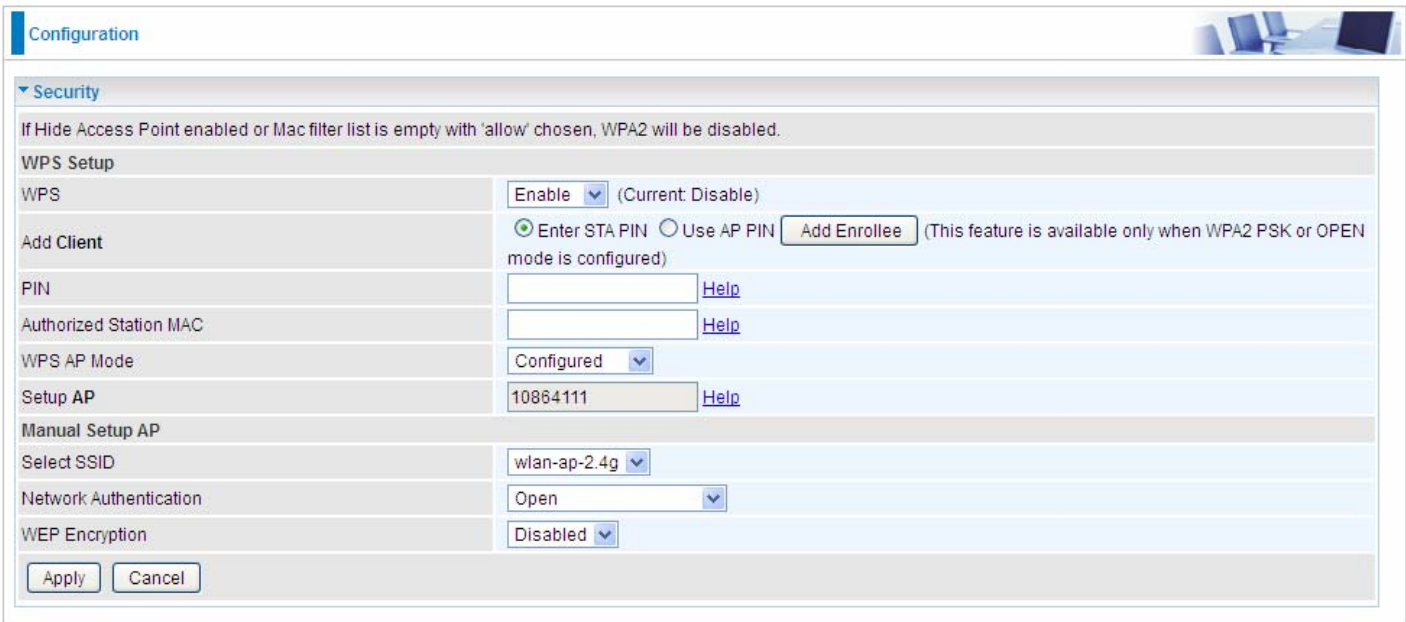

## **Configure AP as Registrar**

## **Add Enrollee with PIN method**

- 1. Select radio button "*Enter STA PIN*".
- 2. Input PIN from Enrollee Station (16837546 in this example), Or else users can **alternatively** enter the authorized station MAC *Help:* it is to help users to understand the concept and correct operation.

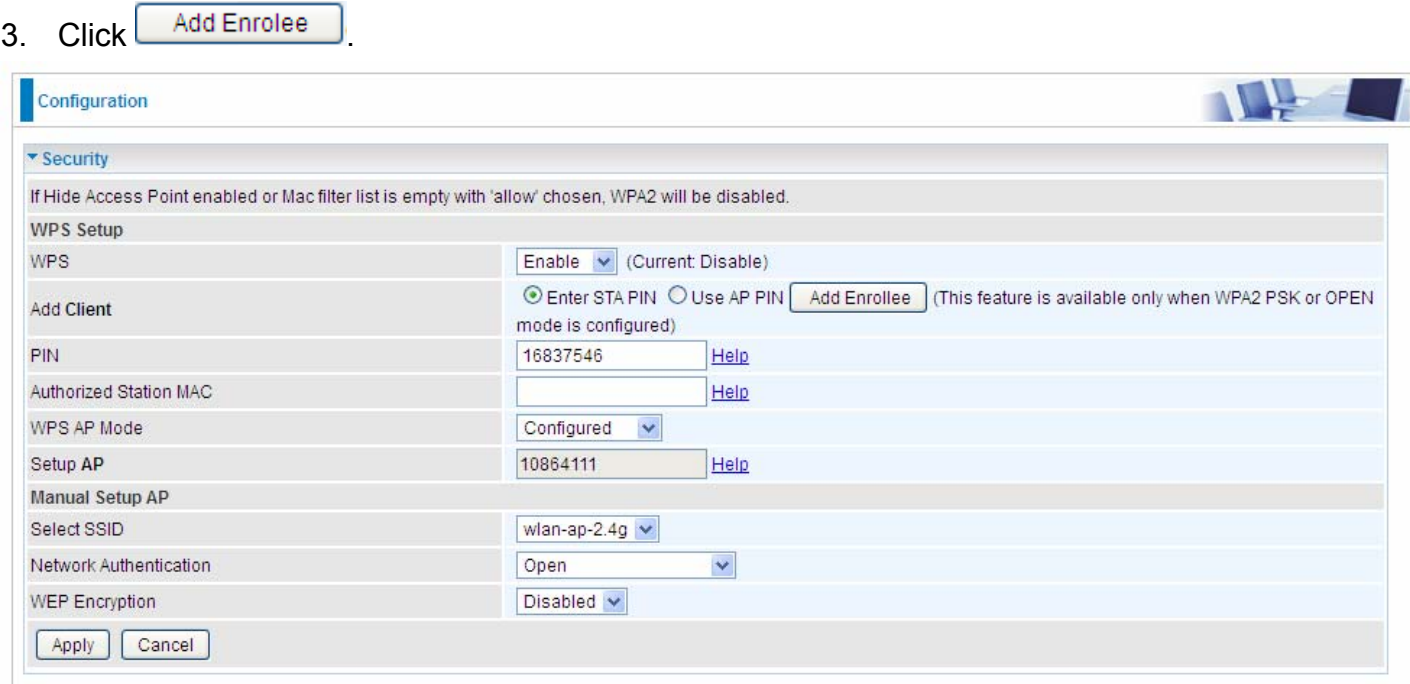

## (Station PIN)

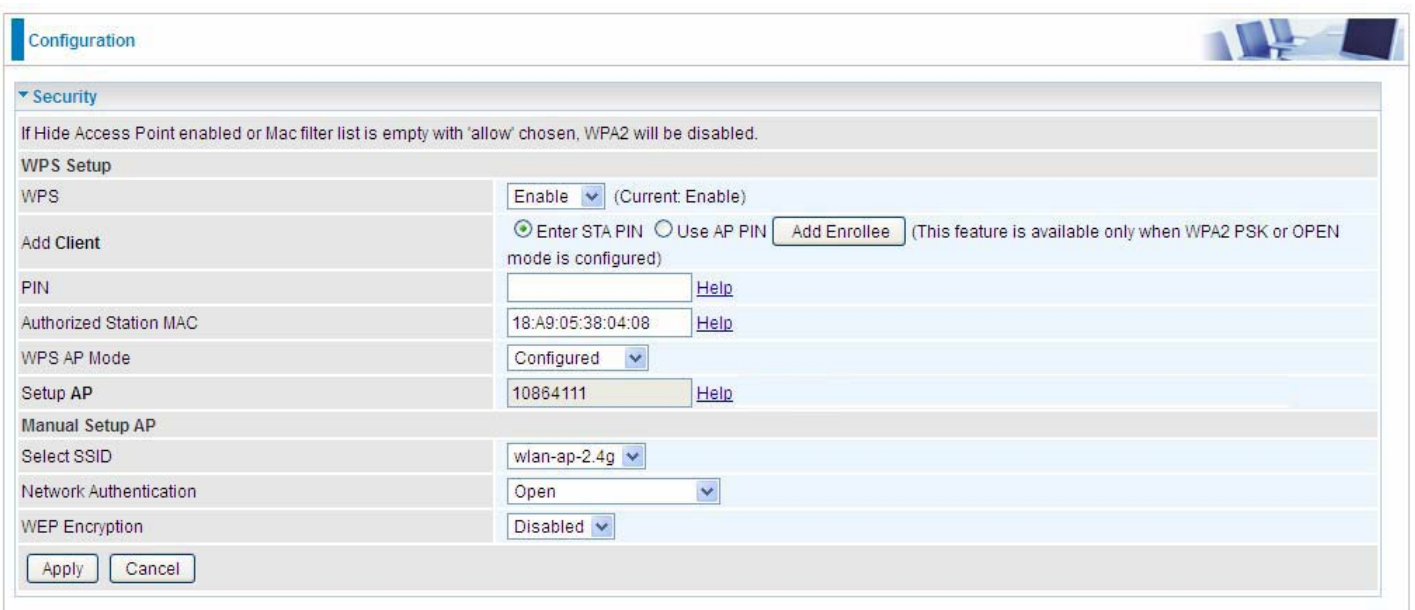

## (Station MAC)

**Note:** Users can **alternatively** input PIN from Enrollee Station or enter the authorized station MAC.

4. Operate Station to start WPS Adding Enrollee. Launch the wireless client's WPS utility (eg.Ralink Utility). Set the Config Mode as Enrollee, press the WPS button on the top bar, select the AP (eg. Wlan-ap-2.4g) from the WPS AP List column. Then press the PIN button located on the middle left of the page to run the scan.

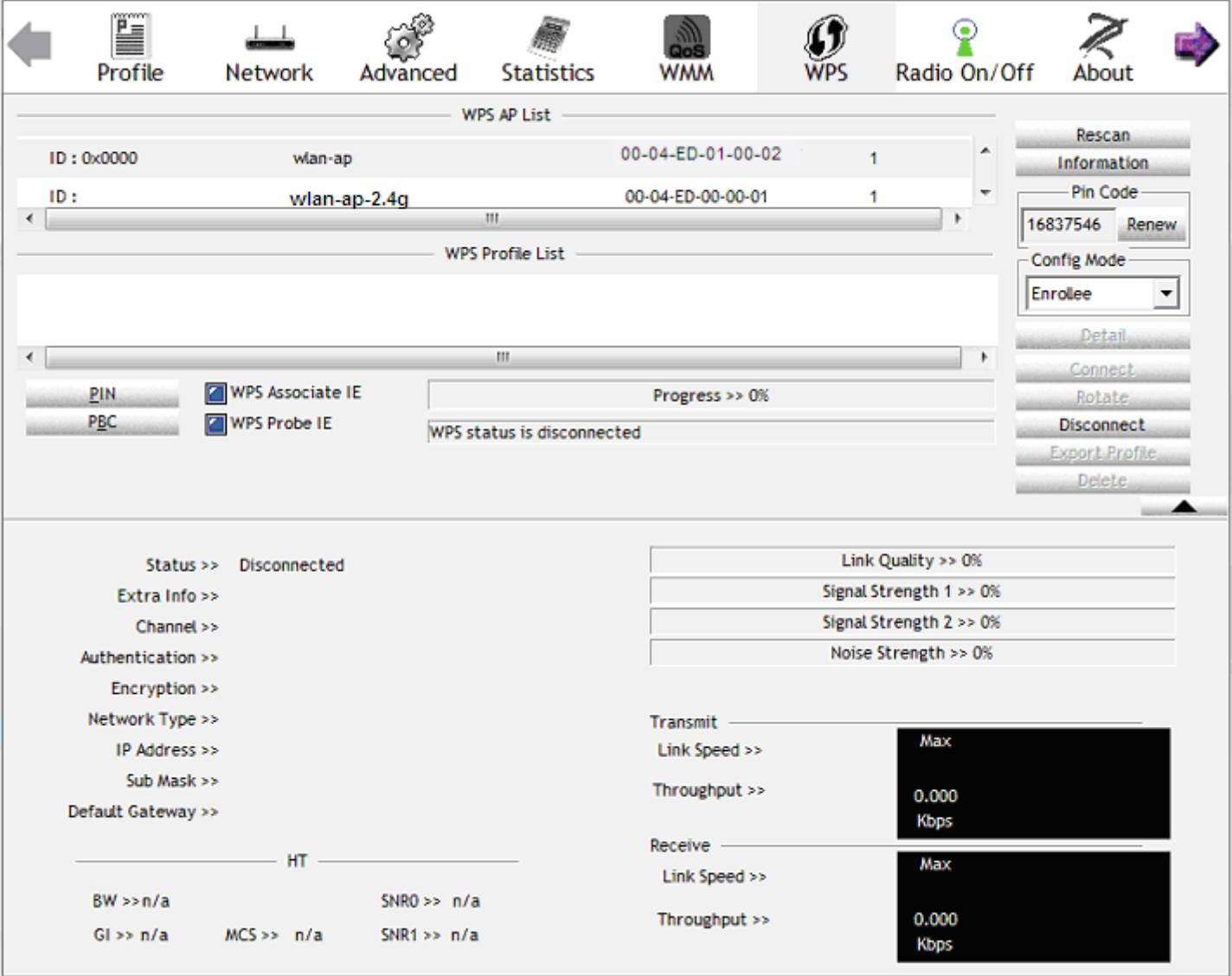

4. The client's SSID and security settings will now be configured to match the SSID and security settings of the registrar.

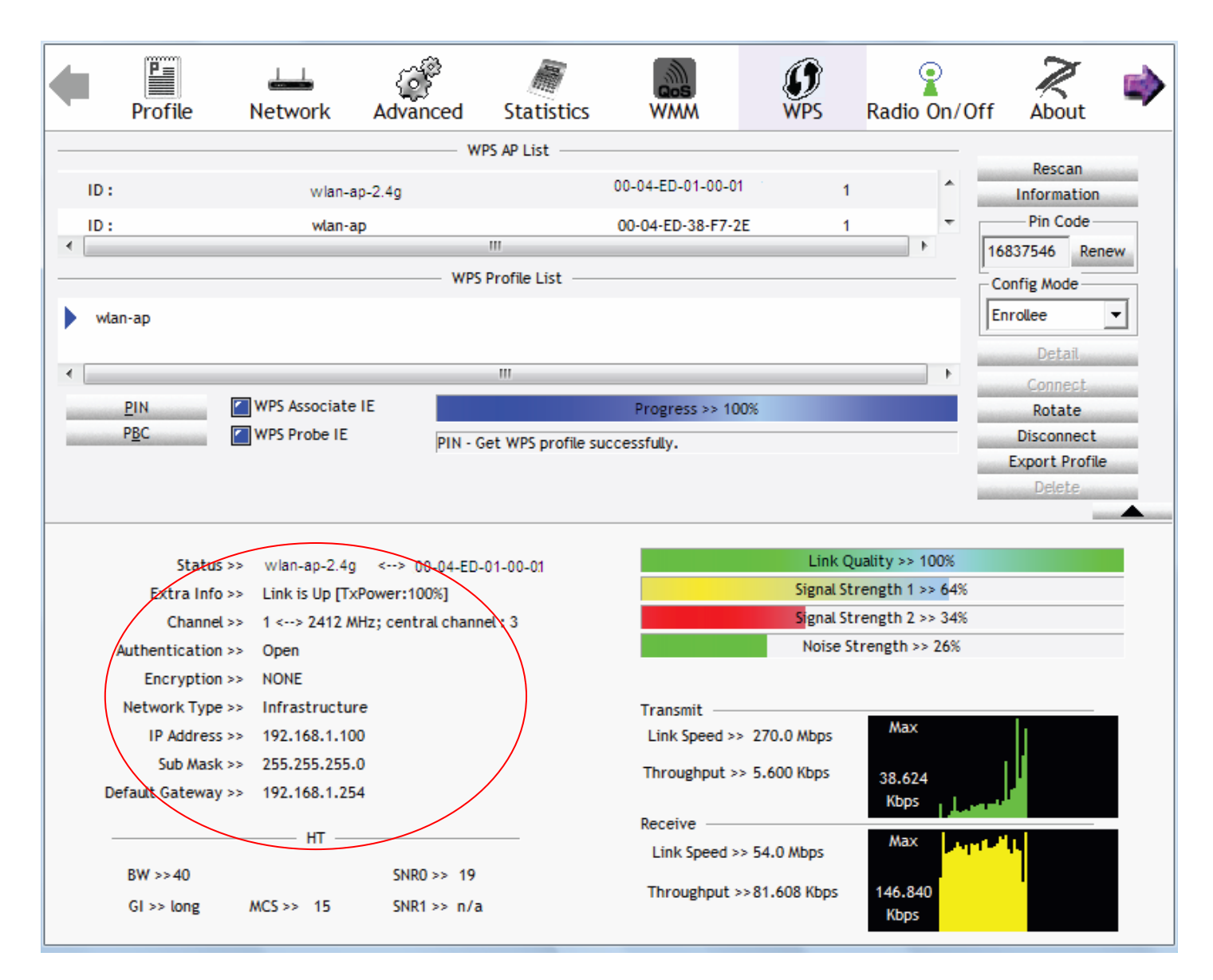

You can check the message in the red ellipse with the security parameters you set, here we all use the default.

## **Configure AP as Enrollee**

## **Add Registrar with PIN Method**

## 1. Set AP to "*Unconfigured Mode*".

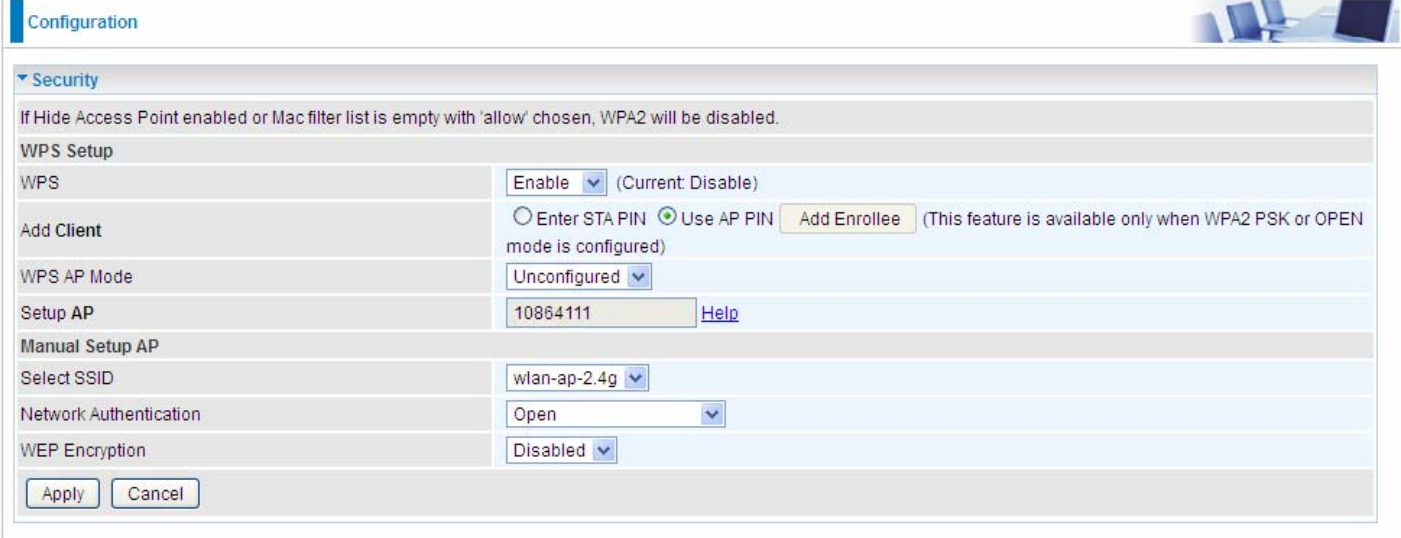

2. Launch the wireless client's WPS utility (eg. Ralink Utility). Set the Config Mode as **Registrar**. Enter the **PIN** number (10864111 (device) for example) in the PIN Code column then choose the correct AP (eg. wlan-ap-2.4g) from the WPS AP List section before pressing the PIN button to run the scan.

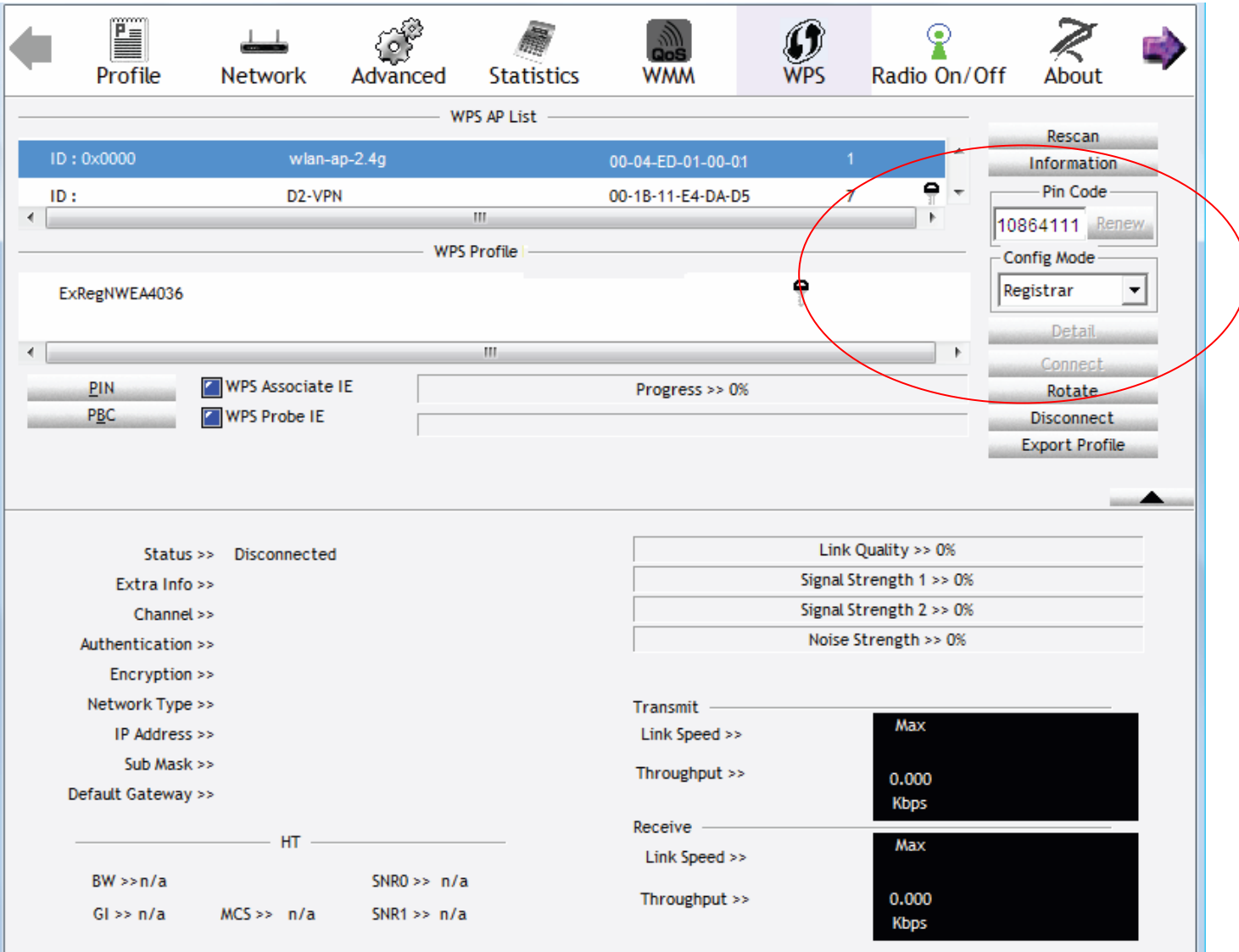